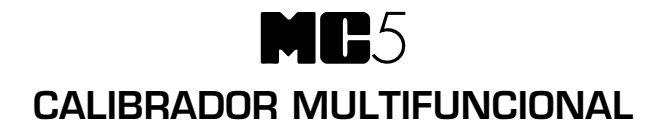

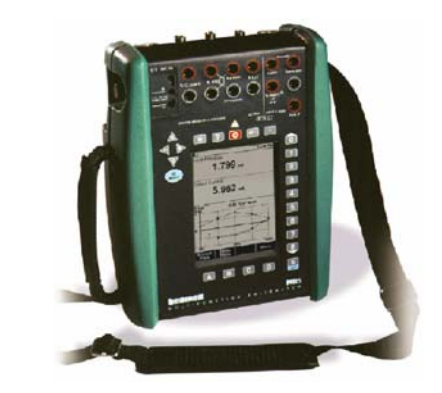

# **Guía de Usuario**

Versión 1.90

Apreciado usuario,

Hemos hecho todos los esfuerzos posibles para asegurar la máxima precisión en el contenido de este manual. En caso de detectarse algún error, agradeceremos cualquier sugerencia para mejorar la calidad del contenido de este manual.

Si lo arriba mencionado no es tenido en cuenta, no podemos asumir ninguna responsabilidad por los eventuales errores contenidos en este manual ni sus posibles consecuencias.

Nos reservamos el derecho de realizar modificaciones en este manual sin previo aviso.

Para una información más detallada sobre los datos técnicos del Calibrador Multifuncional MC5, le rogamos contacte con el fabricante.

**© Copyright 1998, 2006 BEAMEX OY AB Ristisuonraitti 10 68600 Pietarsaari FINLAND Tel +358 - 010 - 5505000 Fax +358 - 010 - 5505404 E-mail: sales@beamex.com** 

**Internet: http://www.beamex.com** 

8822050 / UHMC5 / 001486

# **Marcas**

QCAL® es una marca registrada propiedad de Oy Beamex Ab HART® es una marca registrada de la Comunicación HART® Fundación de Austin, Texas, USA

Otras marcas pertenecen a respectivos propietarios.

# **Contenido**

# Parte A, General

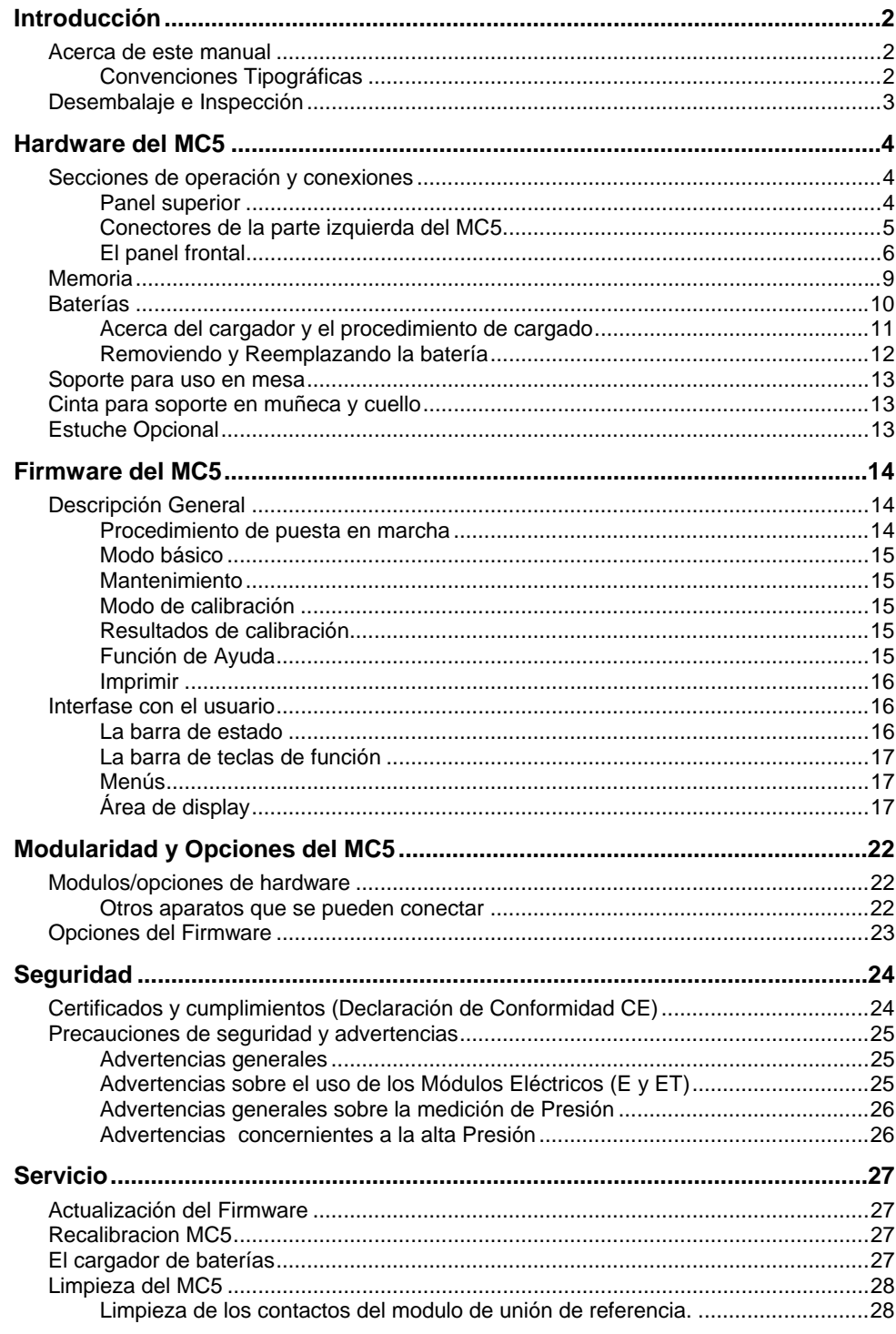

# Parte B, Puesta en Marcha y Operación Básical

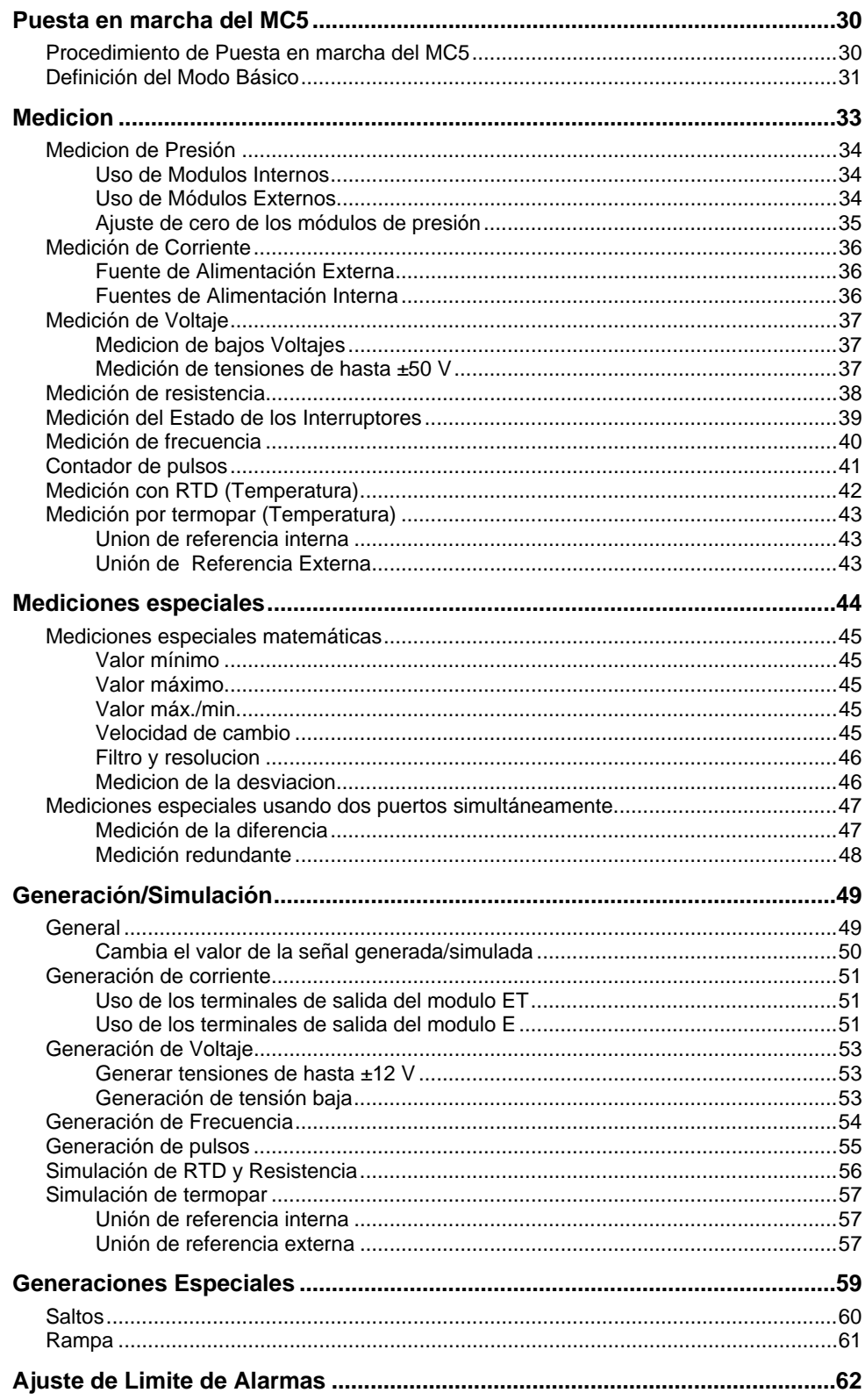

# Parte C, Funcionamiento avanzado y configuraciones

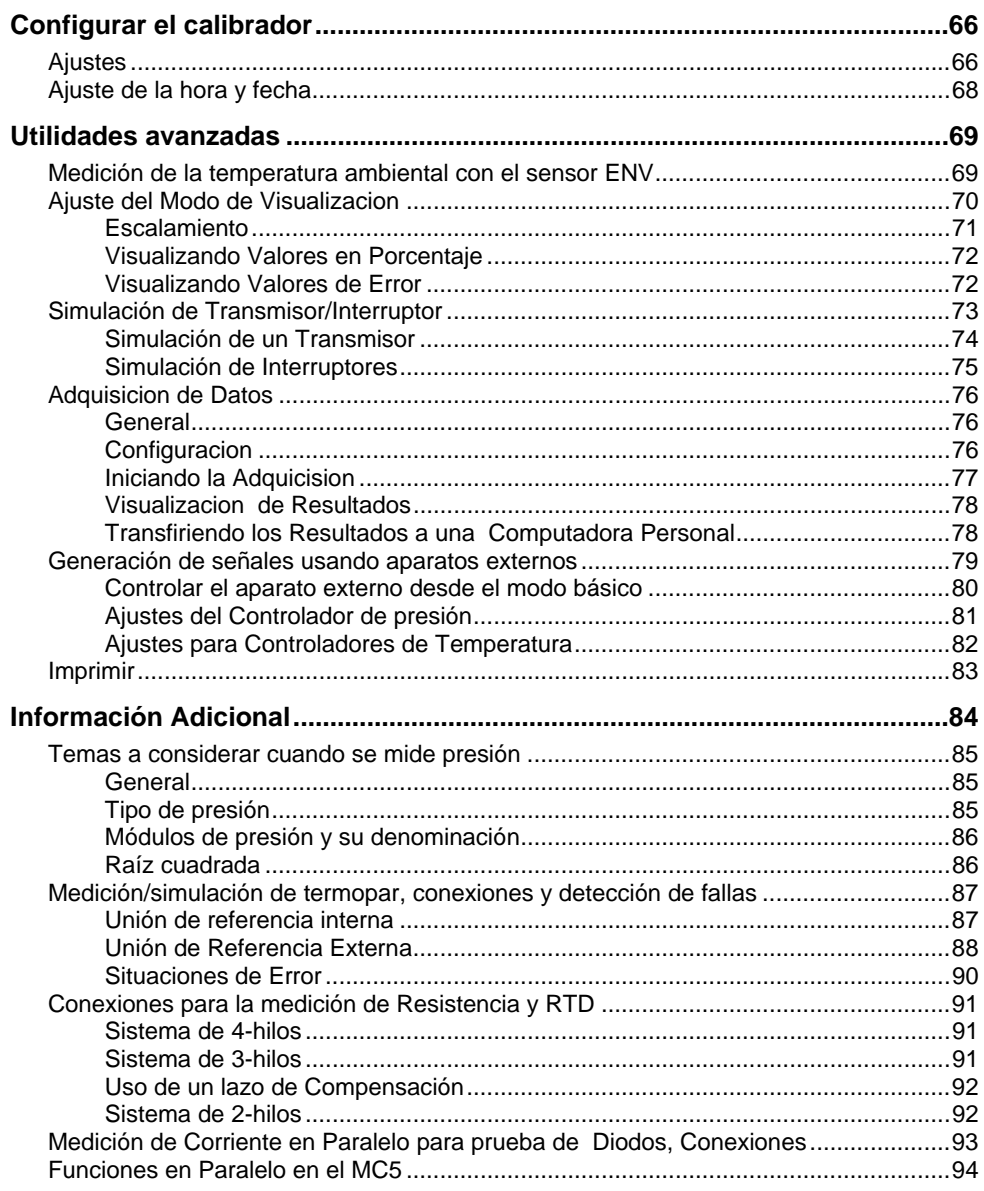

# **Parte D, Calibración**

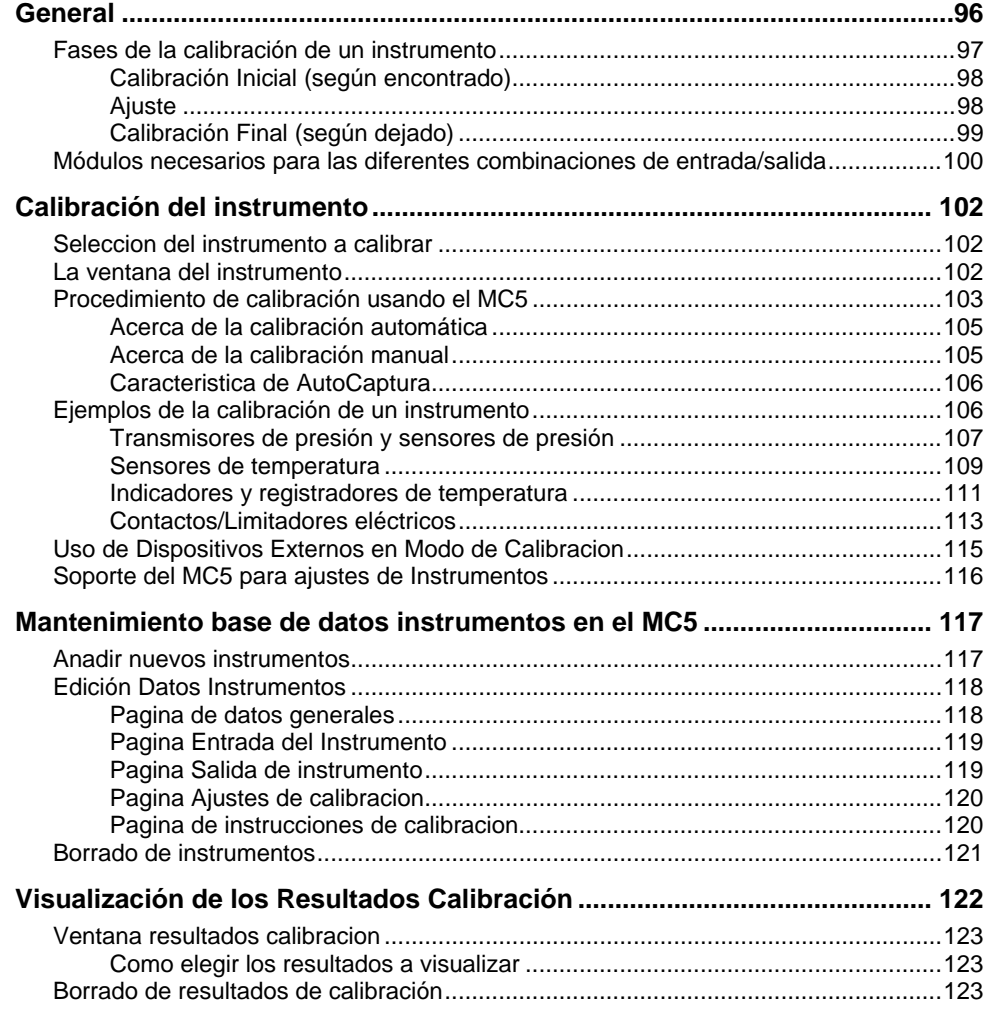

# **A. General**

Conceptos a discutir en la parte A:

- Una introducción al MC5 y las partes en que se concentra esta guía de usuario.
- Una Descripción general del Hardware.
- Descripción general del Firmware del MC5.
- La modularidad y las opciones del MC5.
- Precauciones de seguridad y advertencias.
- Breve informe de como realizar el servicio al MC5.

# **Introducción**

¡Felicidades por seleccionar lo ultimo en herramientas de

Calibración!

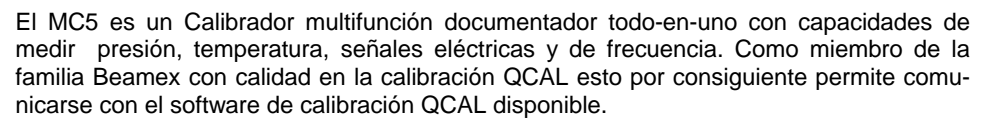

La modularidad del MC5 permite una construcción dedicada. Si los requerimientos se incrementan en el futuro, nuevas funciones pueden ser adicionadas, por ejemplo adicionar módulos de temperatura y/o módulos eléctricos a un MC5 que solamente fue habilitado con módulos de presión.

Gracias a la interfase de usuario lógica el MC5 es muy fácil de usar. La gran Pantalla grafica guía al usuario en diferentes idiomas mostrando los resultados tanto numérica como gráficamente.

El MC5 realiza calibraciones automáticas de instrumentos de proceso en presión, eléctrica y temperatura. Es capaz de comunicarse con dispositivos externos como controladores de presión. El MC5 también se comunica con instrumento de campo HART.

El MC5 representa el estado del arte en exactitud, adaptabilidad y todo lo concerniente a utilidad.

# **Acerca de este manual**

Esta guía de Usuario esta dividida en cuatro partes: A, B, C y D.

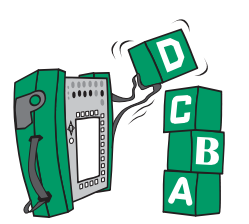

- La Parte A discute conceptos generales. también se discute un capitulo acerca de la seguridad.
- La Parte B describe el uso básico del MC5 en lo referente a medición y generación de señales.
- La Parte C Maneja el uso de niveles de configuración, algunas utilidades opcionales del software y también ofrece algunas utilidades adicionales concernientes a la medición de presión, RTD y medición/simulación de T/C.
- La Parte D se concentra en los conceptos de calibración y en el manejo de la información de instrumentos.

# **Convenciones Tipográficas**

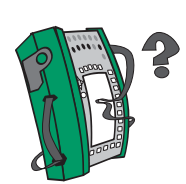

Todos los ejemplos de los textos de la interfase de usuario están impresos usando la letra 8 pt Arial Negritas, por ejemplo:

Puerto seleccionado: ET: TCi(mea)

Todos los textos en el panel frontal (textos) fijos sobre la cubierta del MC5) están impresos en letra 8 pt Eurostile, ejemplo.

Conectores marcados T/C, Low V

Las teclas de Función y Menú son mencionadas seguido usando para ambas letra 8 pt Eurostile y el correspondiente texto(función) mostrado en la pantalla en 8 pt Arial Negritas, ejemplo

Tecla de función D/Menú

# **Desembalaje e Inspección**

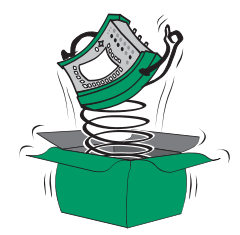

Cada Nuevo MC5 pasa una cuidadosa inspección en f'abrica. Al desempacarse, debe aparecer sin golpes ni arañazos y configurado para el funcionamiento solicitado. Sin embargo, el usuario debe inspeccionar la unidad para comprobar si se ha producido algún daño durante el transporte. Si aparecen signos evidentes de daños mecánicos, el contenido es incompleto, o si el instrumento no funciona según especificaciones, debe contactarse con la oficina de ventas lo antes posible. Los accesorios Standard son los siguientes:

- Certificado de calibración
- Esta guía de usuario
- Tarjeta de garantía
- Paquete de Baterías, NiMH
- Cargador para el paquete de baterías
- Cable de comunicación con el ordenador
- Si se han pedido módulos de presión internos: Una manguera de presión
	- Si se ha pedido el modulo **E**: dos conectores y pinzas
- Si se ha pedido el modulo ET: cuatro conectores adicionales y dos pinzas

Para la descripción de las opciones de hardware y software disponibles, ver el punto "Modularidad y Opciones del MC5".

Si por cualquier razón debe devolverse el instrumento a fábrica, usar el embalaje original siempre que sea posible. Incluir una descripción detallada del motivo de la devolución.

#### **Advertencia**

**La manguera de poliuretano suministrada como accesorio con el calibrador esta diseñada para un valor máximo de presión de 20 bar a 21°C (290 psi a 70°F). La aplicación de una presión mayor puede ser peligrosa.** 

# **Hardware del MC5**

Características Generales:

- Caja IP65 a prueba de agua/polvo (EN60529) Paquete de baterías IP30.
- Protectores de impacto integrados
- Cinta de soporte para muñeca y cuello
- Un soporte de calibrador en la mesa
- Temperatura de trabajo: -10 … +50 °C (14 … 122 °F). +10 … +40 °C (50 … 104 °F) cuando se cargan las baterías.
- Temperatura de almacenamiento: -20 … +60 °C (-4 … 140 °F). Nota: Las etiquetas y baterías pueden quedar afectadas por un periodo largo de almacenamiento en condiciones extremas.
- Humedad: 0 … 80 %RH

En la hoja de datos técnicos del MC5 se pueden encontrar especificaciones mas completas.

**Secciones de operación y conexiones** 

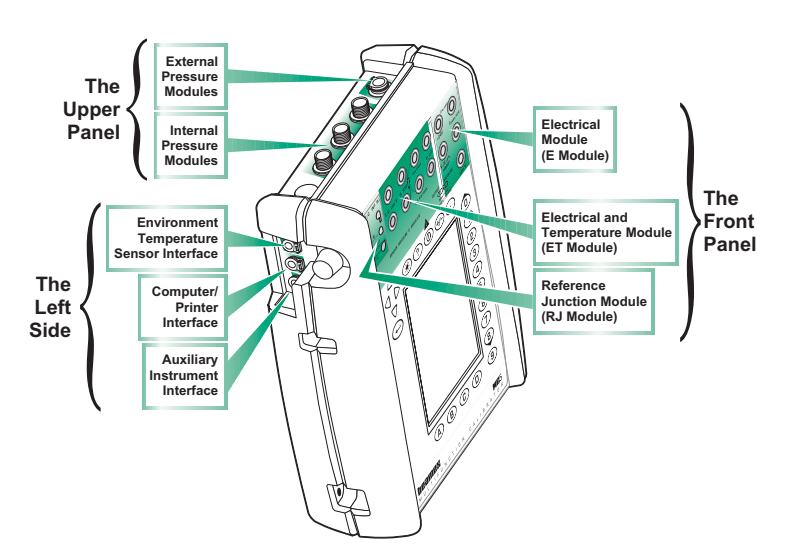

Todas las secciones y conexiones se explican detalladamente en las siguientes páginas.

Nota.

Debe tenerse en cuenta que la imagen anterior (igual que todas las imagines del MC5) presentan un ejemplo de configuración de módulos. La configuración del calibrador del usuario puede varias significativamente respecto a este.

#### **Panel superior**

El panel superior dispone de 5 ubicaciones para los siguientes módulos/conectores:

#### **Módulos de presión externos**

El MC5 tiene un conector para los módulos de presión Externos (EXTs). Este conector esta situado en la parte derecha del panel superior y esta marcado como **PX1** con una etiqueta en el panel superior.

#### **Modulo de presión internos**

En el MC5 pueden instalarse hasta un máximo de tres módulos de presión internos. Aunque el modulo barométrico reserva el espacio asignado para un modulo de presión interno, no necesita un conector en el panel superior, por lo que este espacio reservado puede usarse, por ejemplo, para el conector de un modulo de presión externo.

Los conectores para los módulos de presión internos empiezan desde el Segundo conector a la izquierda. El posible modulo barométrico siempre es el Segundo a la derecha y mide la presión barométrica a través de la conexión en el panel posterior del MC5. Normalmente no es necesario conectar nada en el conector del modulo de presión barométrica.

Los módulos de presión internos están marcados como P1 … P3. El modulo barométrico no tiene ninguna abreviatura; en el modulo esta escrito el nombre completo.

El aire limpio es el medio de presión recomendado para todos los módulos de presión internos. Opcionalmente, pueden usarse líquidos limpios no corrosivos en módulos con un rango de medición de 20 bar/300 psi o más. Evitar el derramamiento de líquidos en el MC5 al conectar/desconectar las mangueras de presión en/de los módulos de presión.

Para evitar que se estropee el calibrador, la conexión de las mangueras para la medición de presión debe ser manual (máx. Rotación 5 Nm, aprox. 3.6 lbf ft). Si se precisa el uso de herramientas para asegurar la conexión (típicamente módulos de presión con un rango de presión superior a los 20 bar), aplicar la contra fuerza con una llave en la parte hexagonal del cuerpo del conector.

La protección contra sobrepresion de los módulos internos ventea en la parte posterior del calibrador. Debe tenerse precaución cuando se trabaje con presión y módulos de presión.

#### **Conectores de la parte izquierda del MC5**

La parte izquierda del MC5 (vista frontal) tiene tres conectores como se indica a continuación:

#### **Interfase para temperatura ambiente**

Este conector es para un sensor opcional de medición de temperatura. Este sensor solo sirve para medición de temperatura ambiental. No debe usarse como un sensor de referencia cuando se calibren instrumentos de temperatura.

#### **Interfase para Computador/Impresora**

El conector COMP/PRT puede usarse cuando se conecta a un puerto serie de un PC. El PC puede tener un software de calibración capaz de comunicarse con el MC5, o por ejemplo, un software que puede usarse cuando se actualiza el firmware del MC5.

Su puede usar el mismo conductor cuando el MC5 se conecta a una impresora portatil opcional. La impresora puede usarse para imprimir las pantallas de interfase de usuario (por ejemplo, los resultados de calibración)

#### **Advertencia**

**Cuando se conecta el MC5 a un PC o una impresora, solo deben usarse cables suministrados por Beamex.** 

#### **Interfase para instrumentos auxiliares**

El conector AUX se usa cuando se conecta al MC5 controladores de presión, baños de temperatura/bloques secos, etc.

El uso de instrumentos auxiliares se describe en la parte C de este manual.

# **El panel frontal**

El panel frontal tiene varias secciones. Algunas están ilustradas en el grafico anterior de secciones operacionales y conexiones, y algunas otras no (por ejemplo el display y el teclado). En los siguientes párrafos se describen las ilustradas anteriormente.

#### **Modulo Eléctrico (modulo E)**

El modulo E puede medir las siguientes cantidades: tensión, corriente y frecuencia. También puede usarse para controlar pulsos o detectar el estado de un contacto. Adicionalmente, existe la posibilidad de generar corriente y alimentar un instrumento con una fuente de alimentación de 24 V.c.c.

El modulo E también incluye el modem opcional HART, ello permite la comunicación con un instrumento con capacidad HART. Cuando se usa la comunicación HART conjuntamente con la fuente de alimentación del MC5, automáticamente se incluye una resistencia interna de 270 ohm, necesaria para la comunicación HART.

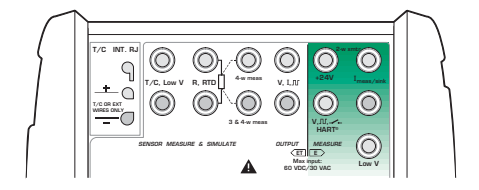

#### **Modulo electrico y de temperatura (modulo ET)**

El modulo ET esta disenado especialmente para las necesidades de calibración de un instrumento de temperatura. No obstante, no es de uso restringido solamente a instrumento de temperatura porque también puede genera tensión, corriente, frecuencia y pulsos.

Capacidad de medición:

- medición de T/C usando la union de referencia interna o bien los conectores de baja tensión.
- medición de resistencia y RTD.

Capacidad de generacion/simulacion:

- Simulación de T/C usando la unión de referencia interna o bien los conectores de baja tensión.
- Simulación de resistencia y RTD.
- Generación de tensión, corriente, frecuencia y pulsos.

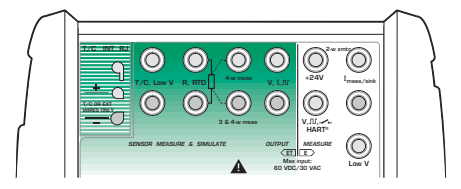

#### **Modulo de unión de referencia**

La unión de referencia interna para medición/simulación de T/C es una adición opcional en el modulo ET. Esta especialmente diseñada para el MC5 y por lo tanto es la más adecuada para la compensación de la unión de referencia cuando se calibran termopares o instrumentos conectados a un termopar.

El modulo de unión de referencia es adecuado para todos lo conectores Standard de T/C y para cables planos. Desaflojar el tornillo de sujeción en la parte izquierda del MC5 antes de conectar cualquier cable/conector con la polaridad indicada en el modulo de unión de referencia. El tornillo de sujeción debe apretarse cuando los cables/conectores están conectados. Es suficiente con apretarlo manualmente. No extraer cables/conectores sin antes desaflojar el tornillo de sujeción. De lo contrario podría dañarse la superficie de contacto con lo conectores.

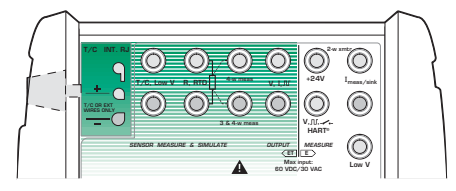

La medición y simulación de T/C también puede hacerse sin la unión de referencia interna, usando los terminales de baja tensión en el modulo ET. En este caso, el manejo de la unión de referencia debe hacerse fuera del MC5 y de los ajustes que se realicen para obtener una correcta unión de referencia, así como de la temperatura que se disponga para esta unión de referencia, debe informarse al MC5.

La parte B de este manual describe en detalle los tipos de ajuste disponibles para la unión de referencia.

#### **Display**

El MC5 dispone de un display (o indicador) retroiluminado desde la parte trasera. La resolución del display es de 240 x 320 píxeles.

Para sintonizar el ángulo de contraste/visualización del display:

- Pulsar y mantener apretada la tecla de iluminación  $\circledast$ .
- Usar las teclas de flecha hacia arriba  $\triangle$  y abajo  $\nabla$  para cambiar el ángulo de contraste/visualización.

Para ajustar de forma rápida el brillo de la retroiluminacion del display:

- Pulsar y mantener apretada la tecla de iluminación  $\circledast$ .
- Use las flechas a la izquierda  $\triangle$  y derecha  $\triangleright$  para modificar el brillo de la retroiluminacion del display.

Los ajustes modificados se guardan automáticamente como ajustes por defecto.

#### **Teclado**

Las teclas del teclado del MC5 están agrupadas de acuerdo con sus funciones, tal como se indican a continuación:

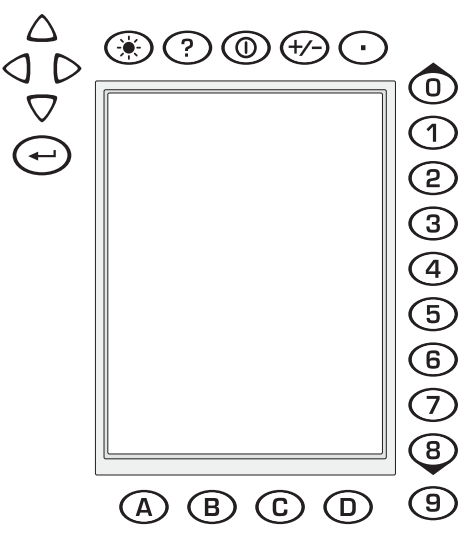

#### **Teclas de cursor y tecla "Enter"**

Las teclas de cursor y la tecla "Enter" están situadas cerca de la esquina superior izquierda del display.

Las teclas de cursor se usan cuando de desplaza el cursor por la pantalla. También tienen distintas funciones especiales en ciertas situaciones, por ejemplo, cuando se sintoniza el ángulo de contraste/visualización del display.

La tecla "enter" finalice el proceso de introducción de valores.

#### **Teclas de la Parte Superior del display**

- La tecla de iluminación activa/desactiva luz del display. También se usa cuando se ajusta  $\odot$ el ángulo de contraste/visualización del display.
- $\odot$ La tecla "help" facilita ayuda en situaciones en que se necesita.
- Con las teclas On/Off se active/desactiva el MC5. Pulsar la tecla On/Off durante medio  $\circledcirc$ Segundo antes de activar/desactivar. Esta función retasada evita la conexión/desconexión accidental del MC5.
- Pulsando la tecla +/- se cambia el signo del valor numérico introducido. Nota: la tecla +/-  $\bigoplus$ solo funciona cuando un campo numérico esta en el modo "editar".
- La tecla decimal añade el punto decimal al valor numérico editado.  $\odot$

#### **Teclas de funcion**

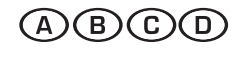

Las teclas de función se encuentran debajo del display. El significado de cada tecla de función varía según la situación. La parte Interior del display indica la tecla de función que esta active en cada momento.

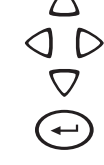

#### **Teclas Numéricas**

Las teclas numéricas no solamente se usan cuando se introducen números:

- Las teclas 1 al 7 se usan como selectoras del menú.
- Las teclas 0 y 8 se usan para pasar por varias páginas de las opciones de menú. También se pueden usar cuando se busca una opción en una lista desplegable de opciones.
- La tecla 9 puede usarse cuando se acepta una selección o al finalizar la introducción de datos. La funcionalidad de la tecla 9 es similar a la tecla "enter", a excepción de una situación: Cuando se entran números, la tecla 9 introduce el numero 9. Para finalizar la introducción de un número, deberá usarse la tecla "enter".

# **Memoria**

 $\begin{array}{ccc} \odot & \odot & \odot & \odot & \odot \ \odot & \odot & \odot & \odot & \odot \end{array}$ 

 $\circledcirc$ 

El MC5 tiene un sistema dinámico de asignación de memoria. Esto significa que no existe un área específica de memoria reservada para los datos de un instrumento, por ejemplo. La memoria libre puede usarse para cualquier cosa que requiera una memoria mayor. Por ello, no hay un límite exacto para el número de instrumentos que el MC5 puede mantener en su memoria. Todo depende de la cantidad de memoria de que disponga el resto de datos.

# **Baterías**

Full batteries:

........**.** 

Empty batteries:

El MC5 permite el uso de baterías recargables y de pilas alcalinas. Cuando se usen pilas alcalinas, se necesitara un cartucho de pilas secas. El MC5 detecta automáticamente el tipo de batería.

Las pilas alcalinas que deben usarse son:

- tensión de la pila: 1.5 V
- Cantidad: 6
- Tipo: AA

El cargador par alas baterías recargables tiene las siguientes características:

- tensión : 100 … 240 VAC,
- Frecuencia: 50/60 Hz

La electrónica de carga esta en el paquete de pilas. Por lo tanto pueden cargarse las baterías aunque el paquete este desconectado de la unidad básica del MC5. Si se dispone de dos juegos de baterías recargables, se podrán cargar el paquete desconectado y usar al mismo tiempo el MC5 con el paquete de pilas conectado.

EL tiempo máximo de funcionamiento sin recargar las pilas varia dependiendo del uso y del ajuste de brillo de la luz del display. Del mismo modo, la corriente de salida generada y el uso de la alimentación del transmisor de 24V afectan al tiempo máximo de funcionamiento. Incluso con una carga máxima constante, las baterías recargables estándar deben durar 6 horas. Un buen promedio de tiempo de funcionamiento son 12 horas.

Si se usan pilas alcalinas, el tiempo máximo de funcionamiento también depende de la calidad de las pilas. El tiempo medio de funcionamiento es de 4 horas aproximadamente.

La esquina superior izquierda del display del MC5 muestra el dibujo de una pila. Cuando mas blanca aparezca la pila, mas necesario es el recargarlo.

Nota

La memoria del MC5 y el reloj/calendario interior utilizan muy poca tensión aunque el calibrador este desconectado. Es importante comprobar la capacidad de las baterías de vez en cuando, aunque no este usando el MC5.

No debe dejar el MC5 sin un paquete de baterías o sin un cartucho de pilas secas por un periodo largo de tiempo. El MC5 puede perder sus ajustes si se deja sin tensión de soporte durante un largo tiempo.

# **Acerca del cargador y el procedimiento de cargado**

El cargador se conecta en el conector situado en la parte interior del MC5. La electrónica de carga informa al usuario de las pases de procedimiento de cargado, con la ayuda de la luz de estado del cargador.

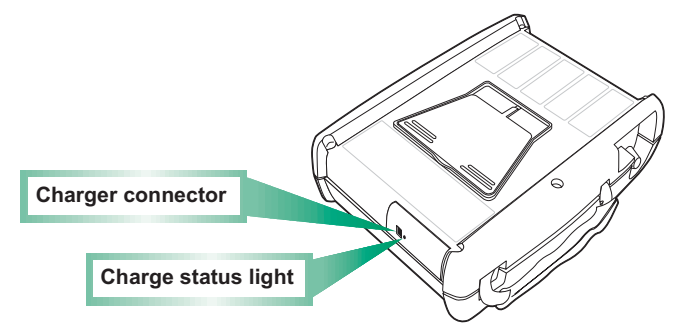

Cuando se conecta el cargador, la electrónica de la carga comprueba primeramente el nivel de carga de las baterías. En esta fase, la luz de estado de carga no es visible.

Cuando la luz de estado del cargado es roja esta iniciando una recarga (luz roja parpadeando) o esta en proceso (luz roja constante). Durante la fase de recarga, puede usarse el MC5. Las baterías descargadas están completamente cargadas en aproximadamente 2 horas y media.

Cuando la luz de estado del cargador es verde, las pilas están cargadas. En esta fase, la electrónica de cargado proporciona una tensión de soporte que evita que puedan descargarse las baterías.

### **Advertencia**

**SOLO DEBE USARSE EL CARGADOR SUMINISTRADO CON EL CALIBRADOR.** 

**El cargador acepta tensiones de entrada desde 100 hasta 240 VAC.** 

**El cargador solo debe usarse en espacios interiores y la temperatura no debe ser superior a 40 °C (104 °F).** 

# **Removiendo y Reemplazando la batería**

Para extraer o reponer el paquete de baterías, realizar las siguientes operaciones:

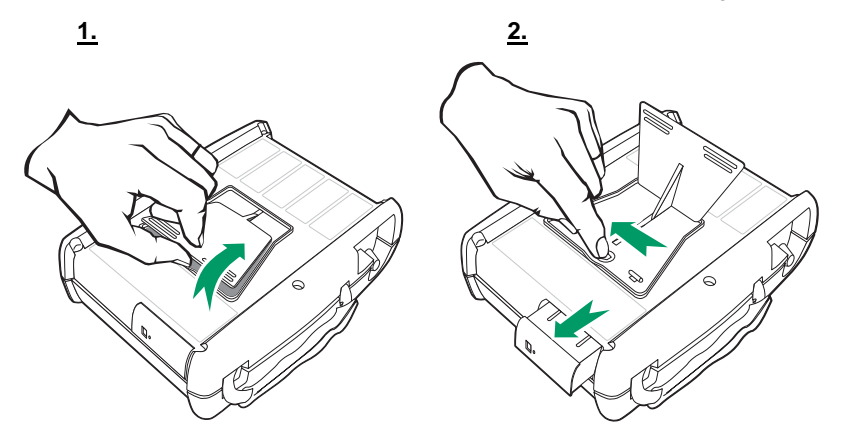

- 1. Girar el MC5 (el display estará de cara a la mesa) y levantar el soporte.
- 2. Levantar la palanca que esta escondida debajo del soporte. aparece la batería y se extrae.

Para reponer la batería, solo es necesario deslizar la nueva en la misma posición. Cuando se produce un "clic", la batería ya esta situada en su lugar.

Nota.

Aunque la unidad básica dispone de la protección IP65, el paquete de baterías no la tiene. Este paquete dispone de agujeros para el venteo del gas y del calor generados. Debe evitarse la explosión a liquidaos del paquete de baterías.

# **Soporte para uso en mesa**

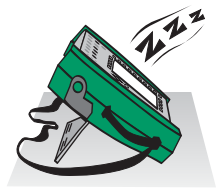

El soporte facilita un buen ángulo de visión cuando el MC5 esta sobre una mesa.

Levantar el soporte en la parte trasera del MC5 y colocarlo en la mesa tal como se indica en la ilustración.

# **Cinta para soporte en muñeca y cuello**

El MC5 dispone de una cinta de soporte en muñeca para facilitar su uso cuando se mantiene en la mano.

La cinta de soporte para el cuello es de ayuda durante la calibración en campo. Colocar el MC5 en un ángulo que permita leer el display mientras se trabaja.

Como alternativa: colocar el MC5 en el eje de una válvula, por ejemplo, de forma que el display quede al mismo nivel de los ojos. Entonces las manos quedaran libres para trabajar con las conexiones, etc.

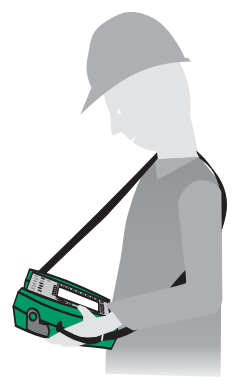

# **Estuche Opcional**

La bolsa para le transporte del MC5 es practica par trasladarlo de un lugar a otro. También puede usarse para transporta útiles como:

- Mangueras/conductores de comprobación y clips.
- Módulos externos de presión
- Sensores de temperature
- Cargador de batería y cable
- guía de usuario (este libro)

La bolsa de transporte es adecuada para uso en un entorno industrial normal.

# **Firmware del MC5**

El firmware del MC5 se almacena en la memoria FLASH. Por lo tanto, es relativamente fácil actualizarlo cuando se lanza una nueva versión con nuevas implementaciones. Ver el punto Actualización del firmware para más información sobre la actualización del firmware en su MC5.

# **Descripción General**

El siguiente grafico describe brevemente las funciones del firmware. Todas las funciones principales están marcadas con un borde negro. Cada función principal tiene varias tareas que se muestran en rectángulos sombreados sin borde negro.

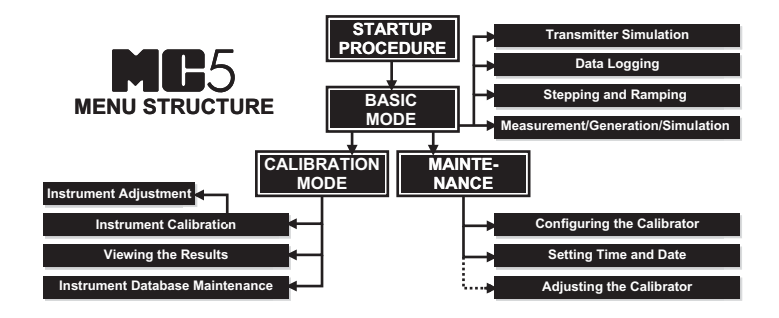

Los capítulos siguientes describen brevemente cada función principal.

#### **Procedimiento de puesta en marcha**

Cada vez que se arranca el MC5, el procedimiento de puesta en marcha comprueba la funcionalidad del aparato realizando una auto comprobación.

Si esta autocomprobación es superada con éxito, se muestran algunos datos del calibrador.

Después el MC5 va automaticamente al estado básico. Al principio de la parte B de este manual se encontrara una descripción más amplia del procedimiento de puesta en marcha.

### **Modo básico**

EN modo básico, el MC5 puede medir y generar señales. Hay disponibles dos ventanas configurables separadamente. El modo básico se usa habitualmente para comprobar las conexiones antes de iniciar el proceso real de calibración de un instrumento.

Las herramientas de "paso" y "rampa" hacen posible la generación/simulación de señales que varían en tiempo.

Las principales funciones del modo básico están descritas en la parte B de este manual. La parte C se concentra en las funciones de nivel superior en estado básico y en información adicional.

#### **Mantenimiento**

Esta función principal se encargara de todos los ajustes de configuración del calibrador.

Adicionalmente, existe la posibilidad de recalibrar el MC5 (requiere de condigo de acceso)

La parte C de este manual trata todos los temas de mantenimiento.

# **Modo de calibración**

La principal tarea del MC5 es la calibración de instrumentos. Por lo tanto, se ha prestado especial atención a este tema en el momento de fabricar el calibrador. El MC5 puede usarse como un calibrador independiente, por ejemplo, todos los datos de un instrumento y los datos históricos de calibración se almacenan en la propia memoria del MC5. Opcionalmente, el MC5 también se comunica con el software de calibración.

El Mc5 permite el uso de texto con instrucciones. Ayudan al técnico a realizar la calibración de la manera mas fluida posible. Se puede introducir tres clases de texto: guía inicial, guía de ajuste y guía Final. Además, se pueden introducir notas de calibración después del procedimiento de calibración.

En la parte D de este manual se puede encontrar más información relativa a la calibración.

# **Resultados de calibración**

En el MC5 se puede ver la representación grafica y los datos numéricos de los resultados de calibración (y también pueden imprimirse si la impresora opcional esta disponible). La transferencia de los resultados al software de calibración QCAL permite visualizar los resultados en un PC.

EN la parte D de este manual se puede encontrar más información relativa a la calibración

#### **Función de Ayuda**

La función de ayuda no puede verse en el esquema de la estructura del menú porque no es una "rama" separada, sino una utilidad que esta disponible en así todas las situaciones.

Si es necesaria alguna ayuda presionar la tecla  $\heartsuit$ . Emergerá una ventana con la descripción de la ayuda.

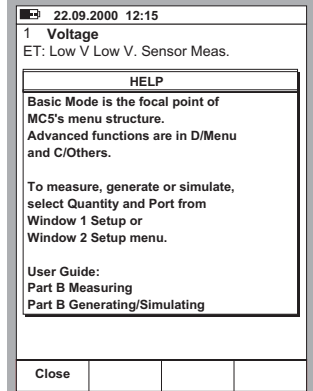

#### **Imprimir**

Se puede imprimir pantallas de cualquier situación en el MC5 pulsando las teclas  $\circledast$  y  $\bullet$ simultáneamente.

EN la parte C de este manual se encontrara información adicional.

#### **Advertencia!**

**Solo debe usarse la impresora que esta disponible como opción. El uso de otras impresoras podría dañar la impresora, el MC5, o incluso ambos.** 

#### **Interfase con el usuario**

Los elementos principales de la ventana de usuario se pueden ver en el siguiente grafico:

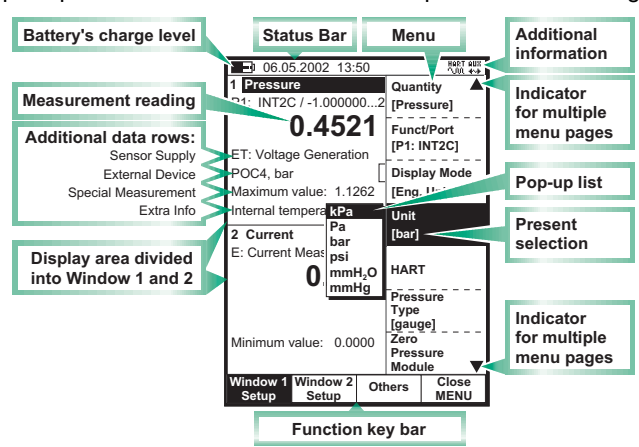

No están incluidos todos lo elementos posibles, pero los mas importantes se comentan en los capítulos siguientes.

#### **La barra de estado**

La barra de estado en la parte superior del display es visible siempre. Esta dividida en cuatro secciones principales.

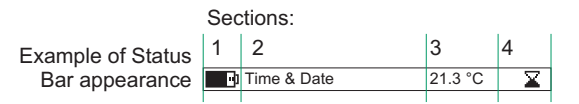

La primera sección (a la izquierda) indica el nivel de carga de la batería. El símbolo de batería se sustituye por un símbolo de conector si se esta usando el cargador de batería conjuntamente con el paquete de baterías secas. En este caso, el cargador de baterías actúa como un eliminador de baterías.

La segunda sección indica la hora y el dia.

La tercera sección indica la temperatura medida con el sensor ambiental opcional, si el sensor esta conectado al MC5.

La cuarta sección (a la derecha) muestra información adicional en forma de símbolos tales como:

- Un reloj de arena cuando el MC5 esta trabajando en algo que emplea un poco de tiempo.
- Un interrogante cuando se produce un error.
- Un símbolo que indica la comunicación con un aparato externo, por ejemplo, un controlador, una impresora o un PC. ( $\frac{max}{200}$  or  $\frac{aux}{100}$ ).

Debe observarse que la cuarta sección aparece generalmente vacía. Los símbolos solo son visibles cuando son necesarios.

# **La barra de teclas de función**

La barra de teclas de función en la parte inferior del display es visible siempre. El significado de las teclas de función varía dependiendo de la situación. Si el texto de una tecla de función aparece en color gris, significa que esa tecla esta desactivada en este momento.

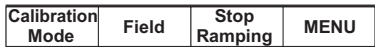

#### **Menús**

La tecla de función para abrir el menú siempre es D/menú. Para cerrar el menú se usa la misma tecla. Si un menú no se necesita para un tema en particular, la cuarta tecla de función se usa para otros fines.

Si el menú abierto tiene varias paginas, el ítem superior y/o inferior del menú incluyen un triangulo hacia arriba/abajo. Usar las teclas  $\hat{\mathbb{O}}$  y  $\hat{\mathbb{P}}$  para moverse en la lista desplegables. Con las teclas numéricas  $\overline{\mathcal{O}}$  a  $\overline{\mathcal{O}}$  se selecciona una opción de menú. Esta selección produce uno de los siguientes hechos:

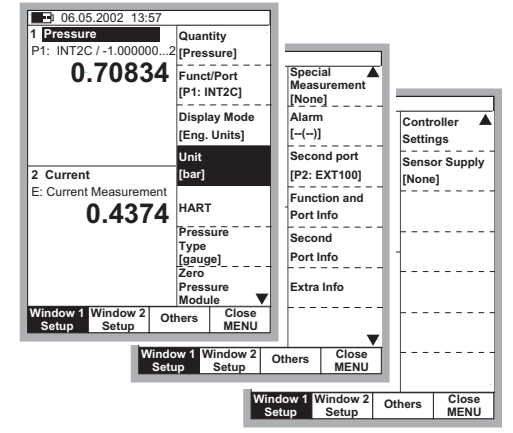

- 1. Se produce una acción inmediata y el menú se cierra automáticamente, por ejemplo, cuando se selecciona la opción cero modulo presión que se indica en el grafico anterior.
- 2. Aparecer una lista desplegable para seleccionar una de las opciones disponibles. Esta selección se indicara entre paréntesis en el menú. Para seleccionar una opción de la  $l$ ista, usar las teclas  $\bigcirc$  o  $\circledcirc$ . Para cerrar el menú desplegable sin haber seleccionado manda, pulsar la tecla  $\triangleright$  o la tecla de función D/Close.
- 3. Otro menú con nuevas opciones sustituye al menú anterior. Algunas veces, las teclas de función también pueden abrir otro menú. En el grafico anterior, se abre el menú de configuración de la ventana 1. en este caso, la tecla de función B/Window 2 Setup y C/Others pueden usarse para abrir otros menús.
- 4. Se abre una nueva ventana para, por ejemplo, visualizar información adicional o para configurar la tarea seleccionada.

# **Área de display**

La disposición del área del display varía de acuerdo con las necesidades de las áreas/ajustes que estén activos. Los gráficos siguientes ofrecen una visión general de los elementos típicos vistos en distintas disposiciones de display.

#### **Medición/Generación básica:**

El display se divide en dos ventanas con textos informativos y valores numéricos de medición/generación.

Un borde alrededor de un valor numérico indica que el campo se puede editar. Es, por ejemplo, un campo de generación para introducir valores de generación.

Si son visibles varios campos editables, seleccionar el campo activo con las teclas de cursor o con la tecla de función B/campo.

#### **Calibración:**

En una calibración, el display se divide en tres ventanas.

La primera indica los datos relativos a la señal de entrada de los instrumentos. La segunda indica los datos relativos a la señal de salida.

La tercera ventana muestra el gráfico de error. Este grafico de error también aparecerá entre los datos correspondientes a los resultados de una calibración.

#### **Ventana de configuración:**

En el MC5 hay muchas ventanas de configuración. El grafico de la derecha es una ventana de configuración para los ajustes de "ramping"(rampa).

Lo que tienen en común todas las ventanas de configuración es que reservan el display entero para los campos de configuración.

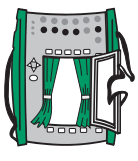

#### **Tablas:**

Las tablas se usan, por ejemplo, cuando se visualizan los resultados de una calibración en formato numérico. Las tablas se reservan el espacio entero del display.

Normalmente las tablas son más grandes que el display. En ese caso, se añaden pequeñas flechas en los bordes de la tabla, para indicar que se podrá ver más información al pulsarlas.

Las columnas con un número al pie son de valores variables. Las columnas sin número al pie son de valores fijos.

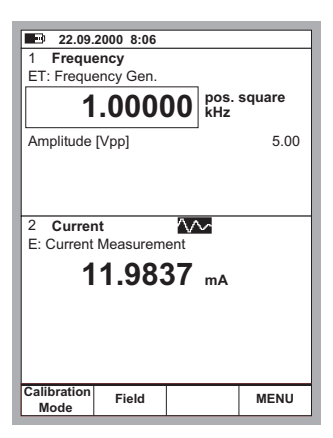

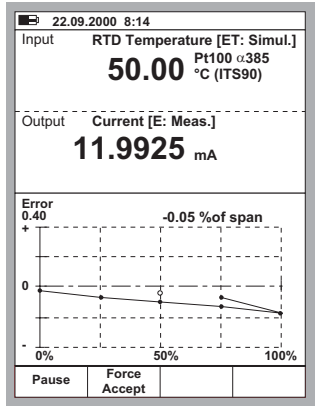

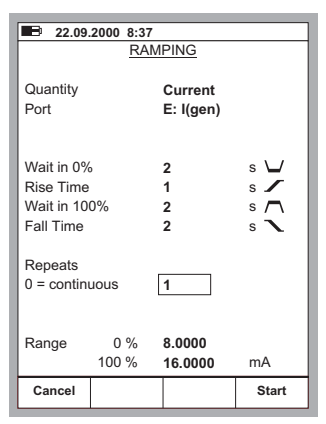

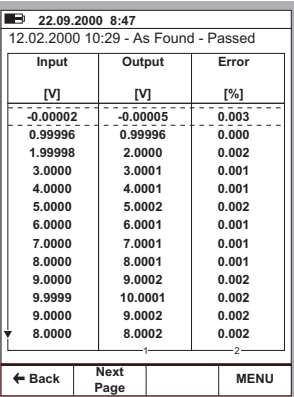

#### **Ventana de ayuda:**

La ventana de ayuda es una ventana especial. Muestra el texto de ayuda que solicita el usuario usando la tecla  $\circledcirc$ 

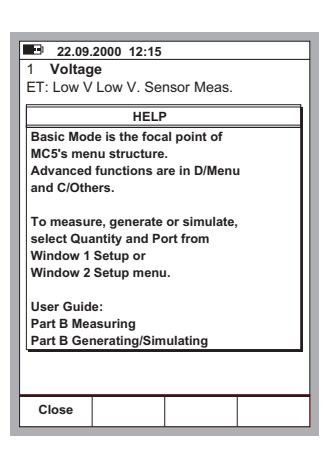

#### **Elementos del display usado para la edición de datos**

Hay cuatro campos/elementos distintos que se usan para editar en el área del display. Usar la tecla de función B/campo para moverse entre los campos editables. Las teclas de cursor también pueden usarse para mover el campo activo en las ventanas de configuración.

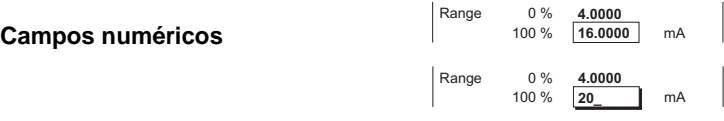

Existen dos maneras de empezar la edición de un campo numérico:

- 1. Presione una tecla numérica,  $\mathcal D$  o  $\mathcal O$ . El valor introducido sustituye el valor anterior.
- 2. Presione la tecla  $\bullet$  o C/Editar. Podrá editarse el valor anterior. Al final de este valor apiece dígitos nuevos.

Aceptar el Nuevo valor pulsando la tecla  $\bigodot$ . Para descartar (cancelar) el valor editado, usar la tecla de función A/Cancelar.

#### Nota.

No se pueden añadir más dígitos si la longitud del número es la máxima. Usar la tecla de función C/←Borrar para borrar primero los dígitos no deseados y después añadir los nuevos dígitos.

La función dual de las teclas:  $\hat{\mathbb{O}}, \hat{\mathbb{Q}}$  y  $\hat{\mathbb{O}}$  no esta disponible en un campo numérico. Las teclas solo representan números.

**Position ID PT106.1** 

#### **Campos de texto**

Presionar cualquiera de las teclas numéricas para empezar a editar un campo de texto. Se abrirá el menú con los caracteres disponibles y poder seleccionar los deseados..

Use las teclas numéricas (1 a 7) para seleccionar el carácter. Usar las teclas de cursor para mover el cursor en el campo de texto.

Seleccione el carácter con la tecla  $\circledcirc$ . Use la tecla de función C/←Borrar para borrar los caracteres no deseados.

Si el carácter que se desea usar no se ve en la lista de caracteres disponibles, pulsar la tecla  $\hat{\mathbb{O}}$  o  $\hat{\mathbb{P}}$  para ver más alternativas.

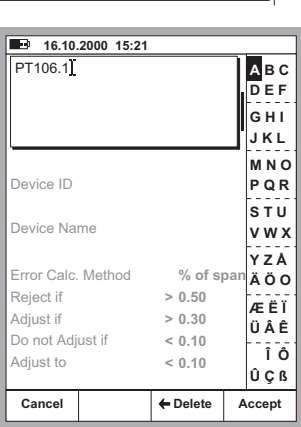

Aceptar el Nuevo texto con la tecla de función D/Aceptar Para descartar el texto editado, usar la tecla de función A/Cancelar.

#### **Listas desplegables and the set of the set of the set of the Method and All Input Method**

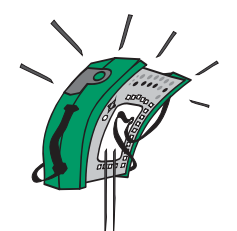

Las listas desplegables se usan cuando existen un número ilimitado de valores prefijados. Debe seleccionarse una de las opciones disponibles. La lista de opciones disponibles se muestra debajo o encima del campo lista desplegable.

**Measured** А

 $|$  Inpu

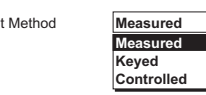

Una lista desplegable se abre cuando se pulsa la tecla  $\bullet$  o cualquiera de las teclas numéricas. Las flechas pequeñas en la esquina superior derecha y/o inferior derecha indican que la lista es mas larga de lo que aparece en la pantalla.

Use las teclas de cursor  $\triangle y \triangledown o \stackrel{\textcircled{\textcirc}}{\bigcirc} y \stackrel{\textcircled{\textcirc}}{\bigcirc}$  para buscar las opciones disponibles. Seleccionar una de las opciones con las teclas  $\bigcirc$  o  $\circ$ .

#### **Listas de selección**

Las listas de selección se usan cuando debe seleccionarse una opción entre varias. Normalmente estas listas son largas y por lo tanto, ocupan la mayor parte de la pantalla.

Las listas de selección pueden ser mas largas de lo que aparece en pantalla. Cuando el cursor (la fila con el texto invertido) esta al final y se pulsa la tecla  $\nabla$ , la lista se mueve y muestra mas opciones.

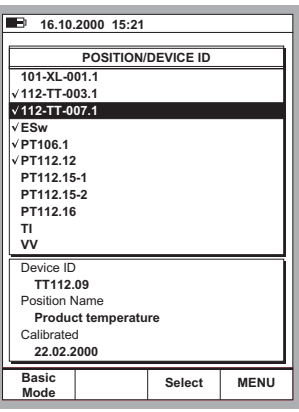

Seleccione una de las opciones con C/Selecc.t o con las teclas  $\bullet$  o  $\circledcirc$ .

# **Modularidad y Opciones del MC5**

El MC5 incluye varios módulos opcionales tanto en hardware como en firmware. Ello permite comprar un calibrador con la capacidad necesaria de acuerdo con los requerimientos del usuario. Si mas adelante surgen necesidades adicionales, pueden añadirse más módulos en su MC5 y tendrá una herramienta que cubrirá todas las exigencias.

# **Modulos/opciones de hardware**

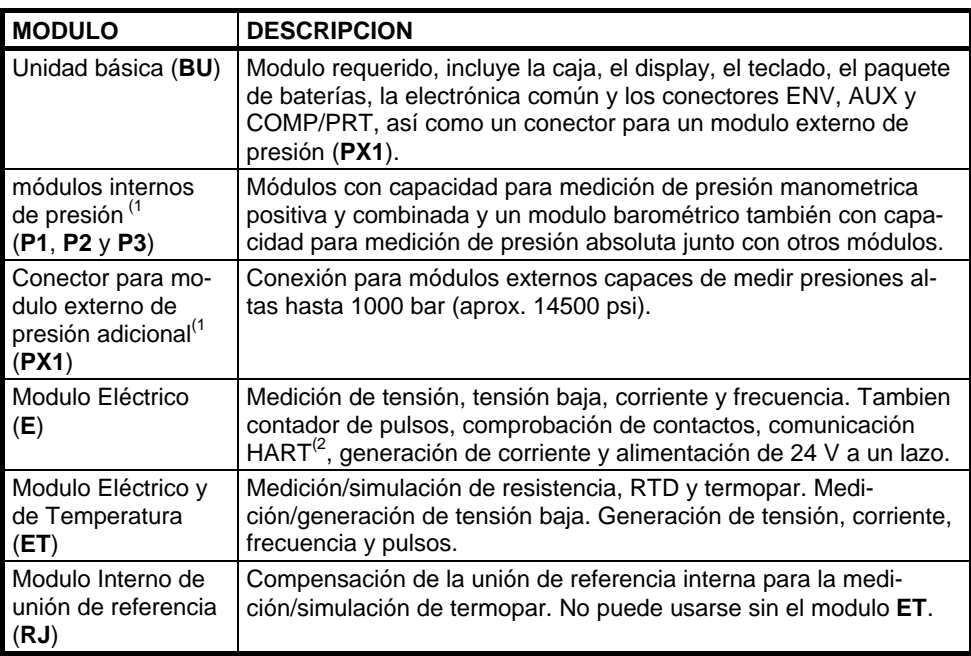

Todos los calibradores MC5 se fabrican a partir de la unidad básica (BU). Todos los otros módulos son opcionales, pero como mínimo debe incluirse uno de los módulos opcionales de hardware, para poder medir/generar/similar una señal.

- $1)$  Hay ciertos límites para la cantidad total de ciertos módulos/conectores. Ver el capitulo EL PANEL SUPERIOR para información adicional sobre este punto.
- <sup>2)</sup> La comunicación HART para el modulo E requiere la instalación de la opción correspondiente de firmware.

### **Otros aparatos que se pueden conectar**

Hay un número creciente de aparatos que pueden conectarse al MC5. La siguiente lista incluye aparatos que ya son conectables o que lo serán muy pronto en próximas actualizaciones del firmware (valido cuando se imprimió este manual):

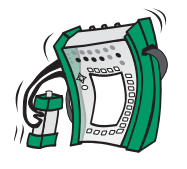

- módulos externos de presión (EXT)
- Sensor de temperature ambiental (ENV)
- Impresora portatil que funciona con baterías (COMP/PRT)
- Comunicación del controlador de presión POC4, Druck DPI510 y Druck DPI 515 (AUX)
- Baños de temperature/bloques secos: Isotech, TekKnow, Ametek/Jofra y HART (AUX).

# **Opciones del Firmware**

El firmware Standard que se envía con el MC5 es capaz de realizar todas las tareas normales de medición, generacion/simulacion y calibración. Las herramientas opcionales aportan características adicionales que amplían la funcionalidad del MC5.

Las siguientes opciones de firmware ya son conectables o lo serán muy pronto en próximas actualizaciones del firmware (valido cuando se imprimo este manual):

- Definiciones personalizadas del sensor de temperatura.
- Comunicación con el software QCAL
- Drivers para aparatos externos (controlador automático POC4 para salida de presión, baños de temperatura/bloques secos) que están conectados en la interfase AUX.
- Comunicación multicanal HART (precisa en el modulo E)
- Data logger

# **Seguridad**

La caja del MC5 es resistente al agua y al polvo (IP65). No obstante, el paquete de baterías y pilas tiene agujeros para asegurar una ventilacion y transferencia de calor adecuados. Por ello, deben extremarse las precauciones cuando se trabaje en condiciones de humedad.

Los materiales de la caja del MC5 cumplen con las condiciones industriales normales. El MC5 puede soportar golpes con la ayuda de los protectores de impacto de que dispone.

Los módulos internos de presión con un rango de medición de 6 bar o menos están protegidos contra sobrepresion. Si la presión de medición de un modulo sobrepasa el valor máximo del modulo, este protector libera el exceso de presión a través de un agujero en la parte posterior de la caja.

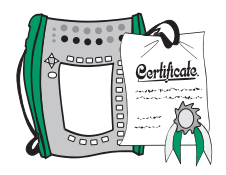

# **Certificados y cumplimientos (Declaración de Conformidad CE)**

El MC5 cumple con la directiva 89/336/EEC de EMC, según lo atesta el cumplimiento del siguiente estándar:

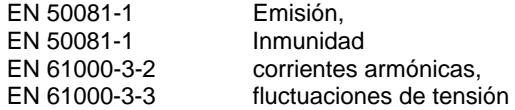

Y la directiva 73/23/EEC de baja tensión según lo atesta el cumplimiento del siguiente Standard:

EN 60950 baja tensión.

### **Precauciones de seguridad y advertencias**

El calibrador MC5 es una herramienta de calibración de gran precisión que debe ser usada por personal calificado. Trabajar con MC5 implica el uso de instrumentos de presión, temperatura y/o eléctricos. Asegurarse de saber como trabajar con estos instrumentos y de cómo conectar/desconectar de forma segura las mangueras de presión, así como los conectores y clips eléctricos, etc.

Usar el MC5 solo si se esta complemente seguro de que se puede usar con toda seguridad. En el caso de que se produzca uno de los siguientes casos, ya no será posible usar el MC5 sin ningún riesgo:

- Cuando es evidente que la caja del MC5 esta estropeada
- Cuando el MC5 no funciona como se esperaba
- Después de un almacenamiento prolongado en condiciones desfavorables.
- Después de sufrir danos importantes durante el transporte.

Algunas veces es necesario usar una radio portátil transceptora mientras se trabaja con el calibrador. Para evitar errores del calibrador provocados por las interferencias con la frecuencia de la radio, cuando se transmitan mensajes la radio debe mantenerse lejos (al menos 1 metro) del calibrador y del circuito que se esta calibrando.

### **Advertencias generales**

**Utilice únicamente cables suministrados por Beamex cuando conecte el MC5 a una PC o impresora.** 

**Utilice el cargador de baterías del MC5 en lugares no peligrosos e interiores y únicamente con el MC5.** 

**Use únicamente la impresora disponible como opción. El uso de cualquier otra impresora puede dañar la impresora, el MC5 o a ambos.** 

**El MC5 utiliza baterías alcalinas o baterías recargables. Todos estos tipos de baterías son consideradas como desechos peligrosos. Disponga de las baterías usadas apropiadamente de acuerdo a las leyes locales.** 

**Evite cortocircuitar las baterías. Un corto circuito puede causarle quemaduras, dañar el equipo e inclusive generar fuegos. Tenga en cuenta que unas baterías de reemplazo son enviadas con carga.** 

**Las baterías recargables pueden liberar pequeñas cantidades de gas durante la recarga. El gas generado puede ser altamente explosivo, pero se esparce rápidamente en la atmósfera. Para evitar peligro, utilice únicamente el cargador original y nunca recargue en un contenedor a prueba de gas. El cargador deberá usarse en interiores y a una temperatura que no exceda los 40 °C (104 °F).** 

# **Advertencias sobre el uso de los Módulos Eléctricos (E y ET)**

**Las terminales de Medición y Generación del MC5 están protegidas contra sobre voltaje y sobre corriente tanto como ha sido posible sin afectar la exactitud. Los circuitos están diseñados de tal forma que se puede conectar a una fuente de voltaje de 50VDC/2ª entre cualquiera de las terminales del instrumento. Sin dañarlo, Periodos de larga exposición a este tipo de situaciones puede afectar la exactitud.** 

 **Adicionalmente se cuenta con aislamiento galvanico entre los módulos ET y E del MC5, esto solo con propósitos de funcionalidad. Un voltaje de 50 V Max. Es la restricción que aplica entre estos dos módulos.** 

 **El voltaje Máximo de salida entre las terminales del MC5 es inferior a 30 V. Sin embargo si se conecta, juntos las voltajes del modulo ET y E o si tu conectas voltajes externos al MC5, El voltaje resultante puede ser lo suficientemente alto para ser peligroso.** 

### **Advertencias generales sobre la medición de Presión**

**Las mangueras de poliuretano suministradas como accesorio con el MC5 soportan una presión máxima de 20 bar a 21°C (290 psi a 70°F). Si se aplica una presión mayor puede resultar peligroso.** 

**Para evitar danos al calibrador, apriete con la mano únicamente cuando conecte las mangueras para la medición de presión (Torque máx. 5 Nm). Si se requiere el uso de herramienta para asegurar la conexión (típicamente para los módulos de presión de 20 bar o mayores), Aplique una contra fuerza con una llave sobre la parte hexagonal del cuerpo del conector.** 

**Siempre despresurice el sistema antes de abrir o conectar cualquier accesorio o conector de presión. Utilice válvulas apropiadas para el venteo del sistema. Asegurese de que todas las conexiones están hechas correctamente y que las mangueras y conectores se encuentran intactos.** 

**Siempre utilice el fluido de presión indicado en la etiqueta del modulo. El uso de cualquier otro fluido puede destruir el modulo. La etiqueta interna de los módulos está localizada en la parte posterior del MC5. Los módulos Externos tienen la etiqueta colocada en el mismo modulo.** 

**Nunca exceda la máxima presión del modulo, ya sea interno o externo. La máxima presión de los módulos esta indicada en su etiqueta. La máxima presión de los módulos externos también es indicada en el folleto de instrucciones suministrado con el modulo externo.** 

**Nunca conecte las mangueras con las manos o coloque sus manos sobre una fuga de gas. Una burbuja de gas en la circulación de la sangre puede causar la muerte.** 

# **Advertencias concernientes a la alta Presión**

**La alta presión siempre es peligrosa. Solamente el personal con buena experiencia y conocimiento sobre operaciones con líquidos, aire o nitrógeno a alta presión podrá trabajar con este modulo. Antes de trabajar en ellas, leer atentamente estas Instrucciones y las de seguridad local acerca de las operaciones con alta presión.** 

**Cuando use gas, el sistema no debe contener ningún líquido, especialmente si se desconoce como reacciona a presión. Como medio de presión gaseoso, se recomienda usar aire limpo o nitrogeno. Cuando se usen módulos con un rango de presion de 60 bar (30000 psi) o mas, es preferible trabajar con un medio de presión liquido.** 

**Si se usa nitrógeno, debe minimizarse su fuga a la atmósfera y tener cuidado de disponer de una ventilación suficiente. Cerrar la válvula del cilindro de nitrógeno cuando no se use el sistema. El incremento del porcentaje de nitrógeno en el ambiente puede provocar inconsciencia y muerte instantánea. Leer detenidamente las instrucciones de seguridad relativas al nitrógeno y comprobar que las demás personas que se encuentran en el mismo espacio están advertidas del peligro.** 

**Con los módulos de medición de presión aun rango de presión superior, se recomienda usar un medio de presión liquido. Usar agua o aceite hidráulico adecuado. Comprobar que el líquido usado no es agresivo con los materias usados en el transductor o el tubo. Cuando se use un líquido, minimizar la cantidad de aire en el sistema, de forma que se pueda minimizar la cantidad de líquido vertido en caso de fuga.** 

**No usar el mismo tubo con distinta líquidos o gases.** 

**Comprobar lo que dicen las normas locales acerca de la construcción y uso de sistemas en los que el producto de la presión y volumen sobrepasan un cierto límite. El volumen de este sistema depende del instrumento que tenga conectado.** 

**El gas a alta presión es peligroso porque puede romper el contenedor y las astillas resultantes pueden provocar danos. También pueden ser peligrosas las pequeñas fugas de gas porque la alta velocidad del chorro de gas proveniente de la fuga permite las penetración de la piel. Si entra una burbuja de gas en la circulación de la sangre puede provocar la muerte. Si el gas va acompañado de algún líquido, el chorro de la fuga es particularmente penetrante.** 

# **Servicio**

Solamente el personal calificado de servicio podrá realizar el mantenimiento de más alto nivel del MC5. **No abrir nunca la caja excepto si se tiene instrucción explicita de Beamex Ab o de su representante local.**

No obstante, hay algunas cosas que cualquier usuario del MC5 puede hacer.

# **Actualización del Firmware**

La forma mas rápida de ver si esta disponible una nueva versión del firmware es remitiéndose a las Web de Beamex (http://www.beamex.com). Ir a la Web dedicada al MC5 y observar lo que se dice sobre las versiones del firmware y su disponibilidad.

Todo lo que se necesita es un ordenador personal y el cable de comunicación con el ordenador para conectar el MC5 a uno de los puertos en serie del ordenador.

Comprobar también si hay notas acompañando un archive actualizado.

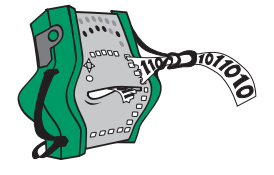

#### **Recalibracion MC5**

Solamente los laboratorios aprobados por Beamex pueden recalibrar el MC5. Contactar con Beamex o su representante local para informacion relativa a la recalibracion del MC5. La información sobre estos contactos figura en las primeras páginas de esta guía de usuario.

# **El cargador de baterías**

El cargador no puede ser revisado. Cuando ya no se pueda usar, puede eliminarse de acuerdo con las normas de eliminación local.

# **Limpieza del MC5**

Si el MC5 necesita ser limpiado, utilice un trapo húmedo con una solución de jabón libre de aceite. Espere unos pocos minutos y entonces enjuague utilizando un trapo húmedo. Nunca use detergentes fuertes.

### **Limpieza de los contactos del modulo de unión de referencia.**

Es posible que los contactos del bloque interno de la unión de referencia interna requieran una limpieza de vez en cuando. El periodo de tiempo varia dependiendo del entorno en el que trabaje el MC5.

Abrir con cuidado la cubierta del bloque de unión de referencia usando un destornillador. Se podrán ver los contactos. Retirar todas las impurezas y apretar las cubierta hacia atrás. Cuando haga clic, significa que la cubierta esta de nuevo en su sitio.

# **B. Puesta en Marcha y Operación Básical**

Temas que se discuten en la Parte B:

- Que sucede durante el procedimiento de puesta en marcha.
- Señales de Medición y Realizacion de algunas Mediciones Especiales.
- Generación/Simulación de Señales.
- Funciones Rampa y Escalón.
- Limites de Alarmas.

# **Puesta en marcha del MC5**

# **Procedimiento de Puesta en marcha del MC5**

Cuando el MC5 es energizado, se visualiza una imagen inicial del procedimiento de puesta en marcha, después de un autotest, aparece alguna información básica del calibrador en la parte inferior de la pantalla. Si se desea visualizar esta información por mas tiempo, pulsar la tecla D/Esperar. La información será visible hasta que se pulse la D/Continuar.

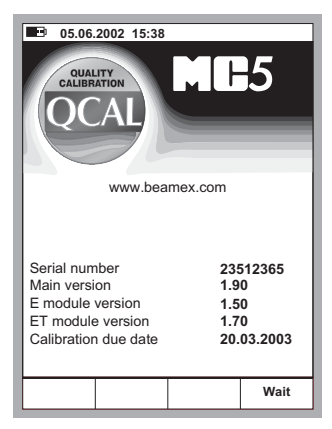

Si el numero de versión de un modulo no puede verse, significa que el modulo no esta incluido en el MC5.

La fecha de calibración prevista que aparece en la ventana de inicio es la más próxima para todos los módulos conectados. Si el calibrador requiere recalibracion, El MC5 se detiene en la ventana de información del calibrador el texto de "Calibrar Pronto" debajo de la fecha de calibración Próxima.
## **Definición del Modo Básico**

Cada Vez que el MC5 es Energizado, el procedimiento de puesta en marcha finaliza en el Modo Básico.

Todas las mediciones y generaciones no relacionadas con la calibración se realizan en el Modo Básico. Brevemente: En el Modo Básico el MC5 trabaja como un multimetro de alta calidad. Cuando se regresa del nivel mas alto de operación (Calibración, Visualización de resultados de calibración y configuración del usuario, siempre regresa al Modo Básico.

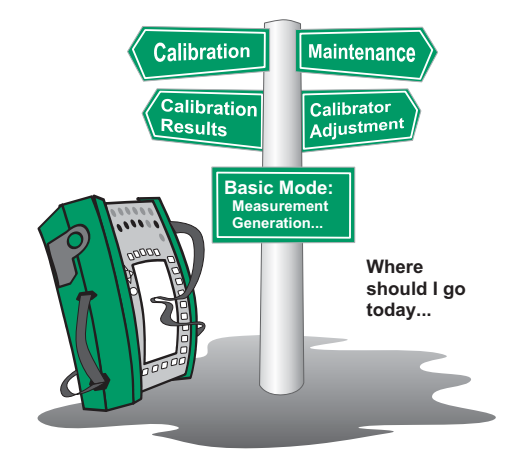

En el Modo Basico, las dos ventanas disponibles de medicion/generacion tienen ajustes por defecto basados en ajustes de fabrica, o que se definieron cuando el MC5 fue utilizado por ultima vez.

La primera vex que se pulsa D/Menu, aparece disponible la ventana Ventana 1 Config. Otros posibles menus pueden ser seleccionados con las teclas de funcion: B/Ventana 2 Config y C/Otros. Esta ultima tecla abre un menu con algunas funciones especiales y tambien incluye la posibilidad de ir a niveles de operación mas altos.

Ejemplo de una pantalla de estado básico con la medición de presión configurada en la ventana 1 y medición de corriente en la ventana 2:

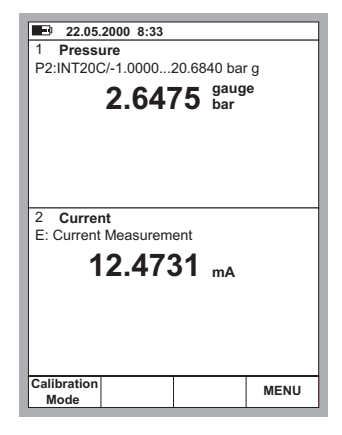

**Lo que puede ser hecho en el Modo Basico:** 

- Medicion de senales (\*
- Generacion de senales (\*
- Simulacion de senales (\*
- Inicio de Mediciones Especiales (Valor min/max etc.)
- Realizacion de prueba de Interruptores limite
- Ajuste de limite de alarmas
- Uso de la funcion escalon
- Uso de la funcion rampa

\*) Opciones disponibles dependiendo de los modulos instalados.

## **Medicion**

Todas las mediciones en Modo Básico requieren en primer lugar que se selecciones la ventana a utilizar (Comandos: Inicio con D/Menú y continua con ya sea A/Ventana 1 Config o B/Ventana 2 Config). Cada medición tiene sus propios y únicos ajustes 1/Cantidad y 2/Función/Puerto en el menú de sus ventanas. Los ajustes en el menú de la otra ventana , por ejemplo unidades de medición, refinan las características de medición.

Cuando se presentan mediciones en este manual, el primer párrafo se refiere al modulo (o módulos) que se requieren para la medición, ya que debido a la modularidad del Mc5 puede disponerse o no del modulo requerido. Si el modulo no esta incluido en el MC5 los ajustes de 1/Cantidad y 2/Función/Puerto necesarios para la medición no estarán disponibles como opciones disponibles en los menús que se presentan.

Cada medición tiene como mínimo un grafico con un círculo alrededor de algunas terminales del MC5, como en la figura siguiente.

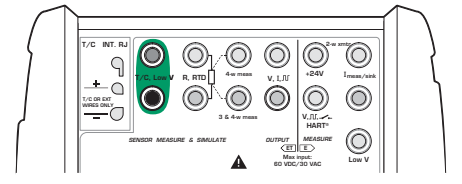

El círculo indica terminales activas para cada ajuste de las ventanas de menú de 1/Cantidad **y** 2/Función/Puerto.

 Si la figura tiene dos o más terminales con círculo, la parte mas clara es opcional. En la siguiente figura, la terminal HART terminal es opcional durante la medición de corriente.

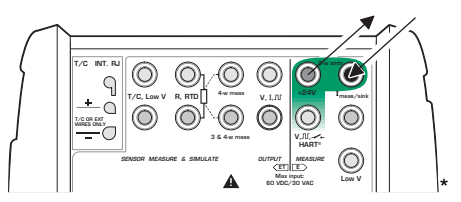

#### **Advertencia**

**No aplique un voltaje mayor a 50 V (máx. 2 A) entre cualquiera de las terminales.** 

## **Medicion de Presión**

Ver el capitulo de Cosas a Considerar en la Medición de Presión para una mayor información sobre la medición de presión y los módulos de presión Internos/Externos.

Ajustes requeridos Opciones/descripción

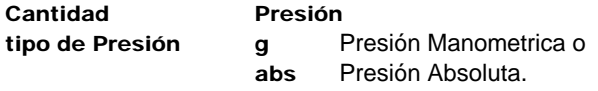

Los tipos de presión disponibles puede ser restringidos debido al puerto/modulo de presión seleccionados. Para mas información referente a los tipos de Presión, ver capitulo de Tipos de Presión.

#### **Uso de Modulos Internos**

Seleccione un Puerto para el modulo de presión interno con un rango de medición adecuado y con capacidad para medir el tipo de presión requerida:

Puerto P1: INTxxxx.

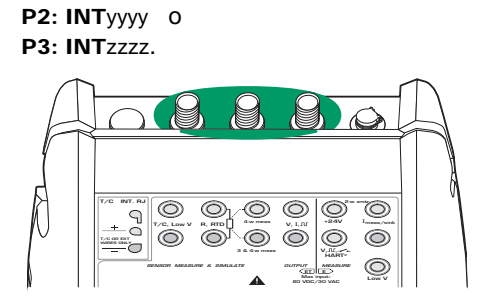

## **Uso de Módulos Externos**

Seleccione un Puerto para el modulo de presión externo conectado al MC5 con un rango de medición adecuado y con capacidad para medir el tipo de presión requerida, Ej.:

#### Puerto PX1: EXTxxxx

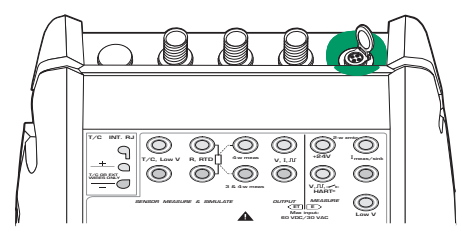

#### **Conexión y Desconexión de Módulos de Presión Externos**

Un modulo de presión externo puede ser conectado y desconectado en cualquier momento. Si un modulo removido era parte active de una medición, el MC5 automáticamente cambia la medición a un modulo de presión interno disponible. El MC5 también emite un "beep" para informar que el modulo externo ha sido desconectado.

#### **Configuración de Voltaje o Corriente de alimentación para sensores de presión.**

Para configurar el suministro de un sensor de presión, Abra la ventana apropiada del menú de ajuste(D/Menú, A/Ventana1 Config o

B/Ventana 2 Config) Continué al tercer submenú presionando la tecla numérica <sup>3</sup> un par de veces. La figura adyacente muestra todos los submenús disponibles cuando la cantidad seleccionada en Presión.

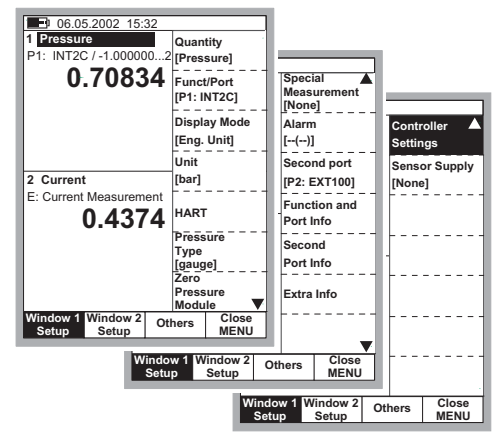

Seleccione 2/Sensor Alimentación y seleccione ya sea alimentación de Voltaje o Corriente. Un campo para introducir el valor de alimentación de Voltaje/Corriente que aparece en la ventana de medición de presión.

## **Ajuste de cero de los módulos de presión**

Si el modulo de presión seleccionado no indica una presión manométrica de cero cuando la presión aplicada es cero. El modulo deberá ser ajustado a cero.

Abra la ventana de configuración adecuada (D/Menú, A/Ventana1 Config o B/Ventana 2 Config) y selecciones la opción del menú 7/Zero Modulo Presión. Si un modulo de presión secundario esta activo en una ventana seleccionada, un menú desplegable aparecerá para seleccionar ya sea el ajuste a cero del modulo de presión primario o el secundario.

## **NOTA!**

**El ajuste de cero de para los módulos de presión es especialmente importante cuando la posición de operación del MC5 opera en un posición diferente o la posición es cambiada a dirección vertical. Cualquiera de los dos factores mencionados anteriormente afecta notoriamente la medición de presión de los módulos. Medicines inferiores a 100 mbar (approx. 40 iwc) deberán ser hechas con el MC5 firmemente montado. (ejemplo colocado sobre una mesa).** 

## **Medición de Corriente**

Las terminales de medición de corriente están localizadas en el modulo E.

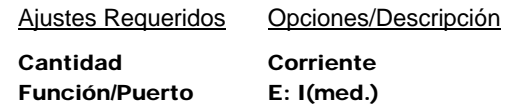

### **Fuente de Alimentación Externa**

Cuando el circuito de medición incluye una fuente de alimentación externa, usar las terminales indicadas en la imagen siguiente:

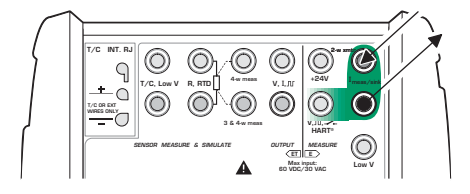

### **Fuentes de Alimentación Interna**

Cuando se requiera usar la terminal de 24 V del MC5 para alimentar el circuito de medición use la terminales indicadas en la imagen siguiente.

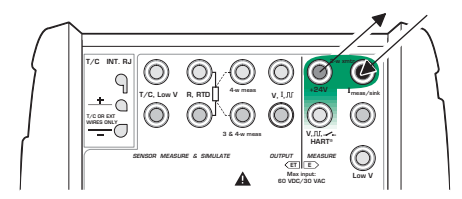

En Base a la terminales en uso, el MC5 automáticamente actúa ya sea como un medidor puro de corriente, o bien como una unidad medidora de corriente que al mismo tiempo alimenta al circuito de medición.

#### Notas.

Verifique la polaridad de las conexiones . Las flechas en la imágenes anteriores muestran el correcto sentido de la corriente.

 SI se usa un transmisores con capacidad HART, también debe realizarse una conexión en la terminal HART. Para mayor información referente a las conexiones , ver el capitulo 1 del Apéndice, Conectando el MC5 y un instrumento HART en la pagina 138. La información referente a la medición de corriente en paralelo para prueba de diodos puede ser encontrado en la Parte C. Capitulo de Medición de Corriente en paralelo para una prueba de diodos.

## **Medición de Voltaje**

El Modulo E cuenta con terminales para medición de bajo voltaje dentro del rango de ±1 V y terminales para medición dentro de un rango de ±50 V. El Modulo ET también cuenta con terminales para medición de bajo rango con un rango de ±500 mV. Las terminales del modulo ET también puede ser usado cuando se realicen mediciones/simulaciones de termopares usando una unión de referencia externa.

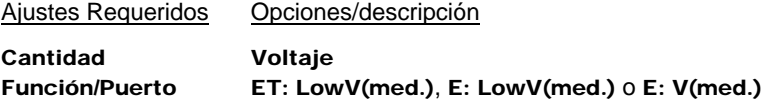

#### **Medicion de bajos Voltajes**

Seleccione ya sea la función /puerto ET: LowV(med.) o E: LowV(med.) y selecciónelas unidades apropiadas. Las siguientes imágenes muestran las terminales activas para ambos puertos disponibles.

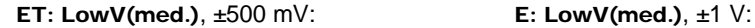

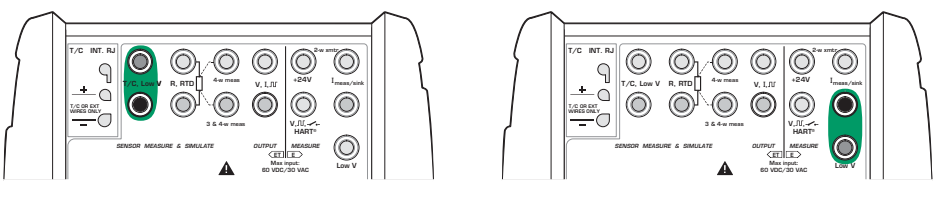

El MC5 muestra la tensión baja medida en la ventana seleccionada.

#### Atención!

La medición de tensión baja puede usarse para la medición de termopares estándar. La temperatura será mostrada en milivolts y se necesitara una tabla para convertir los milivoltios medidos al valor de temperatura correspondiente. En este caso, use cable de extensión de cobre para conectar los termopares no estándar a las terminales del MC5.

#### **Medición de tensiones de hasta ±50 V**

Seleccionar la función/puerto E: V(meas) y elegir una unidad adecuada.

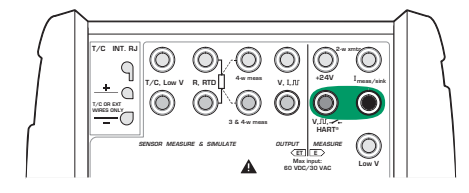

El MC5 muestra la tensión medida en la ventana seleccionada.

#### **Advertencia**

**No aplicar tensiones superiores a 50V entre los terminales del MC5.** 

## **Medición de resistencia**

Los terminales para la medición de resistencia están ubicados en el modulo ET.

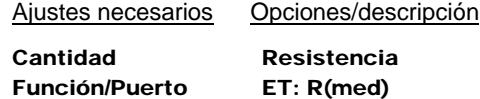

El siguiente grafico muestra los terminales activos:

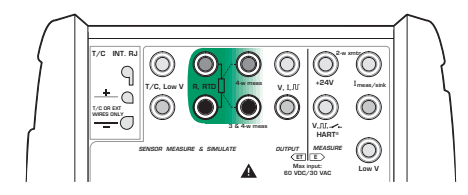

Los dos terminales a la izquierda se usan en sistemas de 2 hilos. El MC5 comprueba automáticamente la conexión y muestra el sistema de conexión encontrado (2-hilos, 3-hilos o 4-hilos) en la ventana de medición. Para mayor información referente a las opciones de alambrado, ver conexiones para Medición de Resistencia y RTD, Parte C

#### Nota.

Si el valor de la resistencia medido es infinito o muy alto (> 4000 ohm), el texto "**+OVER**" sera mostrado en la ventana de medición. Esto significa que el circuito esta abierto o la conexión es incorrecta. Una conexión errónea puede ser la causa de lecturas erróneas, típicamente muy baja. Si es necesario, use la medición de ohm de 2 hilos para checar el conexionado antes de la conexión final.

## **Medición del Estado de los Interruptores**

Las terminales para detección del estado de los interruptores están localizadas en el Modulo E.

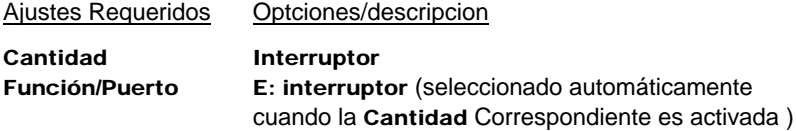

También debe comprobarse el ajuste de Sonido. La opción de Cambio significa que el MC5 emite un sonido cada vez que el interruptor cuando cambia de estado. Cuando se usan las opciones Abierto o Cerrado el sonido se emite continuamente al abrirse o cerrarse el interruptor respectivamente.

El contacto deberá estar libre de potencial externo. Si esto no es posible, use voltaje Directo dentro de un rango de -10 V a +30 V. El MC5 muestra voltajes superiores aproximadamente a +1.5 V como contacto abierto y voltajes por debajo de aprox. +1.5 V como contacto cerrado.

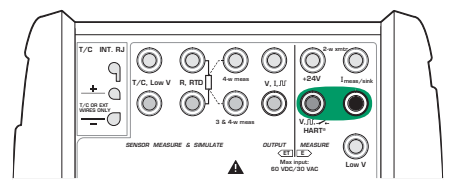

#### Advertencia!

La detección del estado de un contacto puede ser usado para detectar señales binarias.

La precisión de los valores "Abierto @" y "Cerrado @" dependen en Buena parte de la velocidad de cambio de la señal de entrada del contacto.

#### Pista.

Si se usa el MC5 para generar/similar la señal de entrada del contacto, se puede usar "ramping" (rampa) para crear señales de entrada variables para el contacto que se esta comprobando.

## **Medición de frecuencia**

Los terminales para la medición de frecuencia están ubicados en el modulo E.

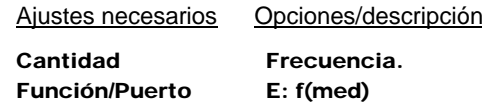

Comprobar también el ajuste Unidad.

El MC5 compara el potenciar externo con una tensión ajustable de referencia Nivel disparo, rango: -1 … +15 V) cuando mide la frecuencia.

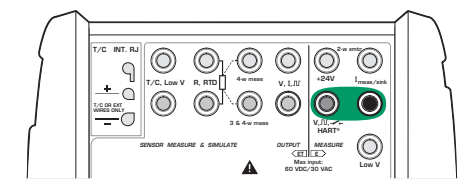

## **Contador de pulsos**

Los terminales del contador de pulsos están en el modulo E.

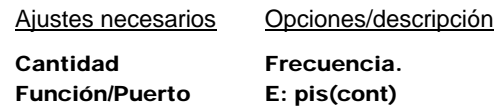

También deberá comprobar el ajuste nivel disparo.

El MC5 compara el potencial externo con una tensión ajustable de referencia (nivel disparo, rango: -1 … +15 V) Cuando mide la potencia.

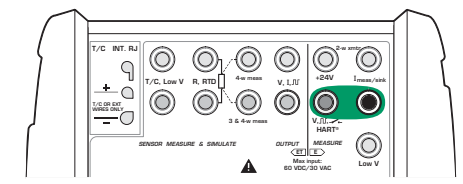

Se puede eliminar el contador (situarlo en cero) pulsando D/Menú, 6/Borrar Contador.

## **Medición con RTD (Temperatura)**

Los terminales de la medición RTD están ubicados en el modulo ET.

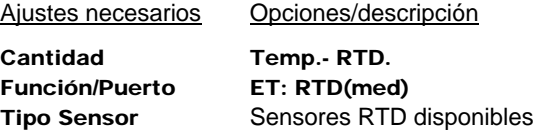

El siguiente grafico muestra los terminales activos:

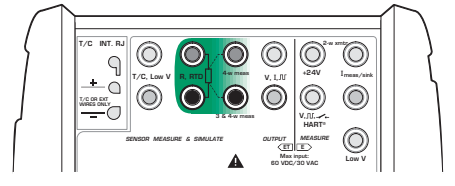

Los dos terminales a la izquierda se usan en sistemas de 2 hilos. El MC5 comprueba automáticamente la conexión y muestra el sistema de conexionado encontrado (2 hilos, 3 hilos o 4 hilos) en la ventana de medición. Para mas información sobre las opciones de conexión, ver el punto de conexiones media de resistencia y RTD.

#### Nota.

SI el valor de resistencia medido es infinito o muy alto (>4000 ohm), la ventana de medición mostrara el texto "+**OVER**" (por encima). Significa que el circuito esta abierto o que la conexión es incorrecta. La conexión incorrecta también puede provocar una lectura errónea, típicamente demasiado baja. Si es necesario, puede usarse la medición de ohm de 2 hilos para comprobar el conexionado antes de la conexión final.

## **Medición por termopar (Temperatura)**

Los terminales para la medición por termopar están ubicados en el modulo ET.

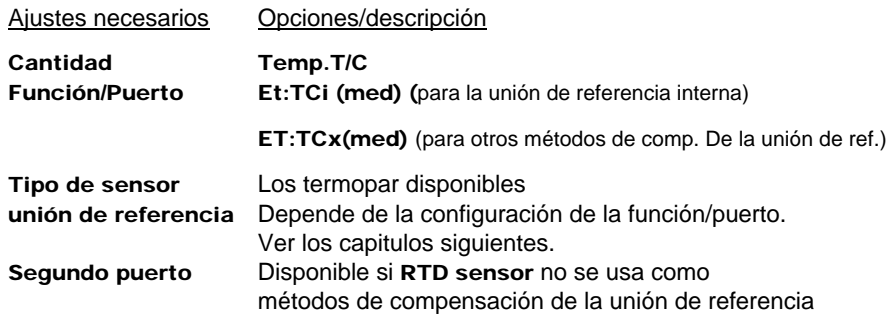

## **Union de referencia interna**

El modulo de unión de referencia del MC5 es un modulo opcional. Para usar la unión de referencia interna, seleccionar función/puerto ET: TCi(med). Automáticamente se selecciona el método de compensación Interno de la unión de referencia.

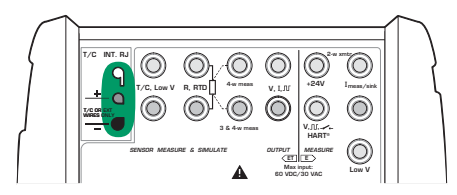

Se puede encontrar mas información sobre este punto en el capitulo unión e referencia interna.

#### **Unión de Referencia Externa**

Para usar una unión de referencia externa, seleccionar función/puerto ET: TCx(med) y elegir uno de los métodos disponibles de compensación de la unión de referencia: Tecleada, 0°C o Sensores RTD.

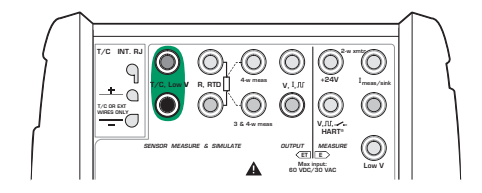

Se puede encontrar mas información sobre este punto en el capitulo unión de referencia externa.

#### Nota.

El MC5 dispone de muchos tipos de sensores predefinidos. Opcionalmente, también puede disponer de otros tipos de sensores adicionales.

#### **Advertencia!**

**Si tu conectas un sensor RTD a los conectores de R,RTD del modulo ET, no cuenta con aislamiento galvanico entre el sensor de RTD y los termopares.** 

## **Mediciones especiales**

Las mediciones especiales son utilidades extras que pueden activarse para realizar una function especial además de la medición normal.

Para casa ventana/cantidad solo puede activarse una de las mediciones especiales casa vez. Activar otra función especial significa desactivar la anterior en la misma ventana (o la anterior que usa la misma cantidad).

Algunas de las mediciones especiales no requieren información adicional. Se inician inmediatamente después de ser activadas. No obstante, la medición de la velocidad de cambio, filtro y resolución, medición redundante y medición de la desviación necesitan alguna información adicional. Por lo tanto cuando se activan, deben introducirse esta información adicional antes de iniciar la medición especial.

Todas las mediciones especiales se inician en forma similar:

- Seleccionar D/Menú seguido por B/ventana 2 Config. si se requiere.
- Puesto que el comando de configuración de medición especial esta ubicado en el submenú de configuración de ventana, selecciona la tecla numérica  $\circledast$  o la tecla de cursor  $\nabla$  para abrir el submenú.
- Entonces seleccionar 1/Mediciones Especiales y el tipo de medición especial de la lista desplegable que se facilita ( o desactivar una medición especial seleccionando la opción "ninguna").

#### Notas.

Las mediciones especiales solo están disponibles en estado básico.

Si se cambia alguno de los ajustes auxiliares (unidad, modo de indicación, tipo de presión) la medición especial queda a cero/ se reinicia y se muestran los nuevos valores de acuerdo con lo nuevos ajustes.

Para poner a cero/reiniciar una medición especial sin alterar ningún ajuste principal de la medición, usar los mismo comandos de menú que se han usado para iniciar la medición especial.

#### **Mediciones especiales matemáticas**

Las mediciones matemáticas especiales pueden asignarse a todas las mediciones.

### **Valor mínimo**

Iniciar la medición del valor mínimo seleccionado:

D/Menú y B/Ventana 2 Config., si es necesario,  $\circledcirc$  o  $\circledcirc$ . 1/Mediciones especiales, Minima Lectura.

#### **Valor máximo**

Iniciar la medición del valor máximo seleccionado:

D/Menu y B/Ventana 2 Config, si es necesario,  $\circledcirc$  o  $\circledcirc$ . 1/Mediciones Especiales, Maxima Lectura.

## **Valor máx./min.**

Iniciar la medición del valor mínimo/máximo seleccionado:

D/Menu y B/Ventana 2 Config, si es necesario,  $\circledcirc$  o  $\circledcirc$ , 1/Mediciones Especiales, Lecturas Min/Max .

#### **Velocidad de cambio**

Iniciar la medición de la velocidad de cambio seleccionando:

D/Menu

y B/Ventana 2 Config, si es necesario,  $\overline{\mathcal{D}}$  o  $\nabla$ ,

1/Medicines Especiales, Relacion de Cambio….

Antes de iniciar esta medición especial, el MC5 pregunta la unidad para la velocidad de cambio, selecionable entre la siguientes opciones: **1/s**, **1/min** y **1/h**.

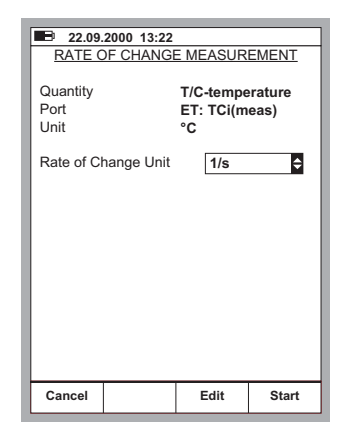

## **Filtro y resolucion**

Iniciar este medición selecionando:

D/Menu y B/Ventana2 Config, si es necesario,  $\overline{\circ}$  o  $\nabla$ . 1/Mediciones especiales, Filtro y Resolución….

Seleccionar la constante de tiempo y el número de decimal que deben eliminarse del valor de la resolución real de la medición.

El filtro es un filtro digital de 1<sup>st</sup> orden.

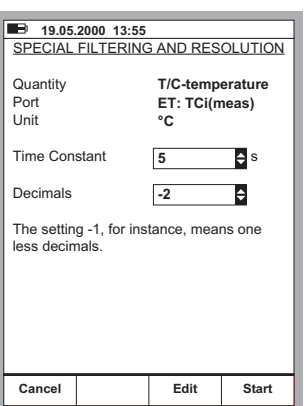

Ninguno significa "sin filtro adicional" y "Usar la propia resolución de los módulos" respectivamente.

Nota.

No se puede "empeorar" la resolución en menos de un digito significativo.

## **Medicion de la desviacion**

En esta medición, la lectura del Puerto principal se compara con un valor de referencia. El valor de referencia resta del valor de lectura del puerto principal.

Se puede introducir el valor de referencia al iniciar el

Iniciar la medición de la desviación seleccionando:

D/Menú y B/Ventana2 Config, si es necesario,  $\overline{\mathcal{D}}$  o  $\nabla$ . 1/Mediciones especiales, Medición de Deviacion .

modo de medición especial de presión.

Quantity Port Measure deviation from the value T/C-temperatur<br>ET: TCi(mea) **22.0000** °C Cancel Edit Start

<u>**12.09.2000 13:32**<br>DEVIATION MEASUREMEN</u>

Nota.

Debe tenerse en cuenta que cuando la desviación indicada es pequeña en comparación con la real, una parte importante del valor de desviación puede ser un error de medición. Ver las especificaciones para los errores de medición en el nivel real de medición.

#### **Mediciones especiales usando dos puertos simultáneamente**

Las siguientes mediciones especiales solo son aplicables cuando se usan dos puertos simultáneamente en la misma ventana.

#### **Medición de la diferencia**

En la medición de diferencia, se calcula la diferencia entre la lectura del puerto principal y el segundo puerto. La lectura del segundo puerto se resta de la lectura del puerto principal.

D/Menú y B/Ventana 2 Config, si es necesario,  $\circledcirc$  o  $\heartsuit$ . 1/Mediciones especiales, Medición de Diferencia.

Nota.

La medición de la diferencia no esta disponible como opción en la lista de mediciones especiales, excepto si se activa dos puertos de medición en la misma ventana.

 No aparece ninguna ventana definida, pero la diferencia calculada se indica en la fila de medición especial.

Puede definirse que el valor de medición del segundo puerto quede indicado en la fila **info extra** en la parte inferior de la ventana**.** 

Debe tenerse en cuenta que cuando la diferencia indicada es pequeña en comparación con la real, una parte importante del valor de la diferencia puede ser un error de medición. Ver las especificaciones para los errores de medición en le nivel real de medición.

## **Medición redundante**

En la medición redundante, la medición del Puerto principal y la del segundo puerto se comparan entre ellas. Si la diferencia entre ambas lecturas es superior al valor límite introducido, el MC5 emite una alarma sonora.

Iniciar la medición redundante seleccionando:

D/Menu y B/Ventana 2 Config, si es necesario  $\circledcirc$  o  $\circledcirc$ . 1/Mediciones especiales, Mediciones Redundantes.

Se puede introducir el valor de desviación permitido entre las dos mediciones cuando se inicia el modo de medición especial.

Nota.

La medición redundante no es una opción disponible en la lista de mediciones especiales, excepto si se seleccionan dos puertos para usarse en la misma ventana.

El valor de medición del Segundo Puerto se indica en la fila de medición especial. Puede definirse que el valor de desviación permitido quede indicado en la fila Extra info en la parte inferior de la ventana.

**Cuando se ajuste la diferencia permitida, debe tenerse en cuenta las precisiones de las mediciones.** 

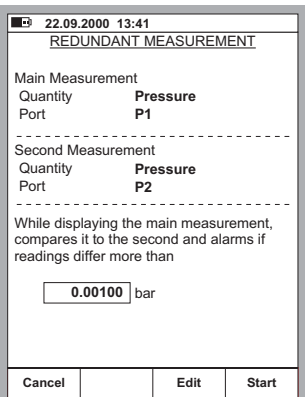

**Si los span's de medición de los puertos seleccionados son diferentes, comprobar que no se sobrepasa el rango de medición de cada uno de los puertos.** 

# **Generación/Simulación**

#### **General**

En este capitulo y los subcapítulos siguientes se describe como generar/similar señales usando los propios módulos del MC5. En la parte C se habla del uso de aparatos externos conectados a la interfase auxiliar.

El MC5 es capaz de realizar las siguientes funciones:

- Generación de tension
- Generación de corriente.
- Generación de frecuencia y pulsos
- Simulacion de termopar
- Simulación de RTD y resistencia

La generación/simulación en Estado Básico requiere primero la selección de la Ventana que se usara (comandos: Empezar D/Menú y continuar con A/Ventana1 Config o B/Ventana 2 Config). Cada generación/simulación tiene sus propios y únicos ajustes de 1/Cantidad y 2/Función/Puerto en el menú de sus ventanas. Los ajustes en el menú de la otra ventana (unidad de generación/simulación, etc.) ultiman las características de la generación/simulación.

La presentación de cada generación/simulación empieza con un párrafo que define los módulos que incluye terminales necesarios para la generación/simulación (la mayoría de señales generadas/simuladas se hacen con el modulo ET pero la generación de corriente también puede hacerse con el modulo E). Debido a la modularidad del MC5, se puede disponer o no del modulo requerido. Si el modulo no esta incluido en su MC5, los ajustes 1/**Cantidad y** 2/**Función/Puerto** necesarios para la generación/simulación, no aparecen como selecciones posibles en los menús desplegables.

Cada generación/simulación también tiene como mínimo un grafico con un círculo alrededor de algunos de los terminales del MC5, como el que se muestra a continuación.

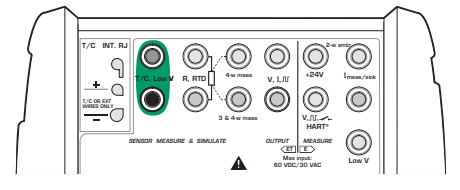

El círculo indica los terminales activos para cada uno de los ajustes 1/**Cantidad** y 2/**función/Puerto** en el menú de la ventana.

#### **Advertencia!**

**Cuando se selecciona una función de generación/simulación, el MC5 siempre empieza con una salida de cero (no cuando simula una resistencia). Esto se hace para evitar danos en el instrumento conectado.** 

**Debe tenerse cuidado al incrementar la señal generada/simulada. Si en el MC5 esta conectado un instrumento que no puede soportar la señal generada, este podría sufrir importantes danos.** 

## **Cambia el valor de la señal generada/simulada**

Mover el indicador de campo en el display hasta que rodee el valor de la señal generada/simulada (usar la función B/Campo o las teclas de cursor).

Introducir el Nuevo valor usando las teclas numéricas. Se puede cancelar la edición pulsando la tecla de función A/Cancelar. La tecla de función C/ Eborrar elimina el último digito a la derecha.

Aceptar el Nuevo valor pulsando la tecla  $\bullet$  o la tecla de función D/OK.

Nota.

La función dual de las teclas:  $\hat{\mathbb{O}}, \hat{\mathbb{Q}}$  y  $\hat{\mathbb{O}}$  no esta disponible en un campo de generación. Las teclas solo representan números.

## **Generación de corriente**

El MC5 puede generar corriente con ambos módulos E y ET. Como adición, el modulo E puede usarse tanto en el modo fuente como en el modo pasivo.

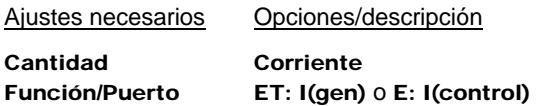

### **Uso de los terminales de salida del modulo ET**

Cuando se genera corriente desde los terminales de salida del modulo ET, seleccionar Función/Puerto opción ET: I(gen). El siguiente grafico muestra los terminales activos:

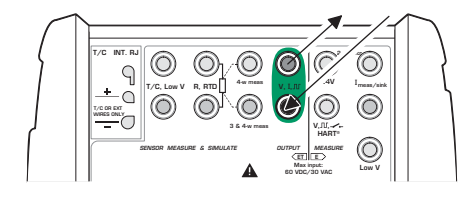

Notas.

Si se usan de forma simultanea los terminales de salida del modulo Et y algunos de sus terminales de medición, no hay aislamiento galvanico entre el circuito de medición y la generación de corriente.

La tensión entre los conectores de salido del modulo ET esta limitada a ±15 Volts. No hay posibilidad de pasividad en el modulo ET.

#### **Uso de los terminales de salida del modulo E**

Cuando se genera corriente desde los terminales de salida del modulo E, se puede usar la fuente de alimentación de 24V. Del MC5 (modo fuente), o bien usar una fuente de alimentación externa y dejar que el MC5 controle la corriente (modo pasivo).

Terminales activos en el modo fuente (debajo):

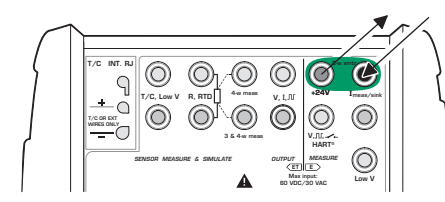

Terminales activos en el modo pasivo (debajo):

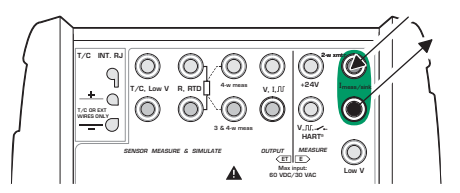

Dependiendo de los terminales en uso, el MC5 automáticamente selecciona el modo fuente o el modo pasivo.

#### Nota.

La corriente de salida del modulo E es una señal analógicas "pura" sin ninguna señal HART asociada.

Notas aplicables a ambos puertos ET: I(gen) y E: I(control):

Comprobar la polaridad de las conexiones. Las flechas en los gráficos anteriores describen el flujo de corriente correcto.

Si la resistencia del lazo del circuito externo es demasiado alta o infinita, se mostrara el mensaje "**O.LOAD**" hasta que la carga sea razonable.

#### **Advertencia**

**Asegurarse de no exceder la corriente máxima que soporta el instrumento bajo prueba.** 

**Si se abre el bucle de generación mA, el MC5 intentara mantener la corriente incrementando la tensión de salida. Si se vuelve a cerrar el bucle el pico de corriente inicial es muy alto, pero retorna rápidamente al nivel correcto. Si este pico de corriente puede estropear los componentes de lazo, asegurarse de que el lazo no se pueda abrir o protegerlo contra sobre corrientes. Por el mismo motivo siempre seleccionar 0 mA de salida antes de conectar el lazo.** 

## **Generación de Voltaje**

El modulo ET tiene terminales para la generación de tensión dentro del rango ±12 V y terminales para l simulación de un sensor de tensión baja con el rango ±500 mV. Los terminales de baja tensión también se usan cuando miden/simulan termopares que usan una unión de referencia externa.

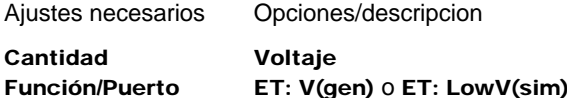

Si la resistencia del círculo externo en generación de tensión es muy baja (cortocircuito evidente) se mostrara el mensaje " O LOAD" hasta que la carga sea razonable.

## **Generar tensiones de hasta ±12 V**

Seleccionar la Función/puerto ET: V(gen) y elegir una unidad adecuada.

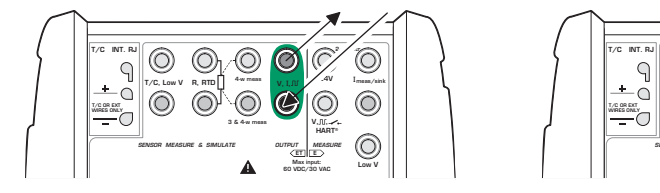

El MC5 muestra en la ventana seleccionada el valor fijado y el valor medido internmente para la tensión generada. La corriente máxima de salida depende del nivel de tensión de la siguiente forma: 10 mA si la tensión esta dentro de ±10 V o 3 mA si la tensión esta fuera de ±10 V.

#### **Generación de tensión baja**

Seleccionar la Función/puerto ET: LowV(sim) y elegir una unidad adecuada. La corriente máxima de salida es de 5 mA.

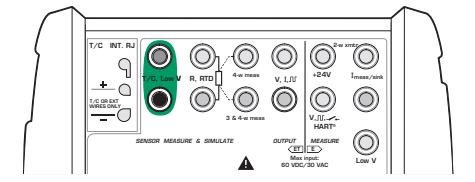

El MC5 muestra en la ventana seleccionada el valor fijado y el valor medido internamente para la tensión generada.

#### Nota.

Si la resistencia del círculo externo en generación de tensión es muy baja (cortocircuito evidente) se mostrara el mensaje " O.LOAD" hasta que la carga sea razonable.

#### Advertencia!

La generación de tensión baja puede usarse cuando se calibran instrumentos con entrada de milivolts. También puede usarse para simular termopares especiales no definidos en el MC5. Si se simulan termopar en modo milivolts, la temperatura debe convertirse en milivolts de forma manual.

#### **Advertencia!**

**Si se cortocircuita la salida de tensión, el MC5 intenta mantener la tensión incrementando la corriente de salida. Si se elimina el cortocircuito, la tensión es demasiado alta al principio pero vuelve rápidamente al nivel correcto.** 

## **Generación de Frecuencia**

Los terminales de generación de frecuencia esta ubicados en el modulo ET.

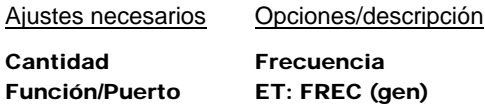

Comprobar también los ajustes Unidad y Forma de Onda.

El MC5 genera una onda senoidal o cuadrada con la amplitud y frecuencia definidas. La senoidal solo puede generarse por encima de los 40 Hz. Cuando se genera una onda cuadrada, el nivel de salida de c.c. puede configurarse como simétrica o simétrica positiva.

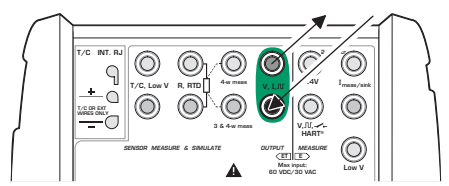

el rango de ajuste de amplitud ( $V_{\text{pp}}$ ) es: 0.01 V to 12 V.

## **Generación de pulsos**

Los terminales para la generación de pulsos, están ubicados en el modulo ET. La generación de pulsos es similar a la salida de frecuencia de onda cuadrada, pero genera un contador predefinido de todos los pulsos positivos o simétricos.

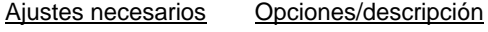

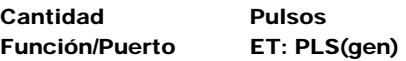

Comprobar también el ajuste de la Polaridad

EN la ventana de generación de pulsos, introducen la cantidad de pulsos que el MC5 debe generar. Introducir también la **amplitud** y **frecuencia** que deberá usarse.

La generación de pulsos se inicia inmediatamente después de introducir el valor de pulsos.

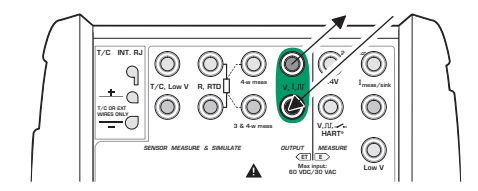

Nota.

Si se cambia la frecuencia una vez iniciada la generación de pulsos, la frecuencia se ajusta en el mismo ciclo, pero no será correcta hasta el siguiente ciclo.

### **Simulación de RTD y Resistencia**

El MC5 imita la RTD o la resistencia a medir por el instrumento bajo comprobación. El instrumento genera la corriente para la medicion de resistencia. El MC5 controla la tensión existente en sus terminales de forma que la resistencia (ratio de tensión a corriente) corresponde a la temperatura o resistencia simulada. El MC5 puede simular valores de resistencia de 1 a 4000 ohm.

Los terminales para la simulación de RTD y resistencia están ubicados en el modulo ET.

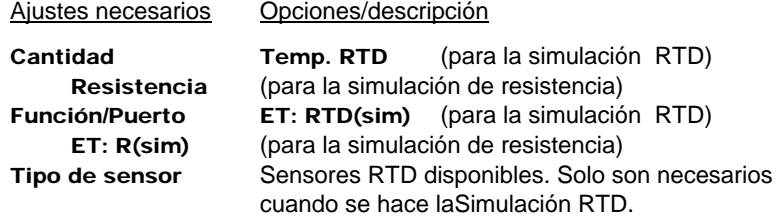

El valor de resistencia correcta esta entre los terminales de simulación de resistencia del calibrador. Del instrumento receptor depende el uso de la conexión de 2,3 o 4 hilos. Solo deben usarse los dos terminales a la izquierda R, RTD con cada opción de conexionado. Conectar el tercer hilo en los terminales R, RTD en la parte inferior izquierda y el cuarto en los terminales R, RTD en la parte superior izquierda.

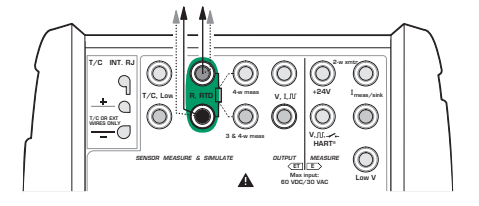

#### Notas.

En la simulación de RTD y resistencia, el MC5 mide la corriente de medición de resistencia. Si la corriente es muy alta no podrá, similar el valor de resistencia correcto. En este caso mostrara el mensaje "**H.CURR**" (corriente alta). De la misma forma, si la corriente de medicion es tan baja que puede afectar a la precision, mostrara el mensaje "**L.CURR**" (corriente baja).

Para el funcionamiento preciso de la electrónica de simulación, es necesario que la corriente suministrada por el instrumento en comprobación no varié rápidamente. El resultado de la simulación no es preciso si el instrumento usa corriente alterna. Si se usa corriente de medición de pulsos, debe esperar unos milisegundos para iniciar la medición después de ajustar la corriente.

#### **Simulación de termopar**

El MC5 es capaz de imitar un termopar a ciertas temperaturas. Esta propiedad se denomina simulación de termopar. Permite la comprobación y calibración de los indicadores, registradores, transmisores de temperatura y de otros equipos relacionados con la medición de temperatura con un sensor termopar.

En la simulación de termopar, el termopar original se desconecta del instrumento bajo comprobación y se sustituye por el MC5. Para el instrumento en comprobación, aparece como un termopar a la temperatura definida.

Los terminales para la simulación de termopar esta ubicados en el modulo ET.

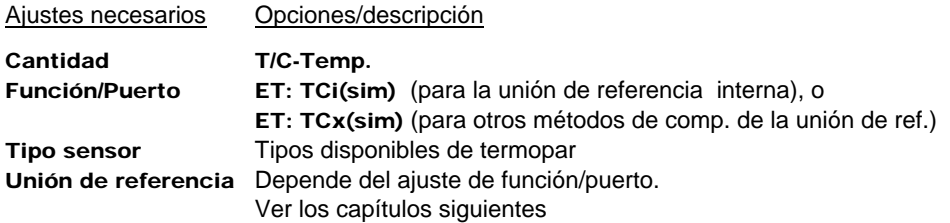

#### **Unión de referencia interna**

El modulo de unión de referencia interna del MC5 es un modulo opcional. Para usarlo, seleccionar función/puerto ET: TCi(sim). Automáticamente se seleccionara Interno como método de compensación de la unión de referencia.

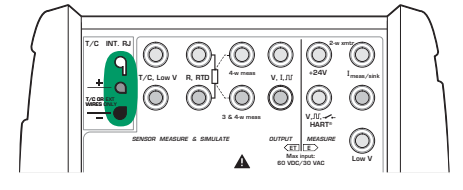

Información adicional en el capitulo Union De Referencia Interna, Parte C.

#### **Unión de referencia externa**

Para usar una unión de referencia externa, seleccionar función/puerto ET: TCx(sim) y escoger uno de los métodos disponibles de compensación de la unión de referencia: tecleada, 0°C o sensores RTD disponibles.

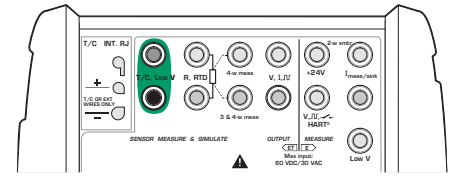

Información adicional en el capitulo Union De Referencia Externa, Parte C.

#### Notas.

Si la resistencia del círculo externo en la simulación termopar es muy baja (cortocircuito evidente) el mensaje "**O.LOAD**" (sobrecarga) parpadeara en el indicador hasta que la carga sea razonable.

Comprobar que el instrumento bajo comprobación este configurado para usar el mismo tipo de termopar seleccionado en el MC5. si el tipo no esta entre los disponibles, debe simularse en modo mV, y hacer la conversión manual de temperatura a mV. En el capitulo Generación de voltaje dispone de mas información relativa a la generación de mV.

**Los indicadores y registradores de temperatura termopar** se calibran con una resistencia conocida, normalmente diez o veinte ohms. Normalmente, la resistencia que requieren los conductores esta marcada en el aparato. Cuando se calibran un instrumento así, ajustar la resistencia al valor nominal con una resistencia adicional.

Usar la medición de resistencia de 2 hilos del MC5 para ajustar la resistencia de un aparto de resistencia bobinada. Cortocircuitar el aparato medidor mientras dure la medición de resistencia, que podría dañarse el aparato si no se instálale cortocircuito.

## **Advertencia!**

**Si se cortocircuita la salida de simulación termopar, el MC5 intentara mantener la tensión incrementando la corriente de salida. Si se abre el circuito nuevamente, la tensión de salida inicial es muy alta, pero rápidamente retorna al nivel correcto. Este pico de tensión puede estropear componentes en el circuito, asegurarse de que el circuito no se pueda cruzar o proteger el circuito contra sobre tensiones. Por esta misma razón, siempre seleccionar 0°C de salida cuando se conecte el circuito.** 

## **Generaciones Especiales**

El cambo manual de las señales generadas esta a veces restringido. Por lo tanto, el MC5 Incluye **Salto** y **Rampa** como utilidades Standard para crear automáticamente señales de salida alternadas (generaciones especiales).

Para poder iniciar la definición de una generación especial, en la ventana de estado básico debe estar activo un campo adecuado de generación/simulación. Si no se ha iniciado una generación/simulación, seleccionar D/Menú y A/Ventana 1 Config o B/Ventana 2 Config para poder configurarla. Para mas información sobre como configurar una generación/simulación, ver el capitulo GENERACION/SIMULACION y capítulos siguientes.

Notas.

Solo podrá estar active una de las generaciones especiales al mismo tiempo.

Las generaciones especiales solo están disponibles en estado básico.

## **Saltos**

Abrir el menú de configuración de la ventana para la cantidad de generación/simulación que se desea para configurar una función de Salto para (D/menú y después A/Config.Ventana 1 o B/ Config.Ventana 2 Elegir 3/salto, rampa y 1/salto en el siguiente menú.

Configurar los ajustes de "Saltos" de acuerdo con las necesidades del usuario. Las siguientes ilustraciones son ejemplo de configuración de "saltos". Los grafico debajo de las ventanas de configuración muestran el resultado de los ajustes.

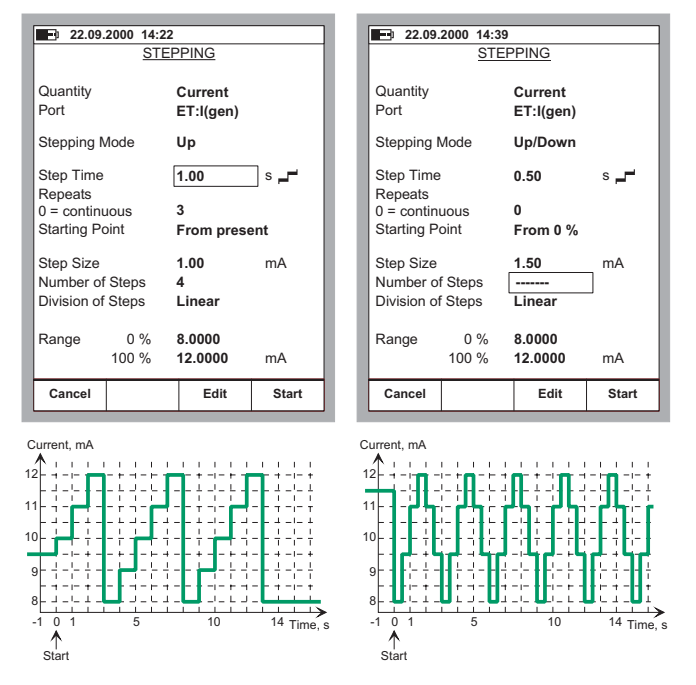

Debe observarse que debido al ajuste del **Punto inicio**, la primera repetición del ejemplo a la izquierda esta limitada a un pequeño salto inicial y a solo dos saltos completes. Generalmente: Si los ajustes del paso limitan la primera repetición a una sola fracción de repetición completa, se calcula como una repetición.

Puede introducirse el valor del salto o Numero de saltos. Puesto que estos valores dependen los unos de los otros, el valor del otro campo se calcula siempre que se hagan cambios. también es posible introducir solamente un numero entero como valor para el Numero de Saltos. Si se introduce un tamaño de saltos que no es un entero para el campo de número de saltos, el MC5 mostrara una línea de guiones en lugar de un valor en el campo de número de saltos. Ello indica que el tamaño del salto que alcanza el rango límite del 100% es más pequeño que el tamaño definido para el salto. Ver ejemplo a la derecha.

Para detener el "salto" pulsar la tecla de función C/Parar Saltos. Ello se aplicara tanto a un "salto" continuo (el campo **Numero repeticiones** estará en cero) como a un salto con un numero predeterminado de repeticiones ( valor máx. 65535).

#### **Advertencia!**

**Los ajustes del rango no deben configurarse de forma que puedan sobrepasar el rango de entrada permitido en el instrumento conectado. El MC5 determina los limites del rango basándose en al cantidad y Puerto seleccionados, no en el instrumento conectado.** 

## **Rampa**

Abrir el menú de configuración de la ventana para la cantidad de generación/simulación que se desea para configurar una función de rampa.(D/Menú y después A/Config. Ventana 1 o B/Config.Ventana 2) Elegir 3/Salto, Rampa y 2/Iniciar Rampa en el siguiente menú.

Configurara los ajustes de "rampa" de acuerdo con las necesidades del usuario. Las siguientes ilustraciones son 2 ejemplos de configuración de rampa. Los gráficos debajo de las ventanas de configuración muestran el resultado de los ajustes.

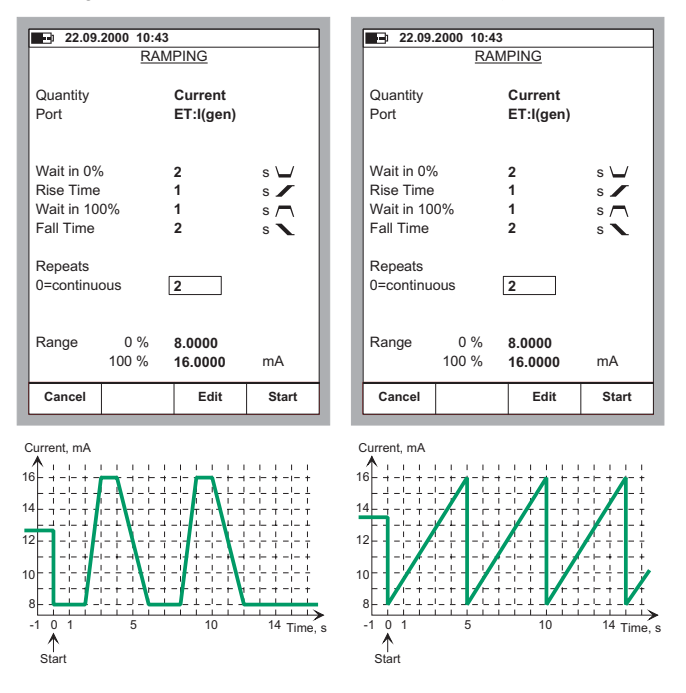

para detener la "rampa" pulsar la tecla de función C/Parar Rampa. Ello se aplicara tanto a una rampa continua (el campo numero de repeticiones estará en ceros), como un numero predeterminado de repeticiones ( valor máx. 65535).

#### Nota.

El MC5 realmente realice la rampa en pasos pequeño. Los pasos son tan pequeños como sea posible, las rampas más lentas usan pasos más pequeños..

#### **Advertencia!**

**Los ajustes del rango no deben configurarse de forma que pueda sobrepasar el rango de entrada permitido en el instrumento conectado. El MC5 determina los límites del rango basándose en la cantidad y puesto seleccionados, no en el instrumento conectado.** 

## **Ajuste de Limite de Alarmas**

Toda medición principal es una ventana puede tener limites de alarma. El MC5 soporta alarmas tales como "medición superior a", "medición inferior a", "velocidad de cambio superior a " y "velocidad de cambio inferior a".

Para fijar los límites de alarma, abrir el menú de configuración de ventana en la ventana donde esta active la medición (empezando en modo básico: D/menú seguido de A/Ventana 1 Config o B/Ventana 2 Config si es necesario). Puesto que el comando de configuración de alarma esta en el submenú de la configuración de ventana, seleccionar la tecla numérica  $\circled{P}$  para abrir el submenú.

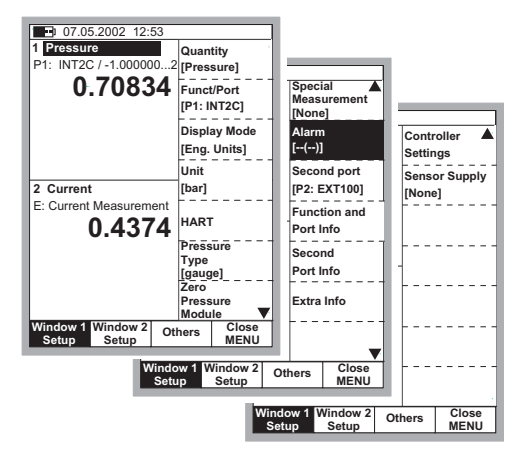

Abrir la ventana de configuración de alarma seleccionando 2/Alarmas.

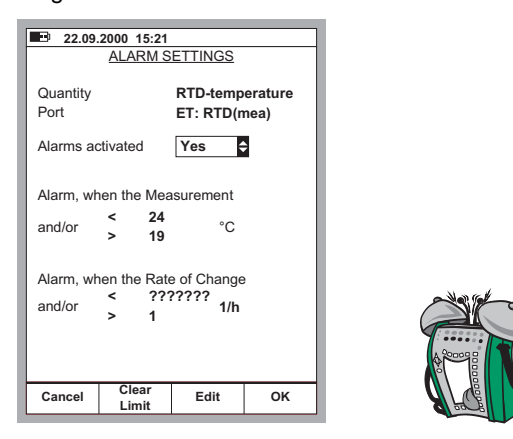

el campo Alarmas activadas permite desactivar los límites de alarma sin tener que borrarlos.

Fijar los límites que se deseen. Los límites de alarma individual pueden desactivarse borrándolos con la tecla de función B/Borrar Limite. El limite "<" (inferior a) puede tener un valor mayor que el del limite ">" (superior a). en este caso, el MC5 emite una alarma cuando la medición esta dentro del rango especificado por los limites de alarma.

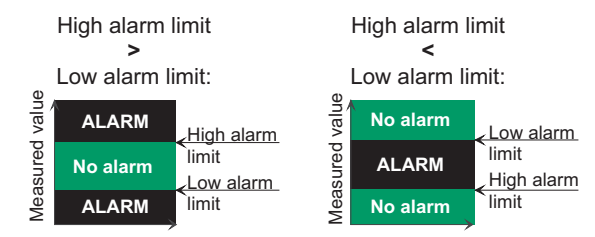

Nota.

También debe fijarse/comprobarse al unidad de alarma por ratio si se configuran alarmas de ratio.

#### **Aspectos de los ajustes de alarma.**

Los ajustes de alarma se ven como símbolos en la ventana de medición y en el menú de configuración de ventana, como se indica a continuación:

Símbolo Definición

[ - - ( - - )] Sin ajustes de alarma

[< - ( - - )] Fija limite bajo

 $[->( - )]$  Fija limite alto

 $\left[ \langle \rangle \rangle \right]$  Se fijan límites bajo y alto

[> < ( - - )] Se fijan límites bajo y alto. Bajo>alto

[ - - ( < - )] Se fija limite de velocidad de cambio bajo

[ - - ( - > )] Se fija límite de velocidad de cambio alto

[ - - ( < > )] Se fijan limites de velocidad de cambio alto y bajo

[ - - ( > < )] Se fijan límites de velocidad de cambio bajo y alto. Bajo>alto

[< > ( < > )] Se fijan todos los límites.

#### **Reconocimiento de Alarmas**

Cuando se sobrepasa un límite de alarma, el MC5 emite una alarma sonora. Para dar reconocimiento a la alarma, pulsar cualquier tecla. Si no se pulsa ninguna tecla, la alarma se silencia en unos segundos. El límite activo de la alarma se mantiene subrayado en la ventana de medición durante todo el tiempo que se sobrepase el límite de la alarma.

# **C. Funcionamiento avanzado y configuraciones**

Temas comentados en la parte C:

- Como configurar el MC5 para adecuarse a sus necesidades.
- Información adicional: Útil en la medición de presión, medición/simulación por termopar y medición/simulación de resistencia/RTD
- Disponibilidad de las utilidades avanzadas como opciones de firmware.

# **Configurar el calibrador**

En la opción C/Otros del menú del MC5 hay disponible un grupo de ajustes. Los siguientes capítulos indican la forma de cambiarlo y cuales son los ajustes por defecto.

## **Ajustes**

La ventana de ajustes tiene dos páginas. Para abrir la ventana de ajustes desde el modo básico, pulsar D/menú, C/Otros y 1/Ajustes. El grafico a la izquierda es la página de ajustes que se abre primero.

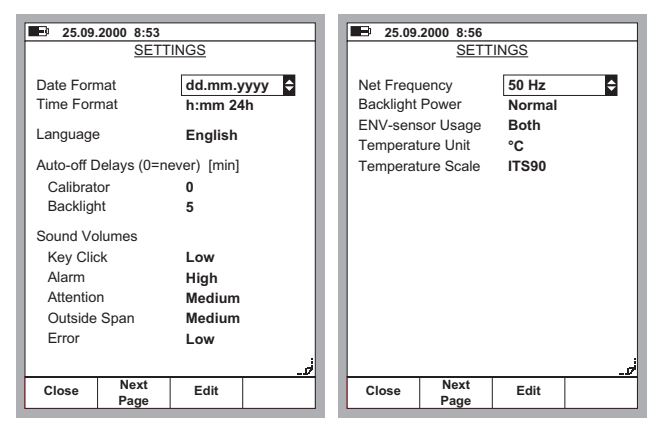

Con la tecla de función B/Pagina Siguiente podrá moverse entre las dos páginas.

#### Nota.

Todos los cambios realizados son validos de manera inmediata.
## **Formato de fecha**

Una lista desplegable con los formatos de fecha disponibles: dd.mm.yyyy, yyyy.mm.dd y mm.dd.yyyy.

El formato por defecto es "dd.mm.yyyy".

#### **Formato de hora**

Una lista desplegable con los formatos de horas disponibles. Formato de 24 horas: h:mm Formato de 12 horas: h:mm am/pm.

El formato por defecto es el de 24 horas.

## **Lenguaje**

Una lista desplegable con los formatos de lenguaje disponibles para interfase con el usuario. El lenguaje por defecto es el ingles.

#### **Retraso en la auto desconexión del calibrador**

El tiempo de espera antes de que se realice la auto desconexión.

El valor por defecto es "0" (nunca).

#### **Retraso en la auto desconexión de la retroiluminacion del indicador.**

El tiempo de espera antes de que la iluminación posterior del indicador se apague automáticamente.

El valor por defecto es "5 min.".

SI este tiempo se sitúa en cero la auto desconexión de la retroiluminacion quedara desactivada.

#### **Ajustes de Volumen**

El MC5 dispone de ajustes de volumen individuales para los siguientes sonidos:

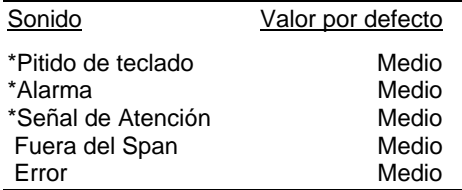

Todos los ajustes tiene tres valores posibles diferentes (bajo, Medio, Alto). Los que empiezan con un asterisco (\*) también se pueden anular, situándose en posición "off".

## **Frecuencia de la línea**

Seleccionar la adecuada para la frecuencia de línea local (50 o 60 Hz).

Debe tenerse en cuenta que una frecuencia inadecuada afectaría a la precisión del MC5.

El ajuste por defecto es "50 Hz".

## **Brillo del display**

Seleccionar el brillo de entre estas opciones disponibles:

- Ahorro
- Normal
- Eficaz

El ajuste por defecto es "ahorro ".

#### **Uso del sensor Ambiental**

Como debe usarse el Sensor Ambiental (ENV) durante la calibración. Seleccionar una de las opciones disponibles:

- No se usa
- Ambiente
- **Instrumento**
- Ambos

### **Unidad de temperatura**

Seleccionar °C (Centígrados) o °F (Fahrenheit) como unidad de temperatura.

El ajuste por defecto es "°C".

#### **Escala de temperatura**

El MC5 permite usar dos escalas de temperatura internacionales: **ITS90 y la antigua IPTS68**. Seleccionar la que este en uso.

El ajuste por defecto es "ITS90".

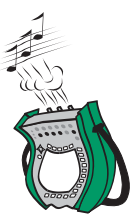

## **Ajuste de la hora y fecha**

Para cambiar la hora y fecha (desde el modo básico), pulsar D/menú, C/Otros, 2/Mantenimiento y 2/Tiempo/Fecha.

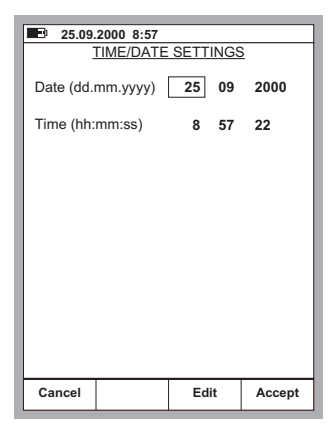

#### Notas

La fecha siempre debe tener el formato **dd.mm.yyyy**, independientemente del cual sea el formato configurado para la fecha.

LA hora siempre debe tener el formato de 24 horas, independientemente de cual sea el formato configurado para la hora.

La fecha y la hora se actualizara al pulsar la tecla de función D/Aceptar.

# **Utilidades avanzadas**

## **Medición de la temperatura ambiental con el sensor ENV**

El sensor ENV es un sensor de temperatura ambiental opcional que puede conectarse a la interfase con el sensor ENV en el lado izquierdo del MC5

Ajustes requeridos Opciones/descripción

Cantidad AMB-Temp.

Función/Puerto T-Amb(med) (seleccionando automáticamente cuando se active la correspondiente cantidad )

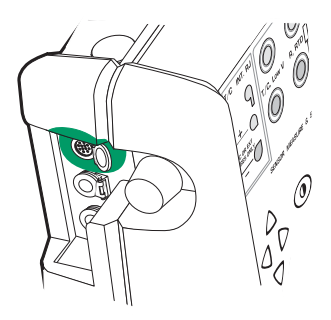

#### Nota!

El sensor de temperatura Ambiente no es lo suficientemente preciso como para usarse como sensor de referencia. Debe usarse como una herramienta para obtener la temperatura ambiental durante la calibración, o como una herramienta de medición de la temperatura cuando la precisión de la medición no es critica.

## **Ajuste del Modo de Visualizacion**

Por defecto el MC5 muestra todas las mediciones, la informacion de generacion y simulacion en unidades de ingenieria. En el Modo Basico se puede seleccionar algunos modos de visualizacion especiales. Para cambihar el modo de visualizacion, seleccione Ventana del menu de configuracion (Comandos: D/Menu y B/Ventana 2 Config, si es necesario) y seleccione 3/Modo de Visualizacion.

Todos los modos de visualizacion disponibles son descritos en los capitulos subsecuentes.

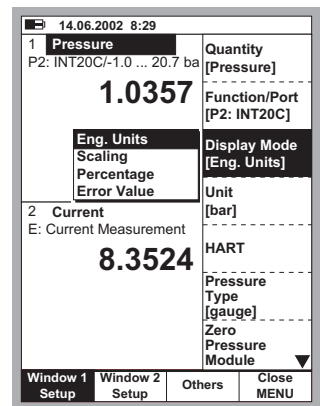

Nota.

Todos los Modos de Visualización son reestablecidos a Modo de Visualizacion de Unidades de Ingenieria si las ventanas de Cantidad o el Puerto asignado al Modo de Visualizacion especial es cambiado.

#### **Advertencia!**

**Tenga cuidado de no leer erróneamente un valor mostrado en el modo de visualizaciones especiales como si fueran Unidades de Ingeniería. El MC5 siempre muestra el valor verdadero en el renglón mas bajo de la ventana (Renglón de información extra) cuando un Modo de Visualización Especial esta activo.** 

## **Escalamiento**

 En el modo de escalamiento, el valor simulado/medido/generado es mostrado en otras unidades o cantidades definidas por el usuario.

Cuando seleccione el Modo de Visualizacion de Escalamiento, aparecera la siguiente ventana de configuración:

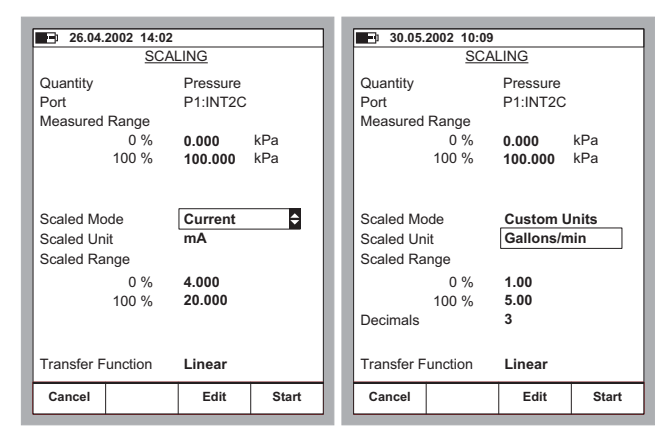

Se puede realizar el escalamiento a una cantidad que existe en el MC5 o seleccionar unidades customizadas del campo de Modo de Escala. Entonces se puede introducir manualmente cualquier unidad en el campo de Unidades de escala (ver la figura de la parte superior mas a la derecha ).

Cuando el escalamiento esta activo en la ventana del Modo Básico, la ventana muestra el texto "ESCALADO". El valor verdadero es mostrado en el renglón de información extra. SI EL RENGLON DE INFORMACION Extra fue asignado a otra medición antes de iniciar el escalamiento, dicha medición es detenida automáticamente.

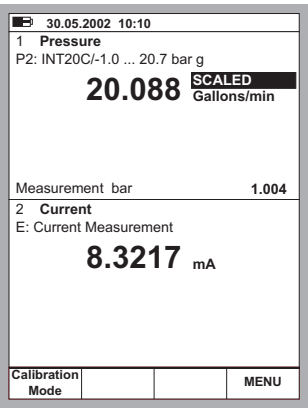

Nota.

Recuerde ajustar la cantidad de decimales a visualizar para unidades Definidas por el usuario (customizadas). El valor por defecto es 3.

## **Visualizando Valores en Porcentaje**

En el Modo de Visualización en Porcentaje los valores medidos/generados/simulados son mostrados como porcentaje de un rango definido por el usuario.

Inicie el Modo d Visualización en Porcentaje como lo desribe el capitulo de Start the Percentage Display Mode as described in chapter **Ajuste del Modo de Visualizacion e Introduzca el rango**.

El valor verdadero es visualizado en el renglón de información Extra.

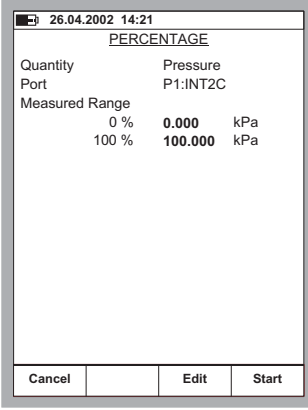

## **Visualizando Valores de Error**

El Modo de Visualizacion de Errores utiliza ambas ventanas del Modo Basico. Los valores generados/medidos/simulados de ambas ventanas son tratados como porcentajes de rangos definidos por el usuario. El valor de entrada es considerado como el valor "correcto" y el valor de salida debera seguir al valor de entrada, mientras tanto la función de transferencia esta actuando sobre la cuenta.

La ventana en la cual el Modo de error esta involucrado es considerada como la senal de salida del instrumentoy la otra ventana como la senal de entrada.

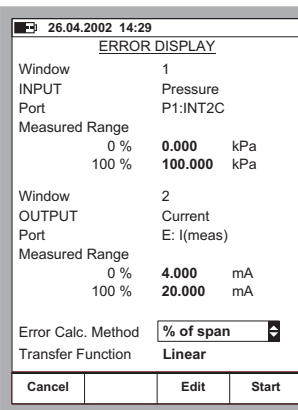

Inicie el modo de vsualizacion del Error como dse describe en el capitulo de Ajuste del modo de Visualizacion. Introduzca el rango medido para ambas señales tanto de entrada como salida, el calculo del Metodo de calculo del error y la Función de Transferencia (correlacion de entrada/salida).

El valor verdadero es visualizado en el renglón de información Extra.

Note.

El Modo de Visualizacion del Error esta unicamente disponible para una ventana del Modo Básico ajustada para **Medición** de una.

## **Simulación de Transmisor/Interruptor**

El Modo Basico del MC5 incluye la posibilidad de similar un Transmisor y un Interruptor.

Para iniciarla simulación de un Transmisor o un interruptor, configure la Ventana 1 para medir una senal (entrada del Transmisor) y la Ventana 2 ya sea para generar o similar una senal (Salida del transmisor), entonces seleccione D/Menu, C/Otros and 6/Simulación de Transmisor/Interruptor

Un lista desplegable aparecera para seleccionar ya sea simular un interruptor o un transmisor.

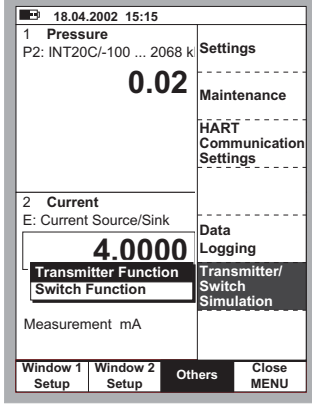

#### **Nota.**

**Para ser capaz de iniciar la simulacion del Transmisor/Interruptor, ambos en el modo basico se necesita configurar lógicamente las señales. Por ejemplo la ventana 2 no esta asignada para generar/simular una senal, por lo tanto el MC5 no podra iniciar la simulación del transmisor.** 

## **Simulación de un Transmisor**

Inicie la simulacion del Transmisor como se describe en el capitulo de **simulación de Transmisor/Interruptor**. Si los ajustes de la ventana del Modo Básico son ajustados para simulación de un transmisor, una ventana similar a las mostradas en la figura inferior izquierda sera desplegada .

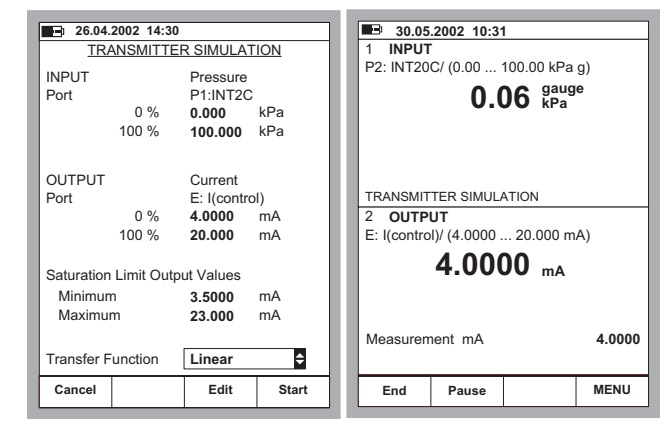

Introduzca los valores de span,los limites de saturacion y tambien la funcion de transferencia.

Si los limites de saturación difieren de los limites del rango, el MC5 extrapolara los valores de salida basandose en el valor de entrada y la Funcion de Transferencia hasta que los limites de saturación sean alcanzados. Entonces si la señal de salida se desplaza mas alla del rango de entrada, el valor de salida permanence en el limite de saturacion.

La figura mostrad en pa parte superior de la derecha muestra la ventana del Modo Básico mientras la simulación del transmisor esta activa. El segundo renglón deambas ventanas muestra el puerto activo y el rando de entrada/salida del transmisor simulado.

Notas.

Para ajustar el cero en el modulo de presión durante la simulación del transmisor, Presione D/MENU y 7/Cero del Modulo de Presión.

Cuando se pause la simulacion del transmisor, se puede cambiar la senal generacion/simulacion como en el modo basico

#### **Advertencia!**

**Recuerde escalar la senal de salida de la simulacion del transmisor de tal forma que el instrumento conectado al lazo de la senal de salda no sea danado..** 

## **Simulación de Interruptores**

Inicie la simulacion del Transmisor como se describe en el capitulo de **simulación de Transmisor/Interruptor**. Si los ajustes de la ventana del Modo Básico son ajustados para simulación de un transmisor, una ventana similar a las mostradas en la figura inferior izquierda sera desplegada

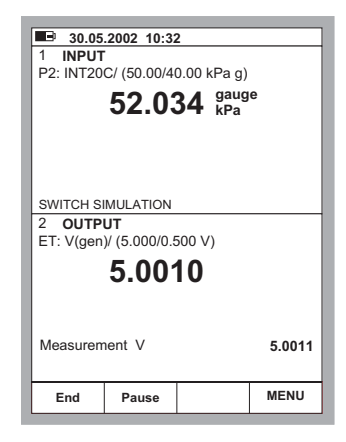

Introduzca el punto de activacion y el de desactivacion de la senal de entrada. También introduzca los niveles de la senal de salida para una activacion y salida para la desactivacion.

La imagen superior muestra la ventana en el Modo Básico mientras la simulación de Interruptores esta activo. El segundo renglón de la ventana superior muestra el puerto activo y los puntos de activacion y desactivacion. El segundo renglón de la ventana inferior muestra la salida al momento de la activacion y desactivacion del interruptor.

Nota.

Para ajustar el cero en el modulo de presión durante la simulación del transmisor, Presione D/MENU y 7/Cero del Modulo de Presión.

## **Advertencia!**

**Recuerde escalar la senal de salida de la simulacion de interrupttor de tal forma que el instrumento conectado la lazo de senal no sea danado.** 

## **Adquisicion de Datos**

## **General**

La utilidad de adquisicion de datos es una opcion del firmware que permite recolectar informacion usando el MC5. La recoleccion de datos puede ser vista, transferida a una computadora personal (PC) e impresa utilizando una utilidad enviada con el MC5 si la opcion de Adquisicion de Datos es comprada.

La maxima cantidad de canales que pueden ser utilizados son siete (unicamente valido si el MC5 incluye la cantidad suficiente de modulos y puertos).

La Adquisición de datos puede ser configurada para recolectar informacion utilizando diferentes disparos y metodos de almacenamiento com se describe a continuación.

## **Configuracion**

Para iniciar la configuración de la Adquisicion de Datos (inicie en el Modo Basico), presione

D/Menu, C/Otros, 5/Adquisición de Datos.

La parte superior de la ventana de configuracion de la Adquisicion de Datos esta reservada para los siete canales de medición y la parte inferior para ajustes generales. Los siguientes subcapítulos describen como debe ser configurado.

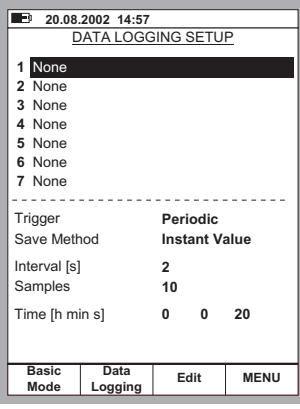

#### **Asignacion de los Puertos de Medicion a los Canales**

Mueva el cursor a uno de los renglones de los canales de medicion en la ventana de configuracion de Adquisicion de Datos. Presione C/Editar para la siguiente ventana de ajuste del canal:

Primeramente selecione el Puerto de medición. Los otros ajustes dependen de los ajustes del puerto.

Para borrar un canal, seleccione puerto, Ninguno en la ventana de ajustes del canal. Para remover todos los ajustes de los canales, seleccione D/MENU, 1/Borrar todos los Canales en la ventana de de configuracion de Adquisicion de Datos.

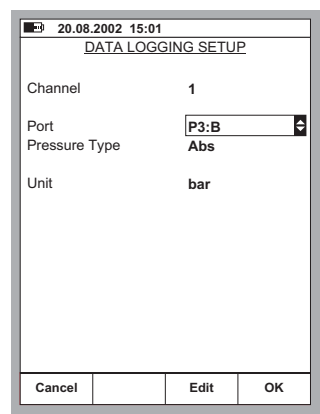

#### **Ajustes Generales para Adquisicion de Datos**

#### Disparo

Opciónes disponibles: **Periodico** y **Teclado**. Cuando el Teclado es seleccionado, los campos **Intervalo**, **Muestreo** y **Tiempo** no son necesarios y no se muestran.

#### Medodo de Guardado

Opciones: **Instante**, **Promedio**, **Minimo**, **Maximo**, **Min & Max** y **Todos los valores**.

#### Intervalo

Acepta valores: 1 a 3600 segundos. Introduzca el valor como un entero.

#### Muestreo

Cantidad maxima de muestreos: 70000.

#### **Tiempo**

Automaticamente calcula basandose en los ajustes de **intervalo** y los **Muestreos**. Alternativamente, cambiando los ajustes de **tiempo**, los **muestreos** son automaticamente cambiados para que correspondan al Nuevo ajuste de **tiempo**.

#### Nota.

En adicion a los limites previamete mencionados, los maximos valores de **Muestreos** y **Tiempo** dependeran de la memoria libre disponible. Si se introducen valores que requieran mas memoria que la disponible, el MC5 automaticamente reemplazara los valores introducidos con el valor actual máximo permitido.

Cuando un adquicision ha sido hecha, es possible asignarle un nombre a los resultados.

### **Iniciando la Adquicision**

Para iniciar seleccione B/Adquisicion de Datos en la ventana de configuracion de adquisicion de datos. Inicie la adquisicion seleccionando C/Inicio Adquisicion en la ventana de adquisición.

Si el **Disparo** es **Periodico**, se puede seguir como la adquisicion avanza en la parte baja de la ventana. Tanto la cantidad de muestreos a ser adquiridos como el tiempo restante son mostrados.

Si el **Disparo** es ajustado por Teclado, los valores son aceptados presionando la tecla de funcion B/Aceptar Lecturas.

Ahora la parte baja de la ventana muestra la cantidad de muestreos a ser adquiridos y el tiempo desde que la adquisición se inicio. Para detener/interrumpir la adquisición, ya sea con disparo periódico o disparo desde teclado, seleccione C/Parar Adquisicion.

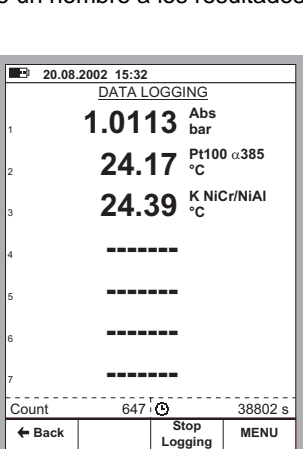

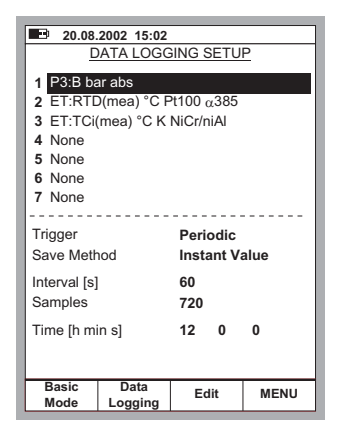

## **Visualizacion de Resultados**

Para abrir la ventana de Visualizar resultados puede hacerse ya sea desde la ventana de configuracioon o la ventana de adquisicion. Seleccione D/MENU 2/Ver Resultados.

Si se han adquirido datos usando mas de dos canales, use las teclas de cursor  $\triangle$  y  $\triangleright$  para desplazarse a través de todas las columnas. Alternativamente: use las teclas numericas para saltar rapidamente a la columna deseada.

#### **Removiendo Datos de Adquisiciones**

Para remover un grupo de resultados, seleccione D/MENU 3/Remover Datos Adquiridos.

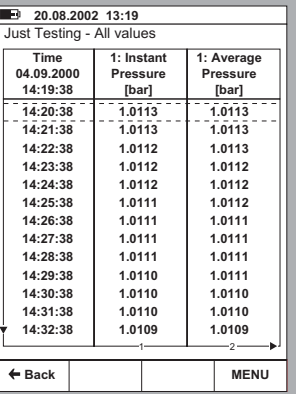

Para Remover todos los resultados, seleccione D/MENU 4/Remover Todos los Datos Adquiridos.

## **Transfiriendo los Resultados a una Computadora Personal**

Un Programa a 32-bit bajo Windows® llamado **MC5\_Datalog.exe** es enviado junto con el MC5 si se compro la opcion de Adquiscion de Datos. Inicie este programa como cualquier programa de Windows®.

Todas las comunicaciones entre la PC y el MC5 son inicializadas desde el **MC5\_Datalog.exe**.

## **Generación de señales usando aparatos externos**

Para poder utilizar aparatos conectados a la interfase de instrumento auxiliar (AUX) debe disponderse de las opciones necesarias. El siguiente parrafo explica como debe activarse el MC5 para usar un aparato externo conectado. Las instrucciones tambien son validas cuando se cambia el aparato conectado.

Para seleccionar un aparato externo, abrir el menú de configuración de la ventana 1o 2. Comprobar que el valor de la cantidad indicada en la ventana se corresponde con la cantidad expresada para el aparato externo. Continuar hasta el tercer submenú pulsando la tecla numérica dos veces. La ilustración siguiente muestra todos los submenús disponibles cuando la cantidad seleccionada es presión.

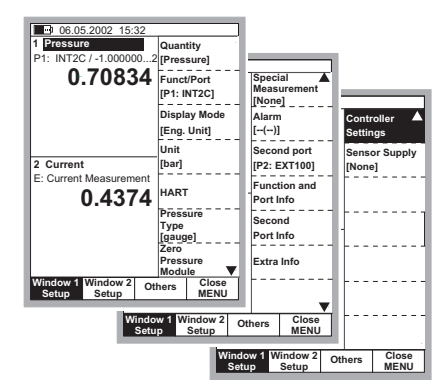

Para poder comunicarse con el aparto externo, el MC5 requiere algunas datos adicionales que podrán introducirse en al ventana que se abre automáticamente después de seleccionar la opción Config. Controlador en el menú.

Seleccionar tipo de controlador. El resto de ajustes varía dependiendo de este ajuste de controlador.

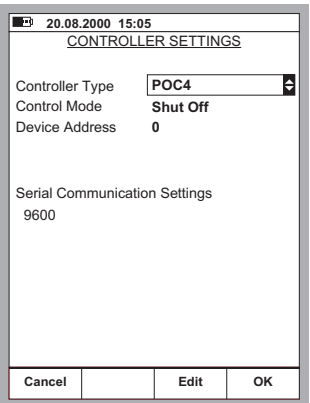

Nota.

La ventana de configuración para los aparatos externos también puede abrirse desde la ventana de instrumento en el modo calibración. En la parte D de esta guía de usuario puede encontrarse información adicional sobre como usar aparatos externos en modo calibración.

## **Controlar el aparato externo desde el modo básico**

Cuando se configure un aparato externo para usarlo, su nombre se indica en la ventana a la cual se ha asignado el aparato, por ejemplo POC4 en la figura adjunta.

En el campo numérico que sigue al nombre del aparato introduce los valores deseados (puntos de consigna) para el aparato externo conectado.

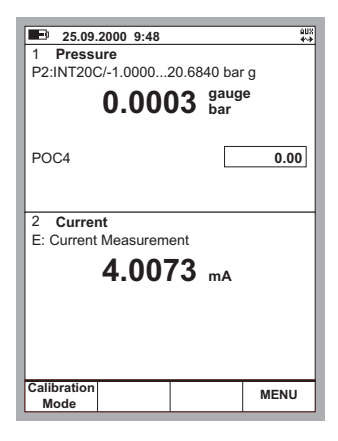

#### Nota.

Si no es posible mover un indicador de campo al punto de consigna del aparato externo (o si el indicador no puede verse) comprobar que las conexiones y los ajustes son correctos. Cuando el MC5 es capaz de comunicarse con el aparato conectado, aparece un símbolo de comunicación en el extremo derecho de la barra de estado.

## **Ajustes del Controlador de presión**

Los siguientes controladores de presión son soportados al momento en que esta guía fue escrita:

- Beamex POC4 y
- Druck DPI510 equipado con opción de comunicación RS232 (únicamente modelos para tipo de presión manométrica).
- Druck DPI 515

Los siguientes ajustes aplica en general para todos los controladores de presion soportados. Si ciertos controladores tienen datos especificos del instrumento, se menciona una descripcion general.

#### **Modo de Control**

Ajustes Posibles: Apagado y Continuo.

El modo Apagado significa que el controlador de presión se apaga después de que el nivel de presión deseado es alcanzado. Cuando el modo Continuo es seleccionado, el controlador de presión esta activo todo el tiempo. Una vez de que el valor de punto de ajuste es alcanzado.

El primer método es preferentemente utilizado porque este minimiza la cantidad de disturbios en el sistema, generados por imperceptibles fugas de presión en el sistema.

#### **Dirección del dispositivo.**

La dirección del dispositivo es necesaria si el Controlador de presión esta en el modo de direccionamiento. El modo de direccionamiento también permite conexiones en cadena de varios controladores de presión.

#### **Ajustes de comunicación Serial**

Los ajustes de comunicación mostrados en la ventana son los únicos requeridos por el MC5. Los ajustes varían dependiendo del controlador de presión conectado (usualmente los ajustes por defecto de comunicación del controlador de presión). Si los ajustes han sido cambiados posteriormente, refiérase al manual del controlador en la sección de cómo cambiar los ajustes de comunicación.

#### Nota.

Una vez que el controlador de presión mide la presión generada , esta no pasa al MC5 en el modo Básico . Por lo tanto se deberá siempre conectar la presión generada al modulo de presión correspondiente en el MC5.

Cuando un controlador es usado en el modo Calibración, el modo de "Control" debe ser usado en el MC5 para que la señal de medición del instrumento sea medida en el MC5, también seleccione el modo de entrada "Ctrl/Med" para que el controlador comunique la presión generada al MC5.

Ajuste el cero de presión del controlador usando su propia interfase de usuario o programa esto debe ser hecho cada vez que se genere una presión de cero.

## **Ajustes para Controladores de Temperatura**

Los siguientes fabricantes de controladores de temperatura tienen modelos que se comunican con el MC5 (La lista era valida al momento de escribir esta guía):

- **TekKnow**
- **Isotech**
- Ametek/Jofra SE, ATC, CTC and ITC models.
- HART Scientific, la mayoria de modelos

Cuando exista un problema de comunicacion ya sea con el tipo de controlador o modelo con el MC5, contacte al soporte de Beamex support. E-mail: support@beamex.com o use la información de contactos disponible en la paginas finales de este manual. Los siguientes ajustes aplican en general para todos los controladores de temperatura soportados. Ciertos controladores tienen información específica, aquí es mencionada de una manera general.

#### **Direccionamiento del dispositivo**

La direccion del dispositivo para **TekKnow TC1200** e **Isotech puede ser 1 o 2**, dependiendo de su configuracion.

El campo de la direccion del dispositivo no es visible para el controlador de temperatura que no requiere de este ajuste.

#### **Ajustes de la comunicacion Serial**

Los ajustes de la comunicación mostrados en la ventana del MC5 son los únicos que se requieren. Los ajustes varían dependiendo de que controlador de temperatura es conectado (usualmente los ajustes de comunicación por defecto del controlador de temperatura). Si los ajustes han sido cambiados posteriormente, refiérase al manual del controlador de temperatura en la sección de cómo cambiar los ajustes de comunicación.

#### Nota.

Una vez que el controlador de temperatura mide la temperatura del baño/bloque seco, esta no pasa al MC5 cuando este se encuentra en Modo Básico. Por lo tanto si se requiere esta medición, conecte un sensor de temperatura al Puerto correspondiente del MC5.

Cuando un controlador es usado en el modo de Calibración, introduzca el modo "Control" para que la señal de entrada del instrumento sea medida con el MC5 y seleccione en el modo de entrada "Ctrl/Med" para que el controlador comunique la temperatura al MC5.

## **Imprimir**

Cuando se usa la impresora opcional, puede imprimirse ciertas pantallas de interfase con el usuario en el MC5 (por ejemplo los resultados de calibración).

Se puede imprimir la pantalla pulsando las teclas  $\circledast$  y  $\bullet$  y no esta conectada ninguna impresora, el puerto serie no esta disponible durante aproximadamente 1 minuto para la comunicación con PC.

La impresora no puede usarse mientras el MC5 esta conectado a un computador, ya que la impresora y el computador usan la misma interfase (el conector COMP/PRT).

Notas.

Si se pulsan las teclas  $\circledast$  y  $\bullet$  y no esta conectada ninguna impresora, el Puerto serie no esta disponible durante aprox. 1 minuto para la comunicación con PC.

La impresora se suministra configurada para comunicarse con el MC5. SI se altera la configuración inadvertidamente, contacte con Beamex para instrucciones sobre como restablecer la configuración.

#### **Advertencia !**

**Solo usar la impresora distribuida por Beamex. El uso de otra impresora puede provocar la avería de la impresora o del MC5 e incluso de ambos.** 

**Emplear solo cables proporcionados por Beamex cuando se conecta el MC5 a un ordenador o impresora.** 

# **Información Adicional**

.

La mayoría de mediciones, generaciones y simulaciones que se presentan en este manual son directas. Solo es necesario hacer la configuración pertinente de ventana y conectar el instrumento bajo comprobación en los términos activos.

Algunos casos requieren ajustes adicionales y ciertas comprobaciones para tener la seguridad de que la medición, generación o simulación funcionan de la forma esperada. Un ejemplo típico de ello es la medición de temperatura usando el termopar. No es suficiente seleccionar la cantidad y puerto conectados en el MC5. También deben seleccionarse adecuadamente el tipo de sensor y el modo de unión de referencia. Los ajustes erróneos provocan resultados erróneos.

Siempre que esta información adicional puede usarse en una medición, generación o simulación, el texto que describe la función se refiere a uno de los capítulos siguientes. Para un usuario experimentado no será necesario leer este texto suplementario, pero para un principiante es altamente recomendable.

## **Temas a considerar cuando se mide presión**

## **General**

El MC5 puede medir presion con sus modulos internos de presion, o con modulos de presion externos digitales. Si esta presente un modulo barometrico, los resultados de la medicion de otros modulos pueden mostrarse como presion absoluta o como presion relativa.

## **Tipo de presión**

Cada medición de presión es en realidad una medición e diferencia de presión: un valor dado de presión se comprar con una presión de referencia. En ciertos casos la presión de referencia tiene un significado especial (como la presión atmosférica) y las mediciones de presión con referencia a estos puntos tienen un nombre especial:

- **La medición de presión absoluta** utiliza el vació como presión de referencia.
- **La presión barométrica** (o **presión atmosférica**) es la presión absoluta de la atmósfera ambiental. Se le denomina de forma especial por su importancia.
- **La medición de presión relativa** utilice la presión atmosférica como referencia. La presión relativa puede ser cero, negativa o positiva. La mayoría de los módulos de presión del MC5 realmente miden la presión relativa, aunque también pueden usarse para medir otros tipos de presión.
- **La medición de presión diferencial** requiere un modulo especial de presión diferencial que dispone de una sola entrada tanto para la presión de referencia como para la presión dada.

Para poder medir la presión absoluta con los módulos de presión relativa del MC5, se necesita disponer de un modulo de presión barométrica. Algunos módulos de presion alta pueden aproximarse a la medición de presión absoluta añadiendo a la presión relativa medida un valor de presión barométrica.

El MC5 puede usar dos módulos de presión Standard para medir la presión diferencial: un modulo mide la presión de referencia y el otro modulo mide la presión dada. La diferencia de presión se calcula restando la presión de referencia de la presión dada. Mas información en la parte B en el capitulo Mediciones especiales.

**Comprobar siempre que el tipo de presión en la medición de presión es el deseado. El tipo de presión es crucial para obtener resultados validos en la medición de presión.** 

## **Módulos de presión y su denominación**

El software del MC5 se refiere a los módulos de presión de la siguiente forma: Puerto: nombre del modulo, Ej. P1: INT400m

lo que significa que hay un modulo interno de presión en le puerto **P1** con un rango de presión de 0 a **400 mbar** (0 a 6 psi).

Los nombres de los módulos internos de presión empiezan con las letras **INT**. Los nombres también incluyen números y posibles letras adicionales como se indica a continuación:

- 1. El número define la presión nominal máxima en **bar**.
- 2. Si el numero esta seguido de una "**m**" pequeña, la presión nominal máxima esta expresada en **mbar**.
- 3. Si hay la letra adicional **C**, el modulo de presión es un módulo combinado con una característica para medir también presiones relativas negativas.

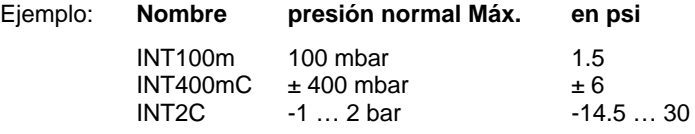

#### Notas.

Los módulos combinados con una presión nominal máx. Por encima de 1 bar (Ej. INT2C) son capaces de medir presiones negativas hasta un mínimo de -1 bar. Los módulos combinados con una presión nominal máx. Por debajo de 1 bar (Ej. INT400mC) solo son capaces de medir presiones negativas tan bajas como lo sean las positivas.

El nombre del modulo interno de presión barométrica es **B**.

Los módulos externos de presión más nuevos tienen un nombre que empieza con las letras EXT. El nombre incluye número y posiblemente una letra adicional, similar a los módulos internos (no aplicable a los XPM viejos).

## **Raíz cuadrada**

Los transmisores o convertidores de presión usados para las mediciones de caudal disponen normalmente de la opción de cálculo de raiz cuadrada. Para que puedan realizar correctamente el calculo de error en porcentaje seleccionar "raíz cuadrada" como la función de transferencia.

Se requiere la raíz cuadrada cuando se introducen los datos de un instrumento de presión (ver la part. D, Calibración). La medición de presión Standard en modo básico no requiere ninguna información de la función de transferencia.

## **Medición/simulación de termopar, conexiones y detección de fallas**

Para medir con precisión la tensión térmica provocada por la temperatura a medir, debe compensarse la segunda tensión térmica provocada por la unión de referencia. Esto se realiza usando uno de los métodos de compensación de la unión de referencia descritos en los capítulos siguientes.

El método de compensación de la unión de referencia debe seleccionarse cuando se miden/simulan termopares.

## **Unión de referencia interna**

El modulo de unión de referencia interna del MC5 es un modulo opcional. Para poder utilizar la compensación de la unión de referencia interna, este modulo opcional debe estar instalado en el MC5. Si el puerto de medición/simulación esta signado al modulo de unión de referencia interna (ET: TCi(mea) o ET: TCi(sim)), el MC5 selecciona automáticamente el método de compensación de la unión de referencia interna. No se podrá disponer de otro método de compensación de la unión de referencia, excepto si se cambia el puerto de medición/simulación.

**Conexión cuando se mide/simula la tensión térmica usando el modo unión de referencia interna:** 

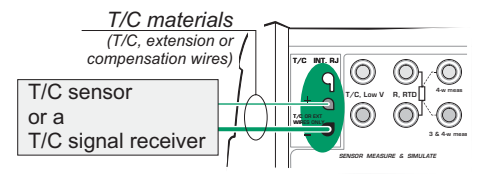

#### Nota.

El rango de compensación de temperatura de la unión de referencia interna es de -10 …  $+50^{\circ}$ C (14 ... 122 °F).

## **Unión de Referencia Externa**

Cuando se usa una unión de referencia externa, el MC5 mide o simula el termo voltaje usando las terminales "T/C Low V" en la sección ET. Si el puerto de Medición/Simulación esta asignado a la unión de referencia externa (ET: TCx(med) o ET: TCx(sim)), los siguientes método de compensación de la unión de referencia son posibles:

#### Sensor RTD :

Para ser usado cuando:

• La temperatura de la unión de referencia es medida usando un RTD conectado a las terminales de RTD del MC5.

Conexión cuando se mide/simula el termo voltaje usando compensación de unión de referencia con el método de RTD :

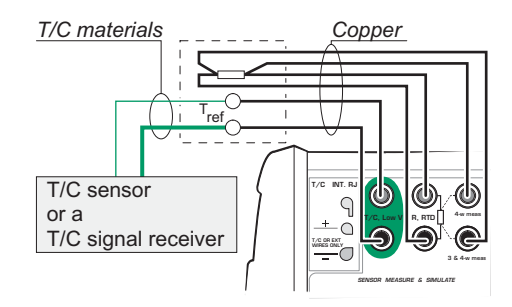

#### **Advertencia!**

**Si se conecta un RTD a los conectores de R, RTD del modulo ET, no existe aislamiento galvanico entre el termopar y el sensor de RTD.** 

#### 0°C:

Para ser usado cuando::

- La temperatura de la unión de referencia es fijada a 0°C (usando, por ejemplo: hielo ) y el MC5 no es utilizado para medir la temperatura de la unión de referencia.
- La temperatura de la unión de referencia es controlada con un punto de ajuste a 0°C.
- Una caja de compensación es usada y la temperatura de la unión de referencia es ajustada a 0°C.
- En este caso no hay compensación de la unión de referencia en el circuito de medición/simulación pero 0°C es una aproximación suficientemente buena.

#### Tecleado:

Para ser usado cuando:

- La temperatura de de la unión de referencia es fijada a una temperatura diferente de 0°C.
- La temperatura de la unión de referencia es controlada y el punto de ajuste del controlador no es 0°C.
- Nota: este método es usado únicamente si la exactitud del controlador es mejor que la del Modulo de Unión de referencia del MC5.
- una caja de compensación es usada y la temperatura de la unión de referencia es ajustada a un valor diferente de 0°C.
- En este caso no hay compensación de la unión de referencia en el circuito de la medición/simulación, pero puede ser introducido manualmente otro valor de la unión de referencia diferente de 0°C.

Conexión cuando la medición/simulación del termo voltaje se hace utilizando un controlador de temperatura y el método tecleado de compensación de la unión de referencia Introducido(también modo RJ 0°C):

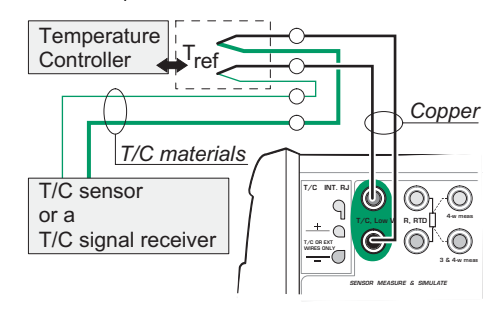

Conexión cuando la medición/simulación del termo voltaje se realiza con una temperatura fija y el método de compensación de la unión de referencia tecleado Introducido (también modo RJ 0°C):

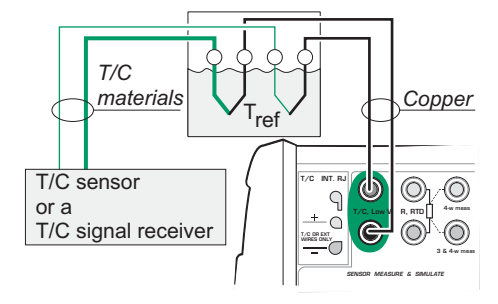

Conexión cuando la medición/simulación del termo voltaje se realice usando una caja de compensación y el método de compensación de la unión de referencia tecleado Introducido (también modo RJ 0°C):

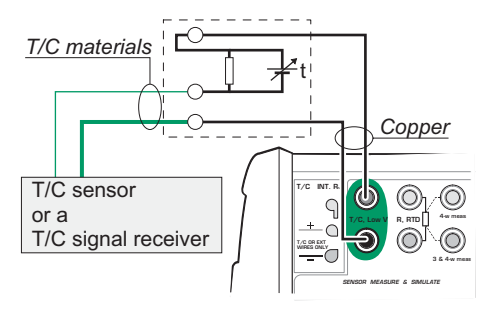

## **Situaciones de Error**

La forma mas fácil de evitar errores en la medición y simulación de termopares es verificar cuidadosamente el alambrado utilizado y el modo de la unión de referencia . La siguiente tabla describe las situaciones típicas de error y posibles causas/correcciones cuando trabaje con los termopares.:

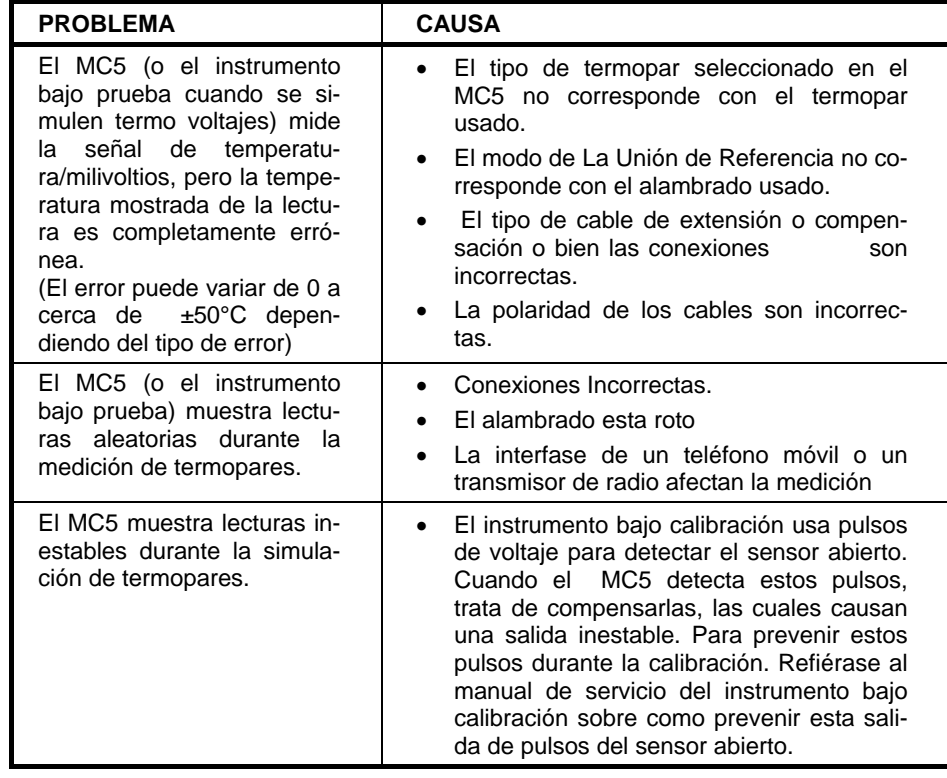

## **Conexiones para la medición de Resistencia y RTD**

Los dos principales problemas en la medición de resistencia y RTD son los efectos de resistencia y temo voltajes en el alambrado de los circuitos de medición. Si es posible, utilice conexiones de 4 hilos para eliminar el efecto de resistencia del alambrado. La secuencia especial de medición de resistencia elimina los termo voltajes del circuito de medición de resistencia.

 El MC5 continuamente verifica el tipo de conexión durante mediciones de resistencia y RTD. El tipo de conexión encontrada es mostrada en la ventana de medición de resistencia o RTD.=window.

## **Sistema de 4-hilos**

El MC5 aplica corriente a través de las dos terminales del resistor del lado izquierdo. El MC5 mide la caída de voltaje a través de las dos terminales de resistencia del lado derecho. El método de 4-hilos determina la resistencia entre las terminales del resistor, el cual es insensible a la resistencia de los alambres de conexión.

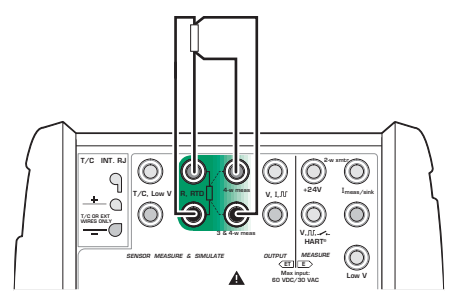

#### **Sistema de 3-hilos**

El MC5 aplica corriente a través de las dos terminales del resistor del lado izquierdo. El MC5 mide la caída de voltaje a través del lazo completo de corriente y a través del alambre conectado en el lado inferior. Si ambos alambres conectados en el lado izquierdo son idénticos, El MC5 puede compensar la resistencia de los alambres de conexión.

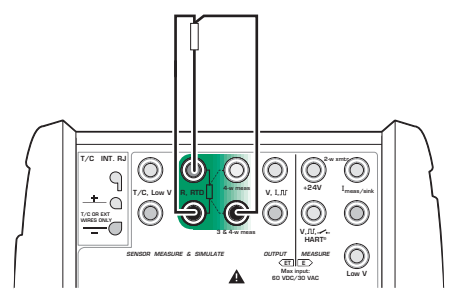

## **Uso de un lazo de Compensación**

El MC5 Aplica corriente a través del resistor y el lazo de compensación de las dos terminales del lado izquierdo. El MC5 mide la caída de voltaje a través del lazo entero y a través del lazo de compensación. Si los alambres del lazo de compensación y los alambres de conexión son idénticos , el MC5 puede compensar la resistencia de los alambres de conexión.

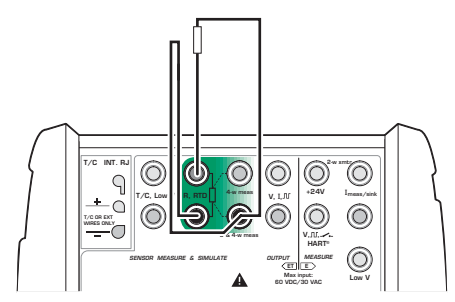

Cuando el alambrado del lazo de compensación es utilizado , el MC5 muestra el texto "3-hilos".

## **Sistema de 2-hilos**

El calibrador aplica corriente a través del resistor y mide la caída de voltaje en las mismas terminales.

El resultado es aceptable, siempre y cuando la resistencia de los alambres de conexión sea baja.

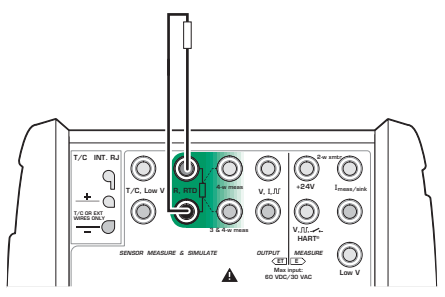

## **Medición de Corriente en Paralelo para prueba de Diodos, Conexiones**

La impedancia de la entrada de mili amperes del MC5 es lo suficientemente baja para permitir medir corriente en paralelo para probar diodos en circuitos de 20 mA . Conexiones:

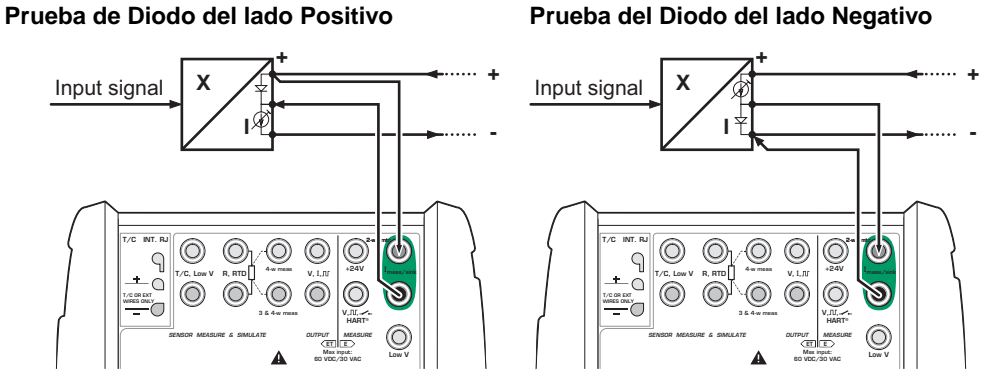

El MC5 prueba diodos en paralelo de los transmisores y mide la corriente de salida suministrada externamente de un transmisor. Para mas información respecto a la prueba de diodos y conexiones para instrumentos vea el Apéndice 1.

#### Nota.

En temperaturas elevadas: la fuga de los diodos puede afectar la exactitud del instrumento.

## **Funciones en Paralelo en el MC5**

Este capitulo explica el tipo de tareas simultaneas que pueden realizarse con el MC5.

Cada modulo en el MC5 puede tener simultáneamente sus propias tareas. Así como también cada conector de salida disponible (ENV, AUX y COM/PRT) pueden tener sus propias tareas independientes.

El modulo ET tiene la capacidad de una doble acción: Cuando una de las terminales de la sección de medición & generación (Terminales de T/C INT RJ, T/C Low V, o R,RTD )es usada para propósitos de medición. Entonces una señal de salida eléctrica puede ser generada desde las terminales del modulo ETs. Esta característica no esta disponible cuando se este generando una señal desde la sección de terminales de medición & generación.

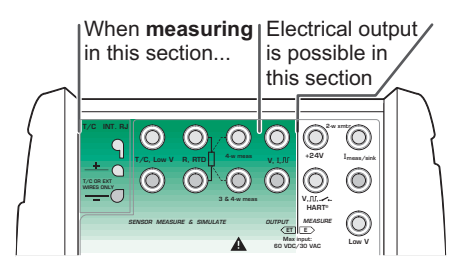

El modulo ET también es capaz de realizar las siguientes dobles tareas:

- Medición de Bajos Voltajes o termopares (conectado a cualquier terminal utilizada cuando se miden termopares) y al mismo tiempo ya sea medir o similar un RTD con las terminales para sensores de RTD.
- Generación de Bajos Voltajes o simulación de Termopares (conectado a cualquier terminal usada cuando se simulen termopares) y al mismo tiempo medir con las terminales para sensores de RTD.

#### **Advertencia!**

**No existe aislamiento galvanico entre las terminales de medición del modulo ET y las terminales de generación.** 

# **D Calibración**

Temas comentados en la parte D:

- Presentación general de lo que es una calibración y las fases de un proceso de calibración típico.
- Descripción de un procedimiento de calibración.
- Algunos ejemplos sobre como realizar la calibración de ciertos instrumentos.
- Crear, editar y borrar instrumentos.
- Visualizar los resultados de calibración.

## **General**

El MC5 permite la calibración totalmente autónoma (stand-alone calibración) y la calibración off-line. A continuación se describe brevemente estos dos métodos.

- En la calibración autónoma, todos los datos del instrumento y los resultados de calibración se almacen en la memoria del MC5. No se usa ninguna base de datos de calibración externa.
- En la calibración off-line (algunas veces denominada también calibración batch), los datos del instrumento se importan desde un software de calibración. La calibración se hace igual que en la calibración autónoma, pero los procedimientos de calibración se importan desde un software y resultados almacenados se cargan en el software de calibración.

La calibración off-line requiere la opción QCAL. También requiere el cable de comunicación con el ordenador para conectar el MC5 a un puerto serie de un PC.

#### Nota.

El MC5 incluye un protocolo de comunicación seria; como opción. Con esta Opción, es posible controlar el MC5 por medio del Puerto COMP/PRT para realizar por ejemplo: Calibraciones controladas remotamente. El protocolo de comunicación específico puede ser obtenido de Beamex.

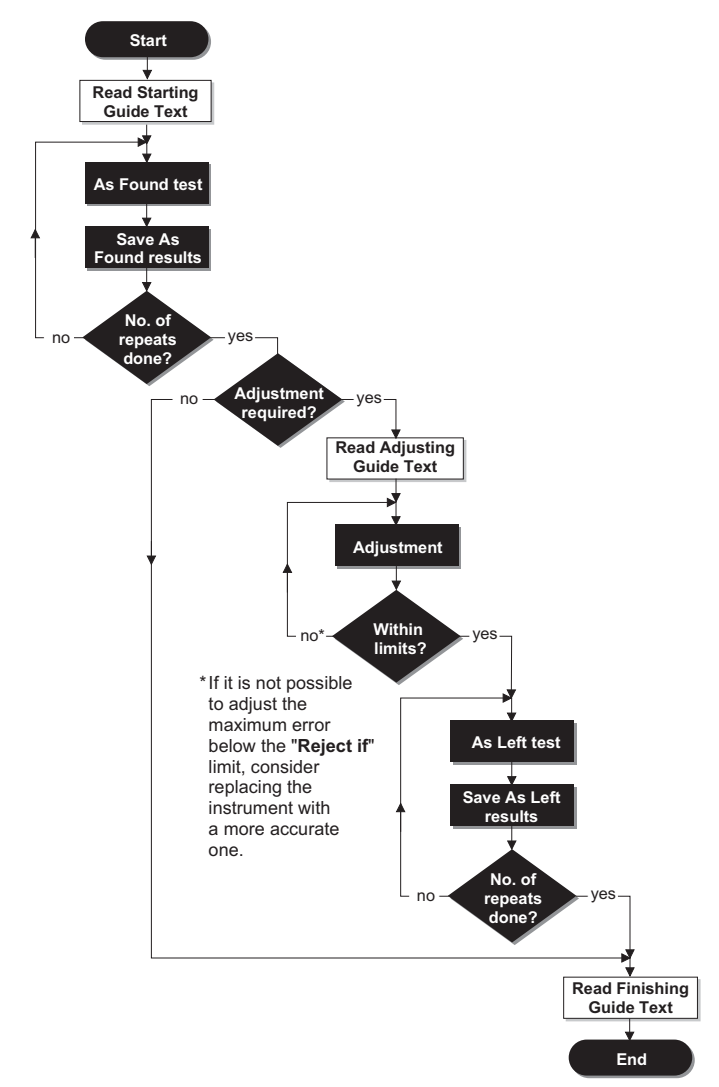

## **Fases de la calibración de un instrumento**

Este diagrama facilita una visión general de las fases de un procedimiento de calibración. El MC5 permite tres notas o instrucciones por separado (bloques blancos en le grafico):

 Una se muestra al iniciar la calibración. Otra cuando se inicia la utilidad de ajuste. La tercera se muestra al finalizar la calibración.

Las notas pueden introducirse en el MC5 o pueden importarse de un PC que contenga un software de calibración.

## **Calibración Inicial (según encontrado)**

La calibración inicial documental el estado de instrumento antes de realizar ningún ajustes. La calibración indica la cantidad de deriva del instrumento durante el periodo de calibración.

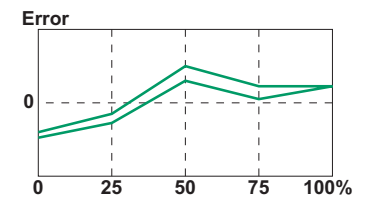

El MC5 permite múltiples comprobaciones iniciales. No hay un límite para el número de repeticiones, excepto la memoria libre disponible.

El MC5 no requiere el almacenamiento de las calibraciones iniciales. Si no se quiere guardar la información del estado del instrumento antes de proceder a ningún ajuste, realizar solamente los ajustes necesario y hacer tantas calibraciones iniciales como sea preciso.

#### **Ajuste**

El MC5 calcula (entre otros valores) el error máximo encontrado durante la calibración. Dependiendo de este valor, el usuario decidirá si quiere ajustar el instrumento o no. El MC5 permite el ajuste de cuatro límites de error distintos:

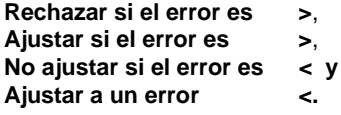

El MC5 dispone de una herramienta de ajuste especial que puede usarse cuando la señal de Estrada del instrumento se genera/simula con el MC5. Le recomendamos usar esta utilidad siempre que sea posible. En todas las otras situaciones, usar el grafico de error y su valor de error para ver como el ajuste afecta a la precisión del instrumento y como esta de cerca la señal de salida del valor que se pretende.

Usar el ajuste de CERO del instrumento en el extreme bajo del rango. Ajustar el extremo alto del rango con el ajuste de SPAN del instrumento. Los dos puntos de ajuste no deben ser necesariamente los dos puntos extremos del rango del instrumento. Es posible que se deseen usar otros puntos para optimizar la calibración en la parte más importante del rango. No obstante, debe tenerse en cuenta que si los puntos están muy juntos, el error en otros puntos del rango puede ser bastantes grande.

(Ver el apartados Calibración final)

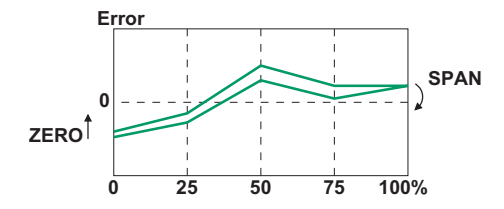

## **Calibración Final (según dejado)**

Igual que en las calibraciones iniciales, se permite múltiples calibraciones finales. Las calibraciones finales documentan el estado del instrumento después del posible ajuste.

El MC5 no requiere el almacenamiento de calibraciones finales. Si la calibración inicial es buena y no precisa ningún ajuste, se pueden omitir las calibraciones finales.

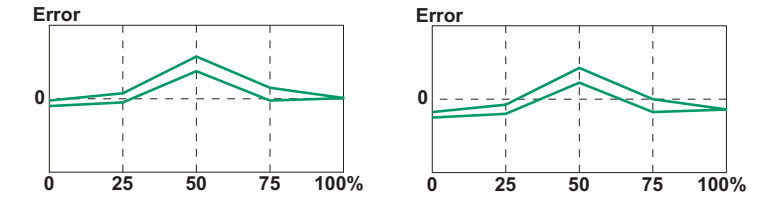

Estos gráficos muestran dos calibraciones finales, diferentes después de dos tipos de ajustes distintos.

En el grafico izquierdo el error se minimice en los puntos extremos de rango del instrumento. Ello provoca un error relativamente notable en la mitad del span. Si la mitad del span es la zona donde se sitúa habitualmente la medición, este método no es recomendable.

El grafico de la derecha muestra el grafico de error cuando el error máximo se minimiza "bajando el grafico". Como resultado, el error mínimo se sitúa aproximadamente en el 30 % y 70 % del span.

Debe tenerse en cuenta que estas estrategias de ajuste son solamente ejemplos. Hay un número ilimitado de formas "correctas" de ajustar un instrumento.

## **Módulos necesarios para las diferentes combinaciones de entrada/salida**

Considerar primero el tipo de instrumento antes de realizar la calibración:

- ?Cuantas son las cantidades/puertos de entrada y salida?
- Si la señal de entrada es medida, generada/simulada o tecleada (método de entrada)
- Si la señal de salida es medida o tecleada (método de salida)

Estos definen los módulos que se requieren. Usar la siguiente tabla para ver los módulos que se requieren en cada combinación de señal de entrada/salida (formato:modulo de entrada-Modulo de salida):

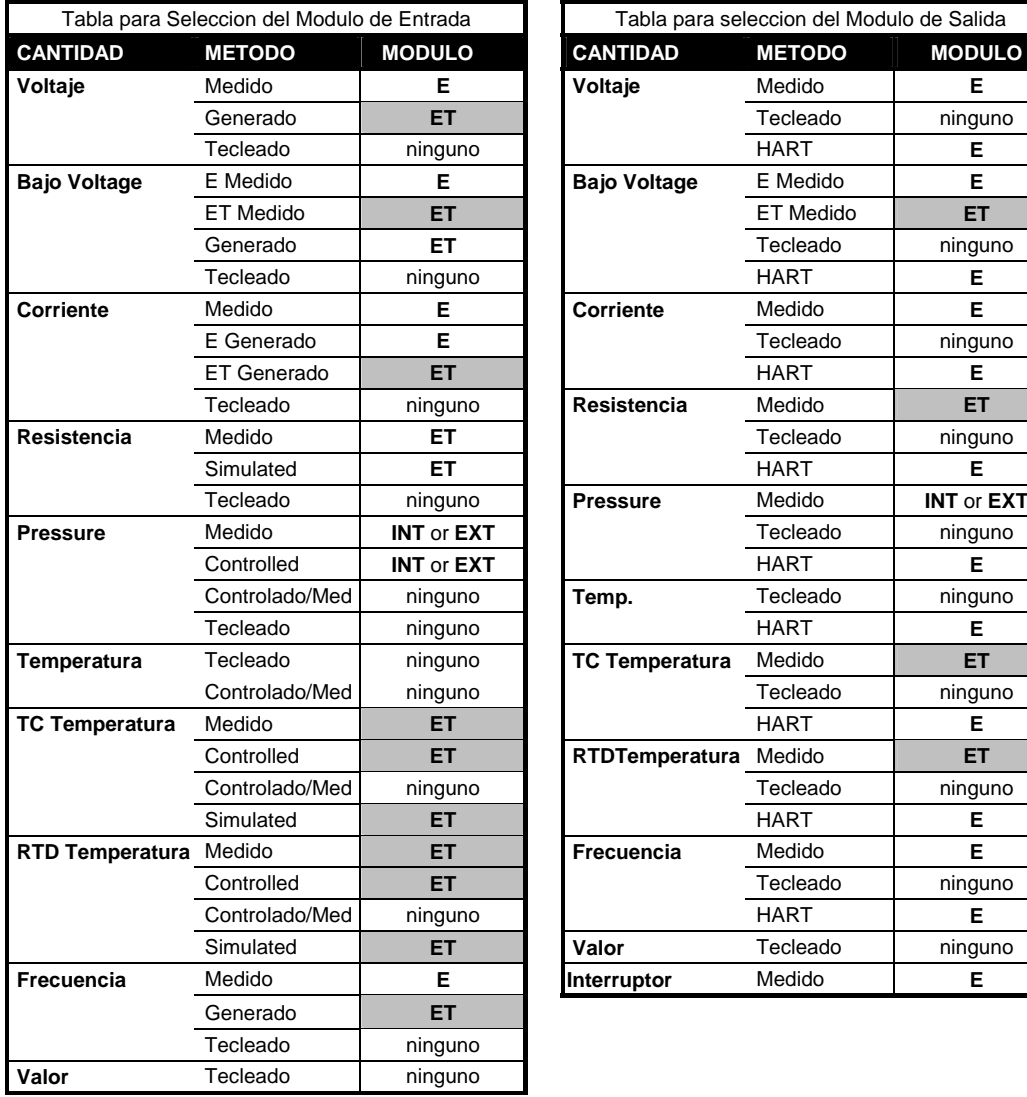

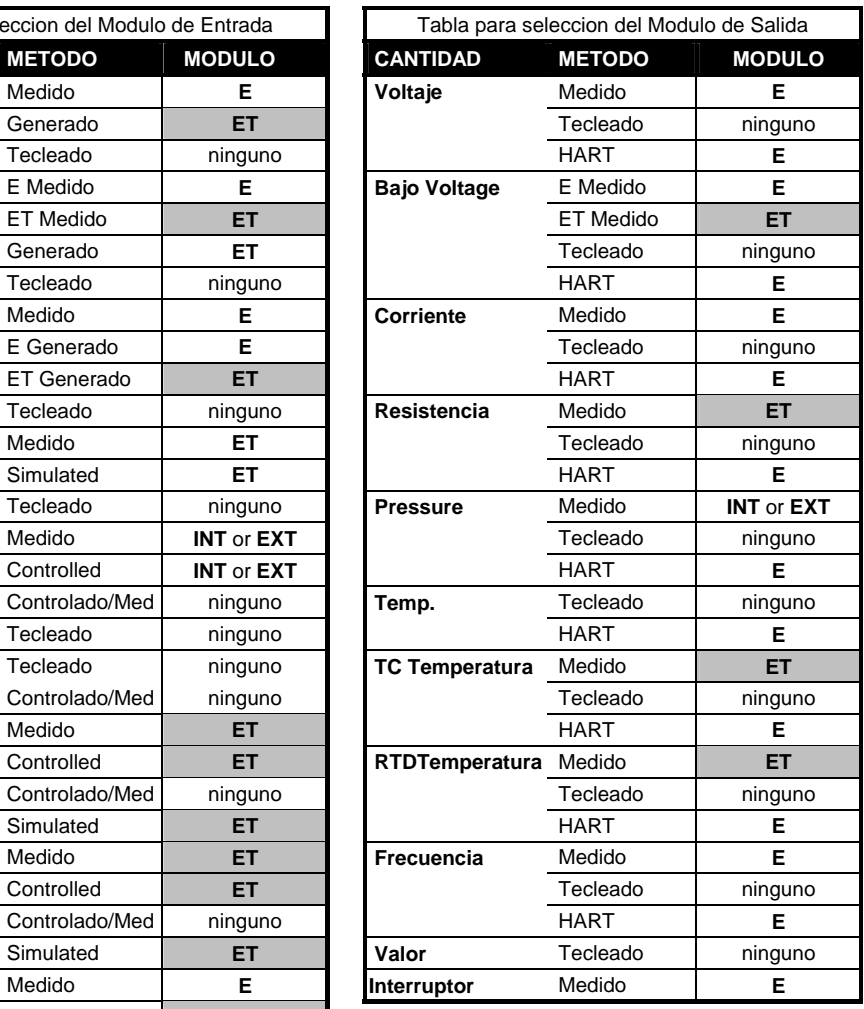

El principio general es: El mismo modulo no puede ser utilizado para ambas funciones de señales de entrada y salida. Sin embargo existen algunas excepciones a la regla:

- Si la señal de entrada es una señal de corriente Medida o Generada utilizando el Modulo E, entonces cualquier cantidad con el método de salida HART puede ser conectado al modulo E.
- Si una verificación es requerida con entrada y salida en el modulo ET, pero las celdas están en gris, verifique la tabla de abajo. Ahí se presentan todas las combinaciones soportadas donde se tienen señales de entrad y salida conectadas al modulo ET.

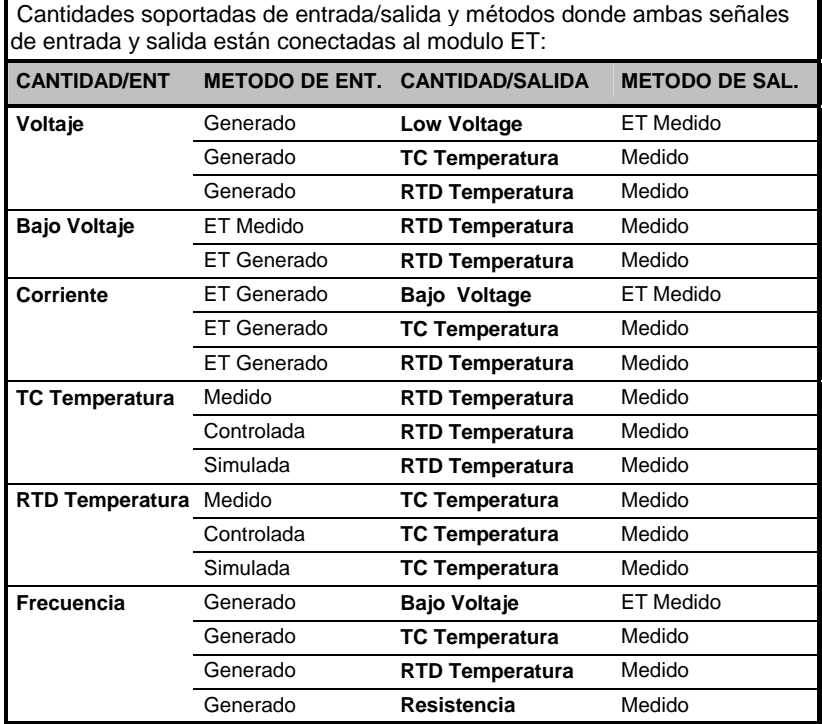

Cada renglón es una combinación soportada.

## **Calibración del instrumento**

#### **Seleccion del instrumento a calibrar**

Ir al modo básico de calibración, presionar la tecla de función A/Modo Calibración .

Se visualice un listado de instrumentos disponibles en la memoria del MC5. Si no se tienen datos de instrumentos en la memoria del MC5, entonces descargarlo desde un software de calibración o crear instrumentos en el MC5 tal y como se describe en el capitulo añadir un instrumento.

Cuando se desplaza el cursor (texto en video invertido), datos adicionales se presentan en la parte inferior de la pantalla que reflejan los datos del instrumento seleccionado actualmente.

Seleccionar uno o más de los instrumentos disponibles presionando las teclas  $\bigcirc$ .  $\circ$  o C/Select.

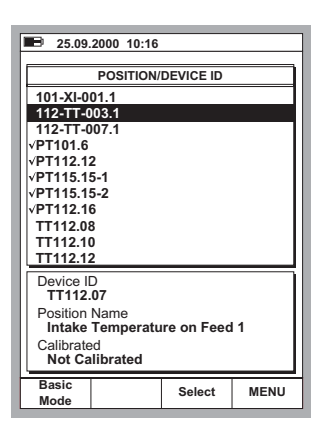

#### **La ventana del instrumento**

La ventana del instrumento muestra por encima los datos del instrumento seleccionado.

Se puede visualizar los datos del instrumento en detalle presionando la tecla de función D/MENU y 1/Ver detalles de Instrumento.

Para editar los datos del instrumento, presionar la tecla de función B/Editar. Mas información en el capitulo de edición datos instrumentos.

Si el instrumento se va a calibrar con un dispositivo externo que se comunica con el MC5, seleccionar la tecla de función D/MENU y 7/Ajustes del Controlador para seleccionar el dispositivo e iniciar la calibración.

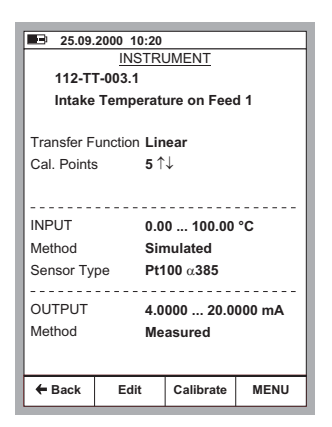

Para calibrar el instrumento seleccionado, presionar simplemente C/Calibrar. El procedimiento general de calibración se explica en el capitulo Procedimiento de calibración usando el MC5. Algunos ejemplo de calibración se encuentran disponibles en el capitulo Ejemplos de calibración de instrumentos.

Si se ha escrito un texto de guía de puesta en marcha, este aparece antes de que la ventana de calibración sea abierta. Para cerrar la ventana que muestra la nota de texto, presionar  $D/OK$ .
## **Procedimiento de calibración usando el MC5**

La ventana de calibracion:

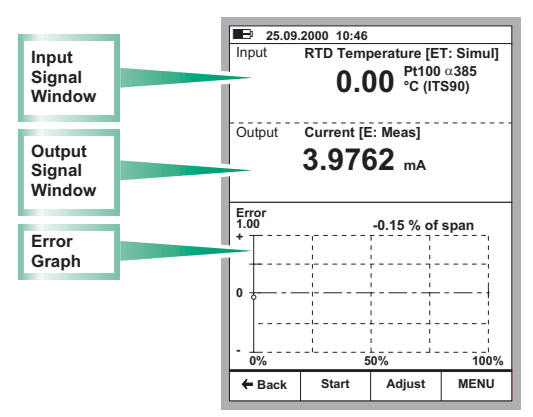

El procedimiento típico de calibración usando el MC5 es el siguiente:

*Asumiendo que tenemos un instrumento que se va a calibrar ya seleccionando y que las paginas de datos han sido vistas editadas. Ver selección de instrumento a calibrar, para más información de cómo entrar en modo de calibración y seleccionar instrumentos para calibrar.* 

- 1. Realizar las conexiones necesarias y comprobarlas alterando la señal de entrada con la utilidad de ajuste de instrumento (si no se han hecho la conexiones y comprobación en el modo básico).
- 2. Iniciar la calibración presionando B/inicio. El camino por el cual el MC5 pasa a través de todos los puntos de calibración depende del ajuste de Método de calibración: En la calibración automática el MC5 genera/simula (o se comunica con un dispositivo externo capaz de generar/simular) la señal de entrada. Ver capítulos acerca de la calibración automática y acerca de la calibración manual.

Nota.

Se puede pausar la calibración en cualquier momento que se quiera presionando la tecla de función A/Pausa. Entonces se provee de las siguientes opciones (auto-explicativas): A/Continuar

B/Fin C/Saltar Punto.

3. cuando la ejecución de la calibración esta realizada, se puede elegir el rechazar los resultados (A/Rechazar Calibración) o continuar presionando la tecla de función  $\square$ Guardar $\rightarrow$ 

Nota.

Si el resultado del máximo error de la calibración excede de Ajustar si > limite de error, se muestra un mensaje en una ventana con el siguiente texto:

"El instrumento calibrado necesita ser ajustado."

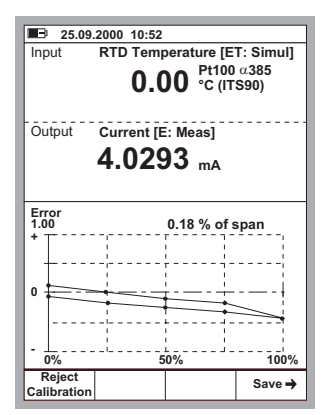

4. Introducir los datos ambientales y grabar los resultados usando una de las opciones dispuestas en las teclas de función B a D.

Nota.

Algunos de los datos de temperatura puede ser preintroducidos por el MC5, los datos proporcionados son dispuestos por el MC5 (módulos de presión, módulos E, modulo ET o el sensor ENV opcional que fueron usados durante la calibración).

5. Continuar con una nueva calibración o finalizar el proceso de calibración. En este último caso se podrá visualizar el posible texto guía de finalización antes de volver al visionado de los datos de instrumentos.

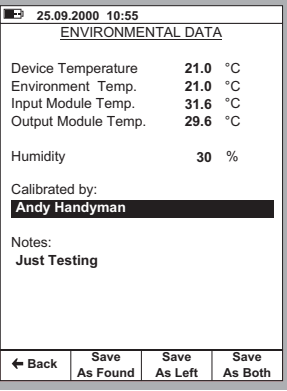

#### Nota.

Si se están calibrando instrumentos con el método off-line, se tendrá presente lo siguiente: Cuando se descargan los resultados desde el MC5 al software de calibración, los resultados persisten en la memoria del MC5. Para liberar la memoria del MC5 se tienen que borrar los resultados, ver borrado de instrumentos.

# **Acerca de la calibración automática**

La calibración automática es posible cuando el MC5 es capaz de generar/similar la señal de entrada. Otra forma de automatizar la calibración es cuando MC5 controla un aparato externo conecto capaz de generar/simular la señal de entrada, por ejemplo, un modulo de salida de presión automática POC4 conectado al MC5, usado para generar la señal de entrada presión requerida.

La calibración automática se selecciona en el campo de método de calibración de las páginas de datos del instrumento. Mas información de cómo editar los datos de un instrumento en el capitulo edición de datos de un instrumento.

En la calibración automática el MC5 genera/simula (o se comunica con un dispositivo externos capaz de generar/similar) la señal de entrada. Cuando la señal de entrada esta dentro de los limites de desviación del punto de calibración, el MC5 espera a que la señal de salida estabilice (el ajuste retraso). Entonces el punto de calibración se acepta automáticamente y el MC5 continúa con el siguiente punto de calibración.

Si la señal de entrada nunca se estabiliza (el símbolo  $\mathbf{W}$  se visualiza continuamente), pero se desea que el MC5 quarde el resultado igualmente, presionar la tecla de función B/Forzar Aceptar.

# **Acerca de la calibración manual**

En calibración manual deberá ajustarse manualmente la señal de entrada al nivel requerido por el siguiente punto de calibración. La calibración manual es posible en casi todas las situaciones. Incluso en calibraciones que podrían haberse hecho de forma automática.

En la señal de entrada medida, la ventana de entrada muestra el texto "Entrada requerida X.xxxx" para ayudar a recordar el valor del próximo punto.

Si la señal de entrada es generada/simulada, el MC5 cambia automáticamente la señal de entrada al valor del siguiente punto, pero no continua hasta que se acepte manualmente el punto.

Usar la tecla B/Aceptar Lecturas para guardar los datos del punto de calibración y continuar con el siguiente punto hasta que todos los puntos sean aceptados.

Notas.

Si los puntos de calibración se definen para la señal de salida, fijar la señal de entrada en un nivel que permita al instrumento a calibrar crear la señal de salida requerida.

# **Caracteristica de AutoCaptura**

La caracteristica de Autocaptura hace possible que calibraciones manuales sena realizadas de manera semi-automaticas cuando la senal de entrada es medida . Para poder utilizar esta función la información del instrumento debera ser ajustada como se indica a continuación:

Metodo de Entrada ajustar el campo a "Medido",

- Metodo de Calibracion ajustar el campo a "Automatico" y
- Punto de desviacion Maximo Permitido ajustar el campo a un valor mayor que cero.

Entonces el MC5 sigue la senal de entrada y una vez dentro del limite del Punto de desviacion Maximo Permitido para un periodo de tiempo definido en el Retrazo del Punto de Ajuste, los valores de entrad y salida son grabados Automaticamente.

# **Ejemplos de la calibración de un instrumento**

Esta guía de usuario solo tiene unos pocos ejemplos de como calibrar un instrumento. Muchos procedimientos de calibración no están presentes aquí, pero son muy similares con algunos de los presentados en los siguientes capítulos, o ellos pueden ser "combinados" ejemplo calibración de un indicador/registrador de presión se encuentra dividido en una parte como calibrador de un transmisor de presión y otra parte como calibración de un indicador/registrador de temperatura.

Usar la información facilitada en la parte B de este manual cuando se conectan y calibran instrumentos que no disponen de un capitulo especifico sobre su procedimiento de calibración.

# **Transmisores de presión y sensores de presión**

Este procedimiento es aplicable a todos los instrumentos con una entrada de presión y cualquier tipo de señal de salida eléctrica. Tanto el rango de la señal de entrada como el de la señal de salida debe poderlo medir el MC5. Para poder realizar una calibración Automática, el MC5 debe disponer de la opción de firmware necesaria para controlar el modulo automático de salida de presión.

#### **Modulos requeridos**

- Un modulo de presión interno o externo**.**
- El modulo E para la medida de señal eléctrica de salida.

#### **Preparaciones**

- 1. Conectar la señal de entrada del instrumento en el modulo de presión preseleccionado (INT, EXT, XPM).
- 2. Conectar la fuente de presión en la entrada del instrumento y también en el modulo de presión preseleccionado (INT, EXT, XPM). Si se usa un modulo automático de salida de presión, conectarlo en la interfase AUX del MC5.
- 3. Conectar la señal de salida del instrumento al Puerto seleccionado para al entrada eléctrica en el MC5.
- 4. Si es necesario, comprobar las conexiones en estado básico. Para poder realizar la comprobación, seleccionar el instrumento en estado de calibración y volver al estado básico.

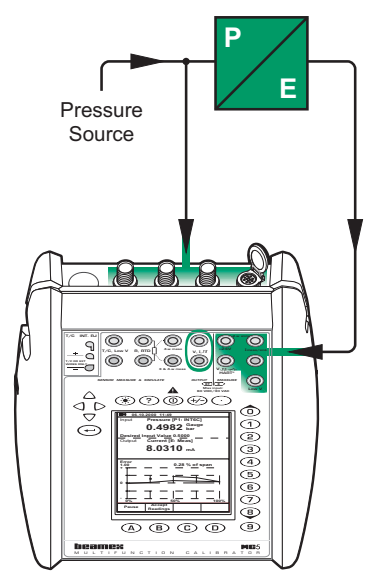

#### **Calibracion**

- 1. Desplazarse al modo de calibración y seleccionar el instrumento que va a ser calibrado. Si es necesario, activar la comunicación con el controlador de presión tal y como se describe en el capitulo **La ventana del instrumento**.
- 2. Iniciar la calibración como se muestra en el capitulo **Procedimiento de calibración usando el MC5**.
- 3. Ajustar la presión manualmente usando por ejemplo una bomba de presión. Si se encuentra conectado un controlador de presión al MC5, el controlador de presión generara la presión en base a las necesidades del MC5.
- 4. En la calibración manual: Aceptar los puntos usando la tecla de función B/Accept Readings. El procedimiento de calibración activara automáticamente si esta disponible la salida de presión del controlador y el modo de calibración esta seleccionado en automático. Datos específicos del método de calibración se encuentra disponibles en los capítulos acerca de la calibración automática y en acerca de calibración manual.
- 5. Guardar o rechazar los resultados tal y como se describe en el capitulo **Procedimiento de calibración usando el MC5**.
- 6. Elegir entre realizar otra calibración o retornar a la ventana del instrumento.

#### Pista!!

Estas instrucciones también pueden adaptarse para los transmisores neumáticos de presión y convertidores. En lugar de conectar la señal de salida a un terminal del modulo E, se conecta la señal de salida de presión a un modulo adecuado de presión.

#### **Advertencia!**

**Trabajar con instrumentos de presión es peligroso. Solamente el personal calificado puede usar los instrumentos de presión y las Fuentes de presión** 

### **Sensores de temperatura**

• Este procedimiento es adecuado para los sensores de Temperatura, independientemente de que sean RTD o termopares. La temperatura de referencia se introduce con el MC5.

#### **Modulo Requeridos**

• El modulo **ET** para la medida de la señal de salida del sensor. La unidad base se encargara de la señal de entrada introducida (referencia de Temperatura).

#### **Preparación**

- 1. Colocar el sensor del instrumento y el sensor del termómetro de referencia dentro del baño/bloque seco. Conectar el sensor que va a ser calibrado a los terminales disponibles en el MC5 (RTD o T/C). si el sensor que va a ser simulado es un termopar, seleccionar uno de los siguientes métodos de compensación:
	- Esta en uso el modulo interno de unión de referencia.
		- La unión de referencia esta fijada en 0°C.
	- Se introduce la Temperatura de la unión de referencia.
	- La Temperatura de la unión de referencia se mide externamente usando un sensor RTD conectado a los terminales del sensor.

Ver parte C para la información adicional concerniente a los métodos de referencia de compensación.

2. Comprobar las conexiones en modo básico si es necesario. Para configurar rápidamente la ventana del modo básico, ir al modo de calibración, seleccionar el instrumento que va a ser calibrado con la tecla de función C/Calibrar pero retornar al modo básico.

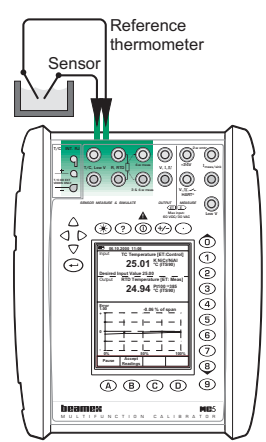

#### **Calibracion**

- 3. Desplazarse a Modo de Calibración, seleccionar le instrumento que va a ser calibrado e iniciar la calibración tal y como se describe en el capitulo **Procedimiento de calibración usando el MC5**.
- 4. Ajustar la temperatura del baño/bloque seco al punto de calibración requerido. Esperar hasta que la temperatura se estabilice.
- 5. Introducir la lectura del termómetro de referencia en el MC5.
- 6. Aceptar el punto usando la tecla de función B/Aceptar Lecturas.
- 7. Guardar o rechazar los resultados tal y como se describe en el capitulo **Procedimiento de calibración usando el MC5**
- 8. Elegir entre realizar otra calibración o retornar a la ventana del instrumento.

#### Pista!

Con algún pequeño cambio, este procedimiento también debe ser adecuado para todos los instrumentos de Temperatura con un sensor fijo. En este caso, usar el sensor de referencia que puede ser conectado al MC5 para medir la señal de entrada o también para medir o introducir la señal de salida del instrumento.

Entonces la señal de entrada del instrumento se conecta como el sensor va a ser calibrado en este ejemplo. Usar uno de los siguientes ejemplo para la señal de salida:

- **Transmisor de Temperatura con sensor.** Ver el ejemplo transmisores de presión y sensores de presión.
- **Indicadores/registradores de Temperatura con sensor.** Ver el ejemplo Indicadores/registradores de temperatura.
- **Interruptores de Temperatura (termostatos) con sensor. V**er el ejemplo Contactos/limitadores eléctricos.

# **Indicadores y registradores de temperatura**

Este procedimiento es adecuado para los indicadores/registradores de Temperatura, independientemente de que el sensor conectado sea una RTD o un termopar. La señal de entrada del instrumento se simula usando el MC5 y el valor de salida se introduce en el MC5.

#### **Modulos requeridos**

• El modulo ET para similar el sensor de Temperatura. La unida básica se encarga de la señal de salida introducida.

#### **Preparaciones**

- 1. Conectar los terminales adecuados del MC5 a los conectores de entrada del indicador/registrador.
- 2. Si el sensor que va a ser simulado es un termopar, seleccionar uno de los siguientes métodos de compensación:
	- Se emplea el modulo interno de unión de referencia.
	- La unión de referencia esta fijada a 0°C.
	- Se introduce la Temperatura de la unión de referencia manualmente.
	- La Temperatura de la unión de referencia se mide externamente usando un sensor RTD conectado a los terminales del sensor.

Ver parte C para información adicional concerniente a los métodos de unión de referencia.

- 3. Si el sensor a similar es un RTD, el sistema de cableado que se use depende del instrumento a calibrar. Obsérvese que solo deben usarse los dos terminales izquierdos del MC5.
- 4. Comprobar las conexiones en modo básico si es necesario. Para configura rápidamente la ventana del modo básico, ir al modo de calibración, seleccionar el instrumento que va a ser calibrado con la tecla de función C/Calibrar pero retornar al modo básico.

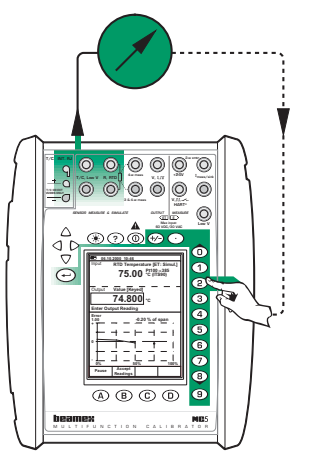

#### **Calibracion**

- 1. Desplazarse a Modo de Calibración, seleccionar el instrumento que va a ser calibrado e iniciar la calibración tal y como se describe ene le capitulo **Procedimiento de calibración usando el MC5**.
- 2. El MC5 simula la señal de salida del sensor de Temperatura para cada punto de calibración. La ventana central muestra el valor por defecto de la lectura. Hay dos posibilidades para continuar:
	- Ajustar la señal simulada hasta que la lectura del indicador/registrador sea exactamente igual que el valor por defecto demostrado en el MC5. este método es útil cuando se calibran indicadores/registradores analógicos y la señal de entrada a soportes ajuste fino.
	- Seleccionar el campo que muestra el valor por defecto e introducir la lectura real. Este método es útil cuando se calibran indicadores con display digital o cuando la señal de entrada no puede ser ajustada finamente.
- 3. Aceptar los puntos usando la tecla de función B/Accept Readings.
- 4. Guardar o rechazar los resultados tal y como se describe en le capitulo **Procedimiento de calibración usando el MC5**.
- 5. Puede realizarse otra calibración, o bien volver a la visualización de los datos del instrumento.

#### Pista!

Este procedimiento puede usarse como referencia cuando se calibra cualquier clase de indicadores/registradores. Adaptar las conexiones/ajustes de la señal de entrada de acuerdo con la señal de entrada de los instrumentos.

Cuando se calibre un instrumento de temperatura con un sensor desmontable (se simula la señal de salida con el MC5), usar este ejemplo como fuente para la parte de la señal de entrada.

# **Contactos/Limitadores eléctricos**

Este procedimiento es adecuado para contactos/limitadores con una entrada eléctrica. La señal de entrada se genera con el MC5.

#### **Modulos requeridos**

- El modulo Et pera generar la señal eléctrica que se requiera (Voltaje, Corriente)
- El modulo E para detector el estado del limitador o contacto.

#### **Preparaciones**

- 1. Conectar los terminales del modulo ET marcados como "OUTPUT" (salida) en la entrada del contacto/limitador.
- 2. Conectar el limitador en los terminales de contacto del modulo E.
- 3. Comprobar las conexiones en modo básico si es necesario. Para configurar rápidamente la ventana del modo básico, ir al modo de calibración, seleccionar el instrumento que va a ser calibrado con la tecla de función C/Calibrar pero retornar al modo básico.

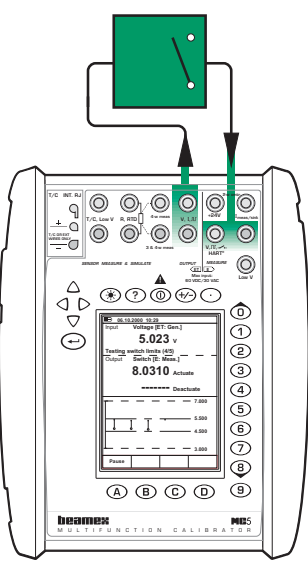

#### **Calibracion**

- 1. Desplazarse al modo de calibración y seleccionar el instrumento que va a ser calibrado.
- 2. Iniciar la calibración tal y como se describe en el capitulo **Procedimiento de calibración usando el MC5**. El MC5 realiza un Pre-escaneado si este esta habilitado. Durante el pre-escaneado, el MC5 busca los valores aproximados de los puntos de actuación y desactivación. Esto acelera la prueba final sin sacrificar la precisión. La prueba de pre-escaneado se realiza solo una vez en la calibración.
	- Por defecto, el pre-escaneado esta fijado a encendido. Si no se desea que el MC5 lo realice, desactivarlo (d/MENU y 2/Prescan). Cuando el preescaneado esta fijado a apagado, el MC5 usa el rango de scan por entero durante toda la prueba actual.
- 3. La prueba actual se realice automáticamente: el MC5 incrementa la señal de entrada hasta que el interruptor se active y continúa disminuyendo la señal de entrada hasta que el interruptor se active y continúa disminuyendo la señal de entrada que el inter-

ruptor se desactiva. La pantalla del MC5 muestra los resultados obtenidos a medida que la prueba avanza.

- si por alguna razón la prueba no puede realizar automáticamente (porque la señal de entrada es medida manualmente, no generada/simulada) se tiene que realizar el cambio de la señal de entrada. La mayor lentitud en el incremento de la señal de entrada permite una mayor precisión del punto de actuación observado. Tener el mismo cuidado para decrementar la señal de entrada para obtener el punto de desactivación.
- 4. Guardar o rechazar los resultados tal y como se describe en le capitulo Procedimiento de calibración usando el MC5.
- 5. Puede realizarse otra calibración, o bien volver a la visualización de datos del instrumento.

#### Notas.

Seleccionar el método de calibración Manual cuando la señal de entrada es generada/simulada con el MC5. Significa que cada pareja de puntos de actuación/desactivación han sido aceptados manualmente.

Si el pre-escan se para y el display muestra un mensaje de error, probar ampliar el rango de escaneo. También es aconsejable el tener el tener un rango de scan simétrico en relación a los puntos de actuación/desactivación.

#### Pista!

Este procedimiento también es adecuado para otros tipos de contactos. La forma de calibrar otros tipos de contactos puede adaptarse combinando la información de este ejemplo con lo información dada sobre la señal de entrada en cualquiera de los siguientes ejemplo:

- **Presostatos.** Ver el ejemplo Transmisores de Presión.
- **Termostatos con un sensor fijo.** Ver el ejemplo Sensores de Temperatura.
- **Termostatos con un sensor desmontable.** Ver el ejemplo indicadores/registradores de temperatura.

# **Uso de Dispositivos Externos en Modo de Calibracion**

De acuerdo para usar dispositivos externos cuando se calibre un istrumento, sera necesario realizar el siguiente procedimiento antes de que la calibracion inicie:

- La opcion necesita ser instalada en el firmware del MC5 (y cuando appliqué , en el dispositivo externo).
- Los campos del instrumento Metodo de Entrada tiene que ser ajustado a Controlado o Controlado/Med.:
	- ∗ Controlado: La senal de entrada (presion o Temperatura) son Medidas utilizando los puertos de medicion del MC5
	- Controlado/Med: La senal de entrada es medida por el dispositivo externo y comunicada al MC5.

En ambos casos el MC5 envia los valores de punto de ajuste para el dispositivo externo por medio de un cable conectado al conector AUX.

- Los campos del Metodo de calibracion del instrumento tendra que ser ajustado a Automatico.
- En la ventana del Instrumento: Seleccione D/Menu y 7/Ajustes del Controlador para seleccionar el tipo de Controlador y activar la comunicacion.

#### Notas.

La opción del Metodo de entrada Controlado esta disponible para las siguientes cantidades: Presion, RTD Temperatura y TC Temperatura.

La opción del Metodo de entrada Controlado/Med esta disponible para las siguientes cantidades: Presion, Temperatura, RTD Temperatura y TC Temperatura.

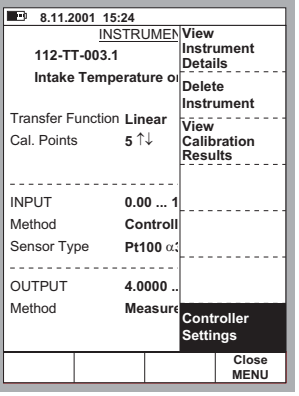

# **Soporte del MC5 para ajustes de Instrumentos**

El MC5 incluye una utilidad especial para el ajuste de instrumentos.

Esta herramienta se emplea cuando el MC5 genera/simula la señal de entrada o controla un dispositivo externo que genera/simula la señal de entrada (calibración automática). Usar la pantalla de calibración estándar cuando el ajuste del instrumento es en la calibración manual.

Cuando se observan las tres ventanas de calibración, abrir la utilidad de ajuste presionando la tecla de función C/Adjust.

Presionar las teclas de función B, C y D para cambiar rápidamente la señal de entrada.

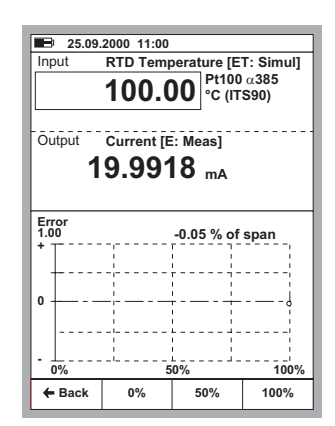

Adicionalmente, el campo de la señal de entrada se puede editar durante el ajuste del instrumento. Esto hace posible que puedan se introducidos valores de generación/simulación diferentes a los que están disponibles a través de las teclas de función.

# **Mantenimiento base de datos instrumentos en el MC5**

Este capitulo y sus subcapitulos describen como crear un instrumento, editar un instrumento y borrado de instrumento.

Añadir instrumentos a la base de datos del MC5 mediante la descarga de instrumentos desde un programa de base de datos externo no se describe aqui. Cuando se usa con un programa consultar el manual de dicho programa.

La memoria del MC5 es dinámica. Esto es que no tiene un número fijo de instrumentos ni de datos de calibración para ser guardados en la memoria del MC5. Todo depende de la cantidad de repeticiones de calibración y de la cantidad de repeticiones de calibración y de la cantidad de datos históricos que son mantenidos en la memoria.

Normalmente, se puede tener almacenados algunos cientos de instrumentos y sus resultados de calibración sin que se presenten el mensaje "out of memory".

Si se quiere borrar instrumentos o datos de calibración de la memoria del MC5, ver capítulos borrado de instrumentos y borrado resultado de calibración

# **Anadir nuevos instrumentos**

Si se desplaza al modo de calibración, pero no hay instrumentos en la base de datos del MC5, el listado de posiciones ID esta vació excepto para la posibilidad de crear un Nuevo instrumento. Seleccionar con las teclas  $\bullet$  o  $\circ$  para crear un Nuevo instrumento.

Si el listado de posiciones ID no esta vació, se pueden añadir nuevos instrumentos seleccionado D/MENU y 1/Create New Instrument.

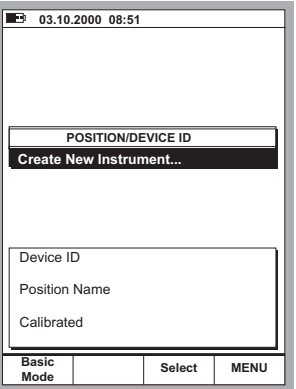

Cualquiera que sea el camino para la creación de un instrumento, lo primero que se tiene que hacer es seleccionar la cantidad de entrada y la cantidad de salida. Estas selecciones no pueden ser cambiadas posteriormente.

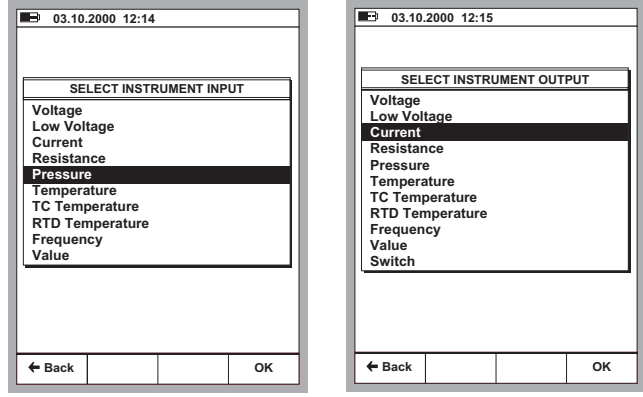

Después de seleccionar las cantidades, se tiene cinco páginas de datos del instrumento que necesitan ser completadas. Ellas están presentes en el capitulo Edición Datos Instrumentos.

# **Edición Datos Instrumentos**

Las páginas de datos del instrumento pueden ser re-editadas siempre que se desee.

Nota.

Solo los siguientes campos pueden ser editados si los datos del instrumento son descargados desde un programa de calibración (valido para programas de calibración QD3 y QM6 de Beamex):

• Entrada Span y Salida Span.

## **Pagina de datos generales**

Fuera de los cuatro campos de textos en la parte superior de esta pagina, solo se requiere un ID de posición o ID del instrumento.

Cambiar la formula de cálculo de error y los limites de error de acuerdo con las necesidades. Un valor de cero en cualquier campo de límite de errores significa que ese límite no se compara con los cálculos del error máximo.

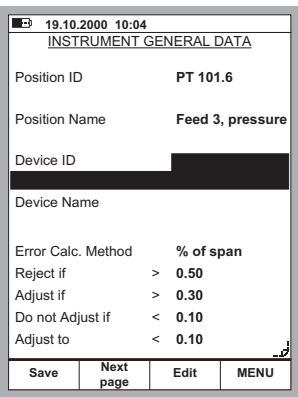

## **Pagina Entrada del Instrumento**

La cantidad de entrada define que campos serán requeridos/visibles. Los campos comunes para todas las cantidades son:

 Método de entrada, Unidad y Rango

Todas las otras cantidades excepto valores, también están los campos de puerto de entrada.

Algunos campos adicionales aparecen cuando la cantidad de entrada es Presión, Temperatura RTD o Temperatura T/C, Ej. Tipo Presión en la ilustración adyacente.

#### **Pagina Salida de instrumento**

La cantidad de salida incluye los campos correspondientes comunes con la cantidad de entrada.

Los mismos campos adicionales están también disponibles para la cantidad de salida, con las siguientes excepciones/ adiciones:

Si la cantidad de entrada es Presión, el tipo de presión es automáticamente "relativa".

Si la cantidad de salida es Frecuencia incluye ajuste a Nivel disparo.

Recordar también comprobar la selección de Correlación al final del display. El ajuste por defecto es lineal.

Los interruptores tienen un conjunto diferente de ajustes tal y como se muestra en la figura adyacente.

Los puntos de error sobre la actuación y la desactivación son calculados con sus correspondientes valores nominales.

Los valores de Rango de Scan definen el rango donde el MC5 buscara los puntos de actuación y desactivación aproximados en el inicio de la calibración automática de los interruptores. Los límites del rango deben ser simétricos en relación a los puntos de actuación/desactivación.

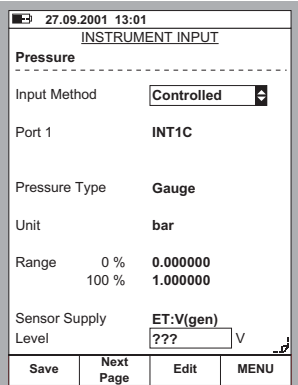

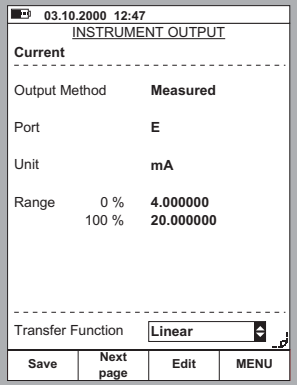

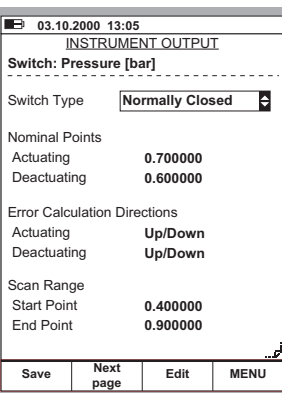

# **Pagina Ajustes de calibracion**

El ajuste del retraso se emplea solo cuando el método de calibración esta ajustado como automático. Este define cuanto tiempo esperara el MC5 antes de guardar los valores de entrada y salida después de que el valor de entrada haya cambiado al próximo punto de calibración.

Desviación del punto de calibración es el límite que define cuanto se puede alejar el valor de la señal de entrada del punto de calibración que se guarda del valor teórico. Este ajuste se usa en ambas calibraciones automática y manual.

Por contra, los ajustes de un interruptor difieren en algo:

El campo del Numero de repeticiones es visible pero no los campos de puntos de calibración o Desviación del punto de calibración.

# **Pagina de instrucciones de calibracion**

En adición de los datos actuales del instrumento. Se tiene tres campos de notas. Guía de inicio, Guía de ajustes y Guía Final. Ellas se pueden usar para proporcionar al técnico de calibración cualquier tipo de instrucciones que puedan ser practicadas durante el procedimiento de calibración. Los textos de las notas pueden ser escritos en el MC5 o se pueden descargar desde un programa de calibración. En esta pagina, las tres primeras líneas se visualizan, pero cuando se muestran durante la calibración cada nota puede ser tan larga como la pantalla completa de la ventana de texto.

Los campos de la página de instrucciones no necesitan ser utilizados, pero si en ellos se incluyen cualquier texto, deben mostrarse en el momento adecuado de la calibración.

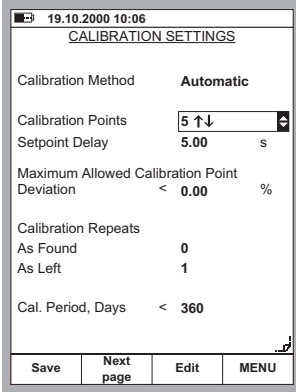

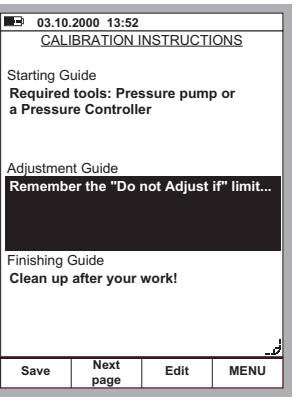

# **Borrado de instrumentos**

Si se desea liberar algo de memoria o por otro lado no se va a necesitar los datos de ciertos instrumentos nunca más. Se pueden borrar los instrumentos de la siguiente forma:

Para borrar todos los instrumentos (y sus datos de calibración), abrir el listado de posiciones y presionar D/Menú, 6/Delete All Instruments (ver imagen inferior izquierda).

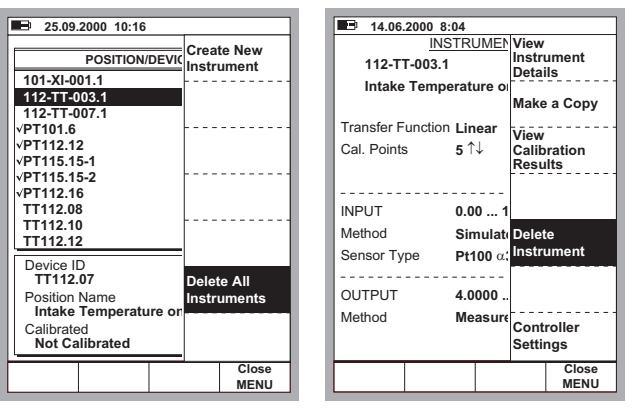

Para borrar un único instrumento (y sus datos de calibración), seleccionarlo desde el listado de ID posiciones. Cuando se visualice la ventana del instrumento presionar D/Menu y 5/Delete Instrument (ver imagen superior derecha).

# **Visualización de los Resultados Calibración**

Se puede abrir la ventana de resultados de calibración desde dos sitios:

Cuando se visualice la ventana del instrumento, presionar D/Menu y 3/View Calibration Results (ver la imagen inferior izquierda).

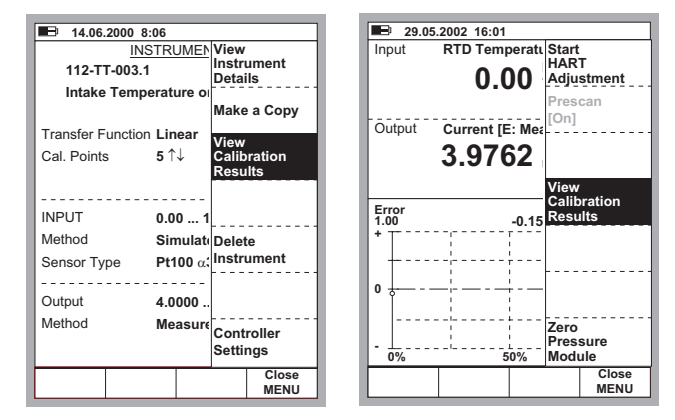

Cuando se visualice la venta de calibración, y no se ha iniciado una calibración, presionar D/Menu y 2/View Calibration Results (ver la imagen superior derecha).

# **Ventana resultados calibracion**

Los resultados se muestran en el formato de tabla y de grafico. También hay algunos datos adicionales que muestran las estadísticas de la calibración, así como información ambiental que se inserto automáticamente durante la calibración o se entro manualmente después de la calibración. Si se han escrito algunas notas de calibración, también podrán verse en una de las páginas de resultados de la calibración.

Usar B/Next Page, para pasar de una pagina de resultados a otra.

La tabla con resultados numéricos incluye más columnas de las que pueden verse simultáneamente. Usar las teclas con cursor horizontal para poder ver todas las columnas.

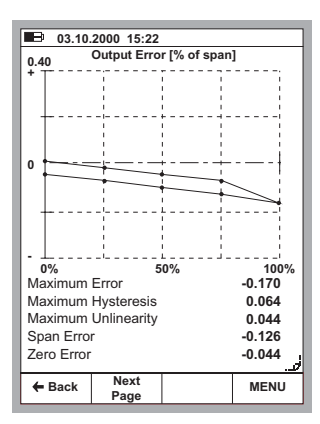

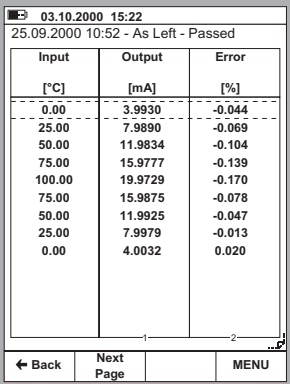

# **Como elegir los resultados a visualizar**

Cuando se visualicen los resultados, presionar D/MENU, 1/Calibration History. Se mostrara un listado de las calibraciones grabadas. Seleccionar la calibración a visualizar desplazando el cursor (texto con video invertido) a la calibración deseada y presionar la tecla  $\bullet$  o  $\circ$ .

# **Borrado de resultados de calibración**

Cuando se visualizan los resultados de calibracion, presionar D/MENU.

Para eliminar la calibracion seleccionada, presionar 3/Remove Results.

Para eliminar todos los resultados de calibración (del instrumento seleccionado) presionar 4/Remove All Results.